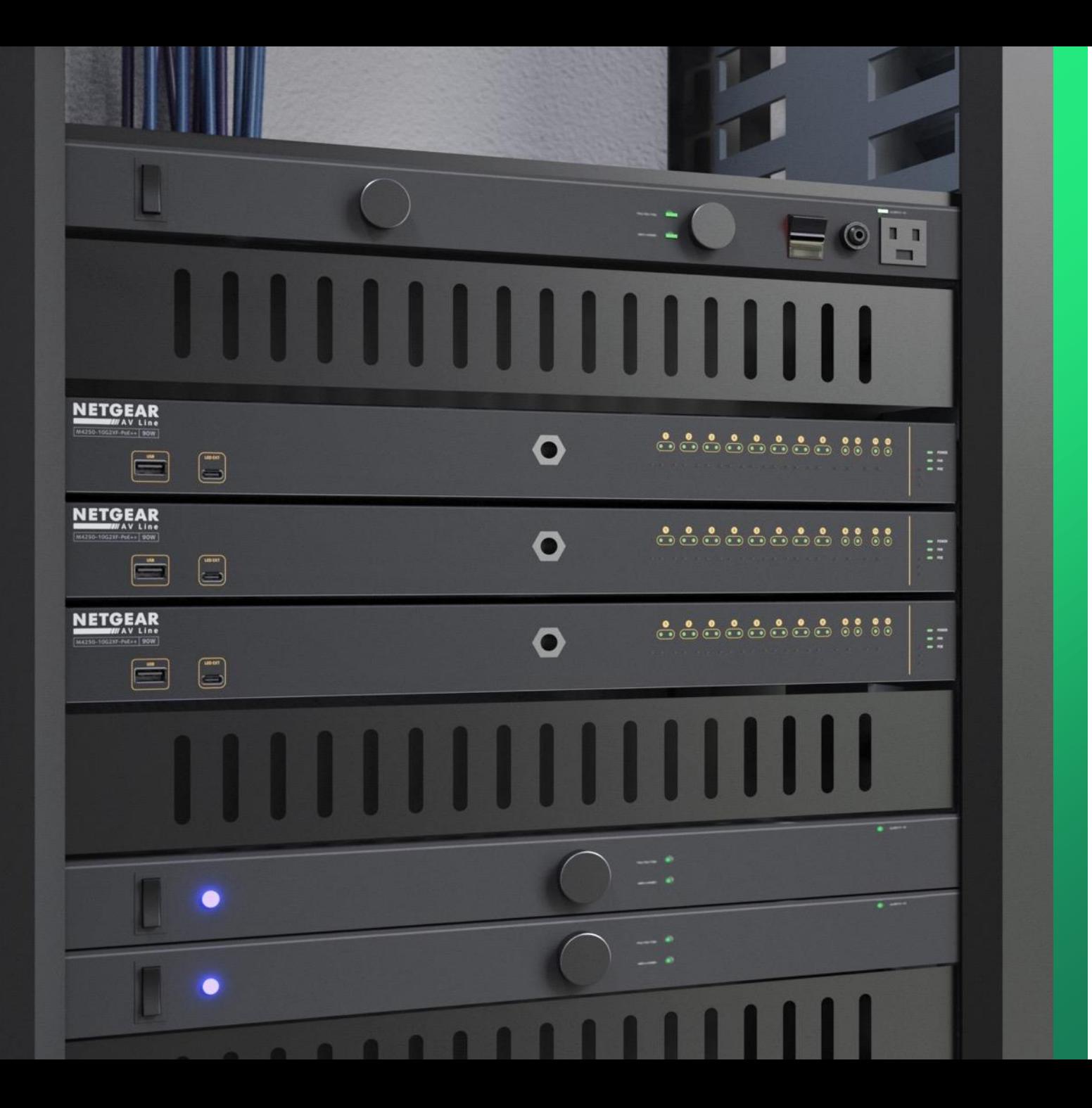

## **Configuring PIM**

How to configure PIM Sparse Mode on a ProAV switch.

**NETGEAR<sup>®</sup> AV** 

## Configuring PIM Sparse Mode Across Multiple Switches

In this guide we will go over how to configure PIM Dense Mode or Sparse Mode on the core switch and then how to configure additional ProAV switches.

For this configuration we will be creating three VLANs on the switch using the AV UI and then going into the main UI to configure PIM SM. After we have configured a single switch, we will go over the configuration for additional switches.

PIM stands for Protocol Independent Multicast. PIM is used to route multicast traffic in a network.

**Devices:**

Part 1: Core switch configuration Part 2: Leaf switch configuration

**M4300-8X8F (Core) M4250-8G2XF-PoE+ (Leaf)**

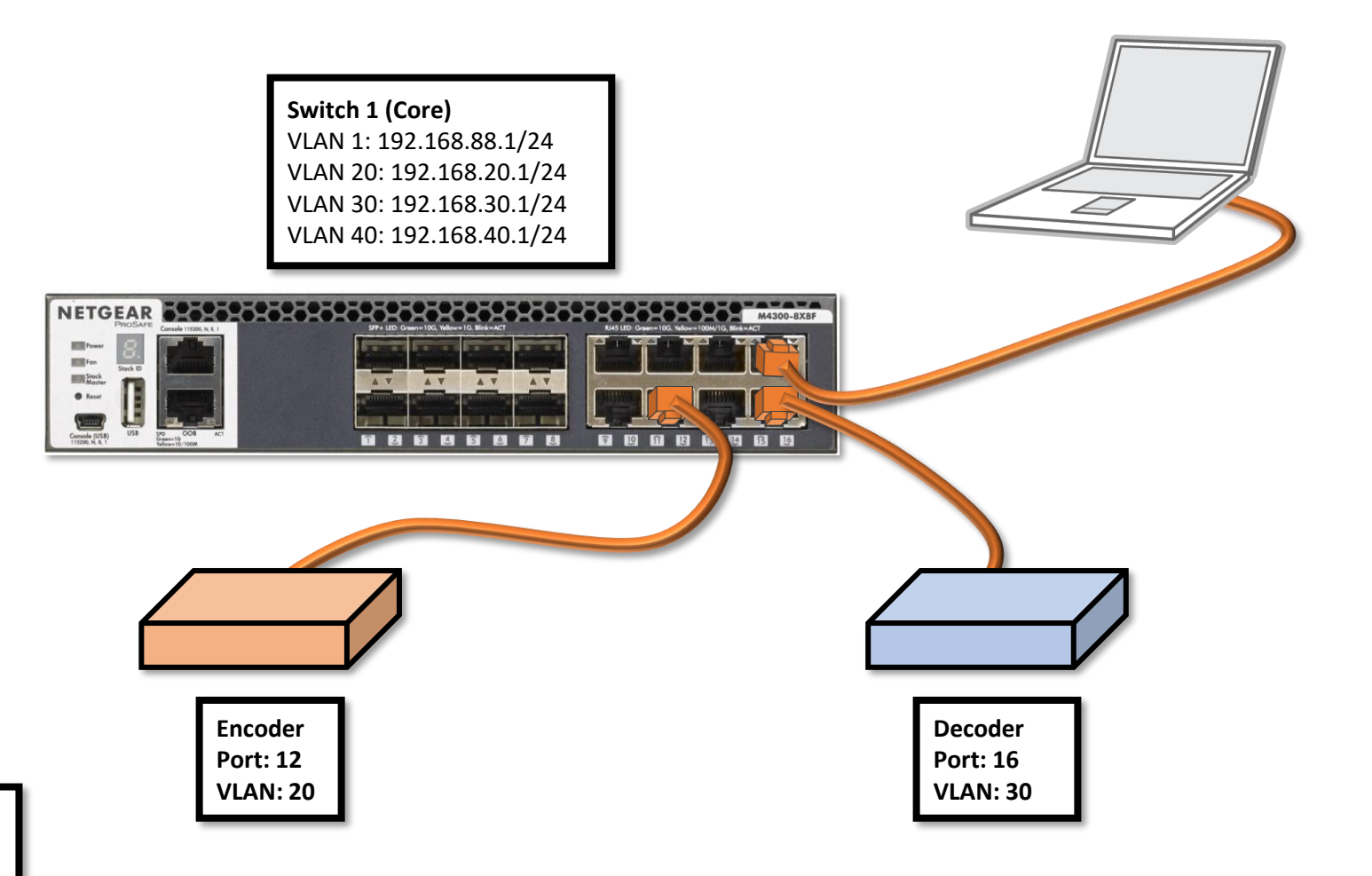

**Part 1**

**NOTE**: An IP address followed by a "/24" means that the subnet mask of the network is 255.255.255.0.

**N** network

 $\checkmark$ 

 $\pm$ 

 $\times$ 

## **NETGEAR®**

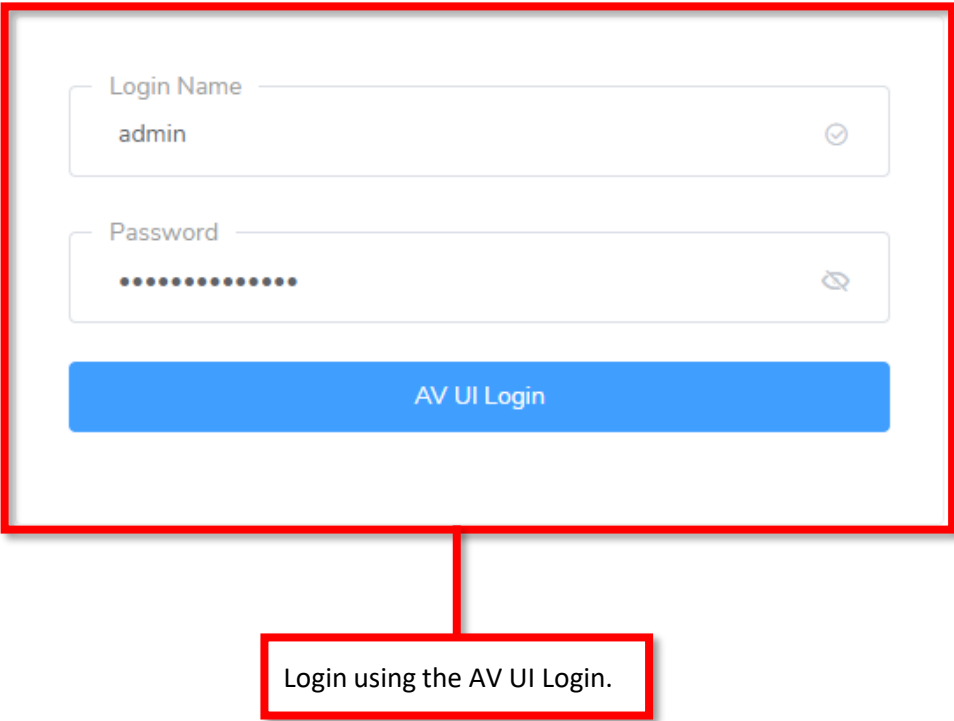

Main UI allows for advanced network configuration setup with additional network switching features.

Main Ul Login

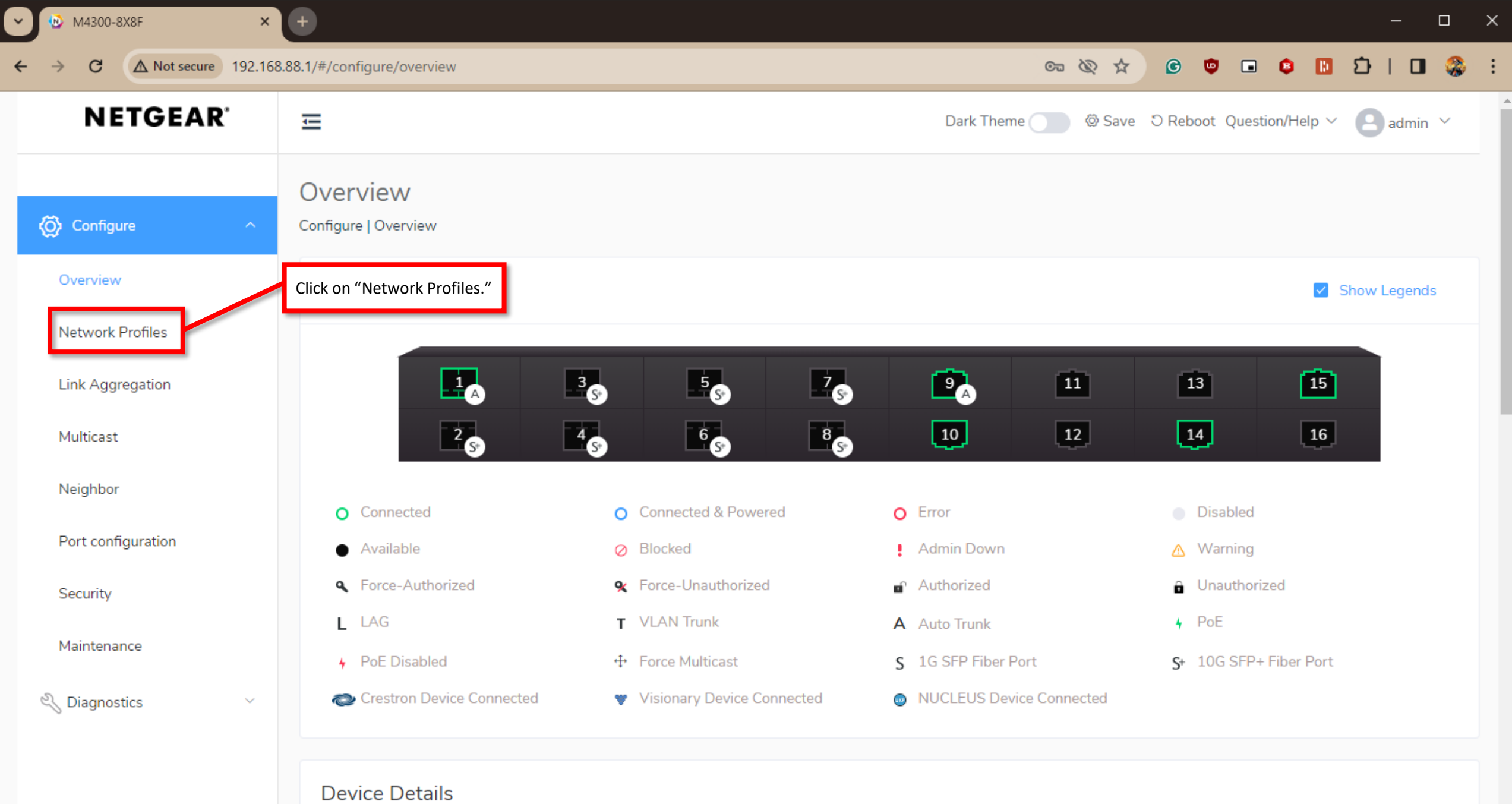

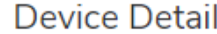

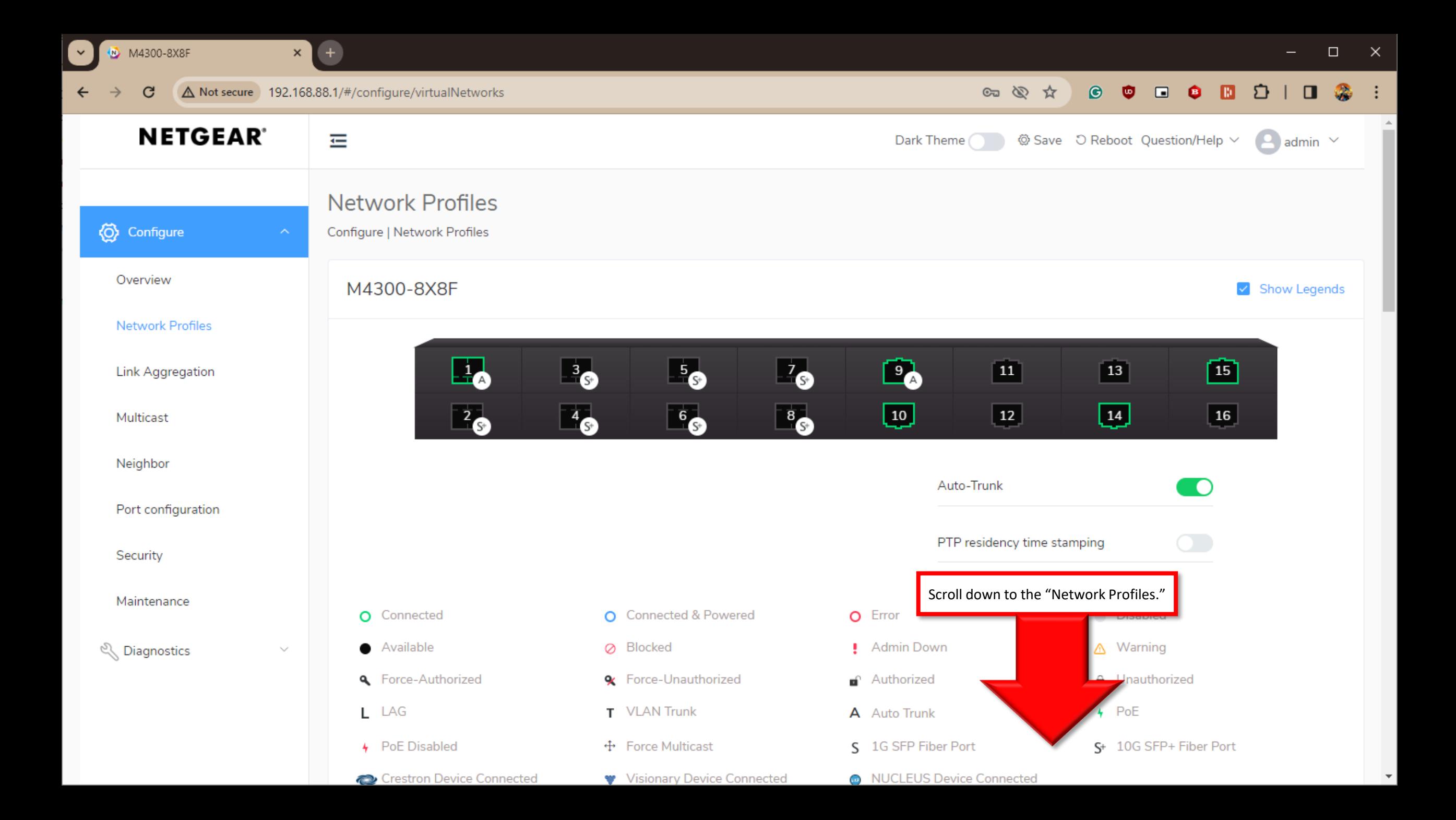

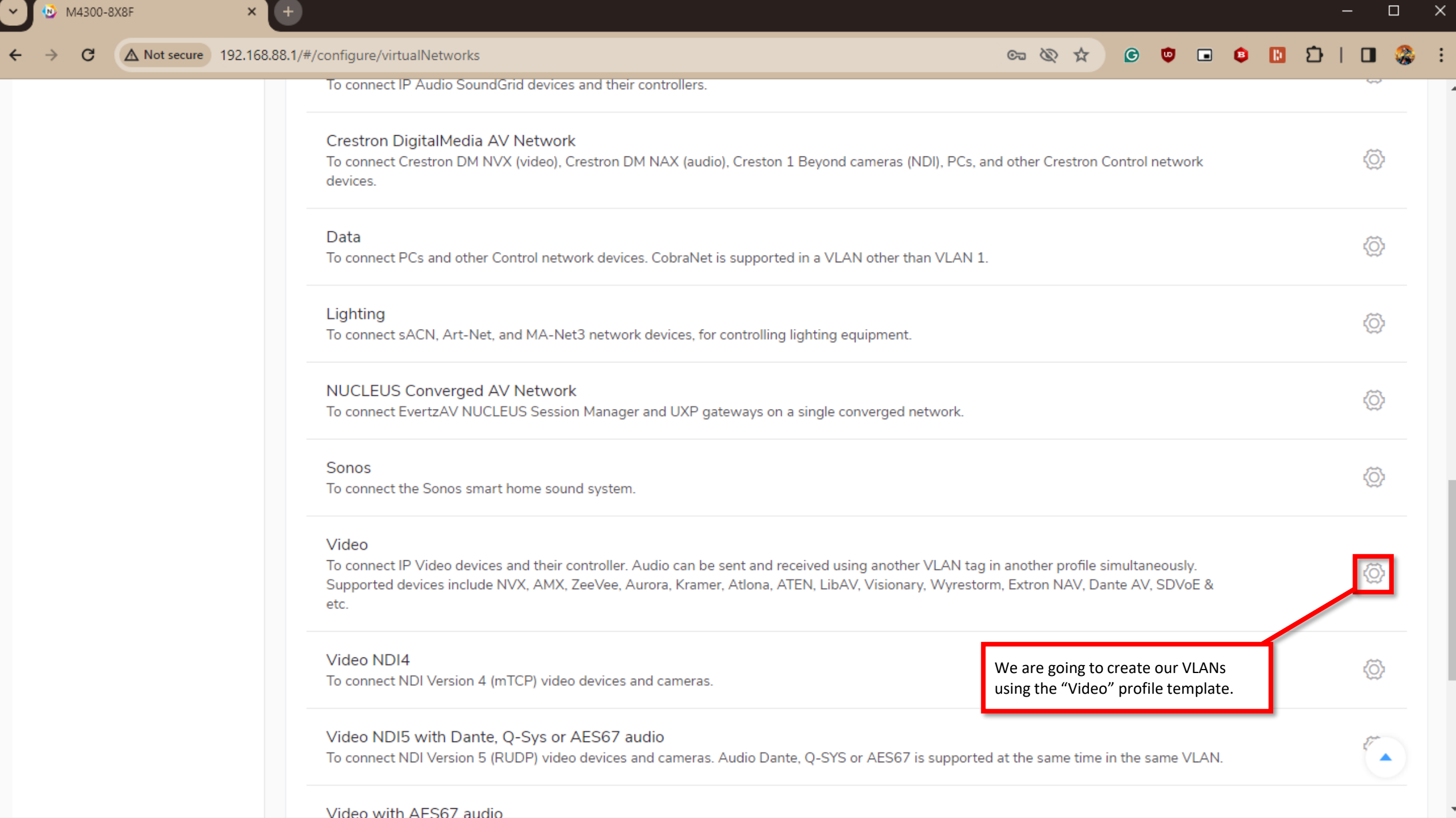

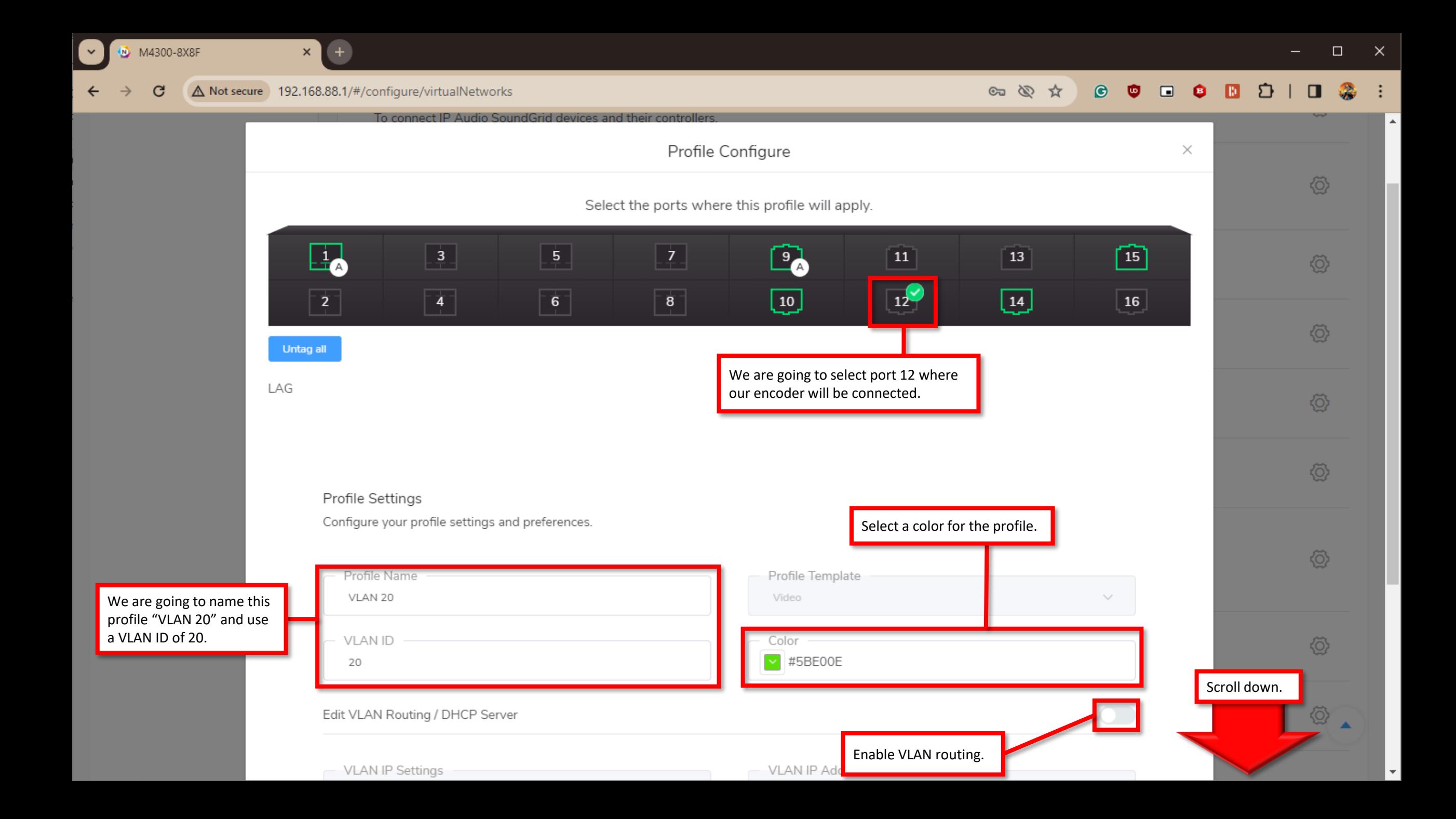

 $\Box$  $\times$ 

M4300-8X8F

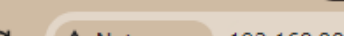

 $\boldsymbol{\mathsf{x}}$ 

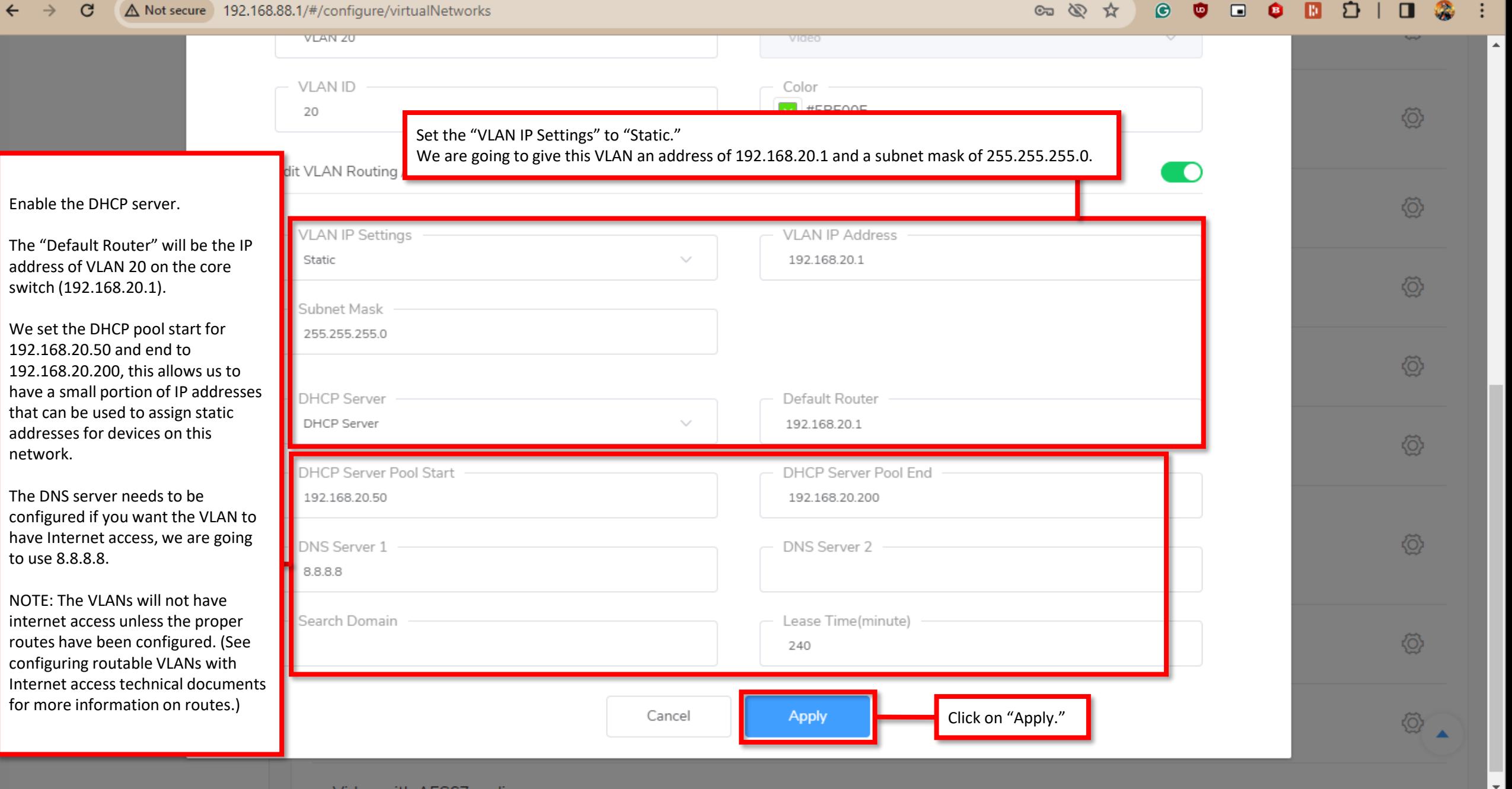

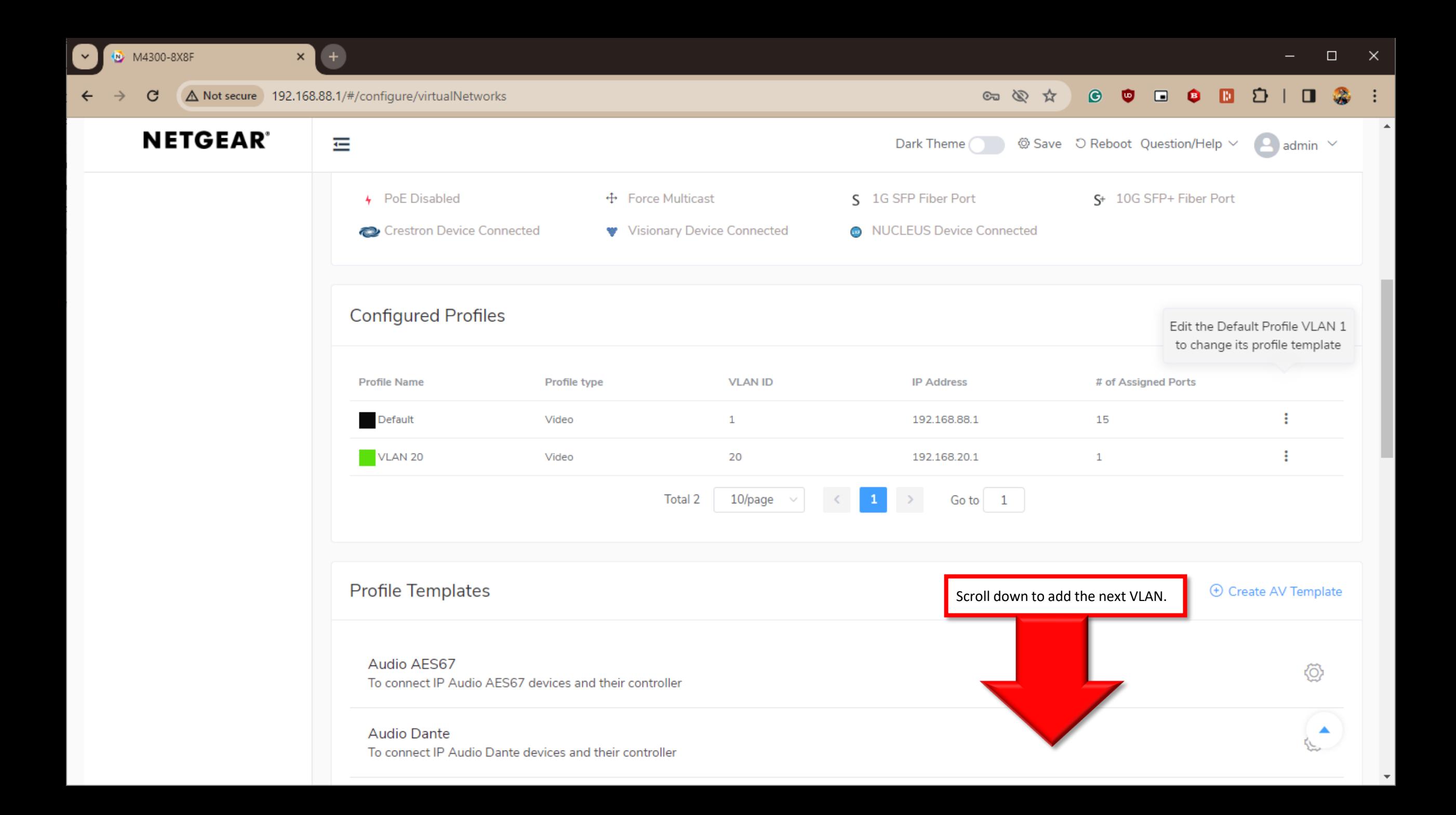

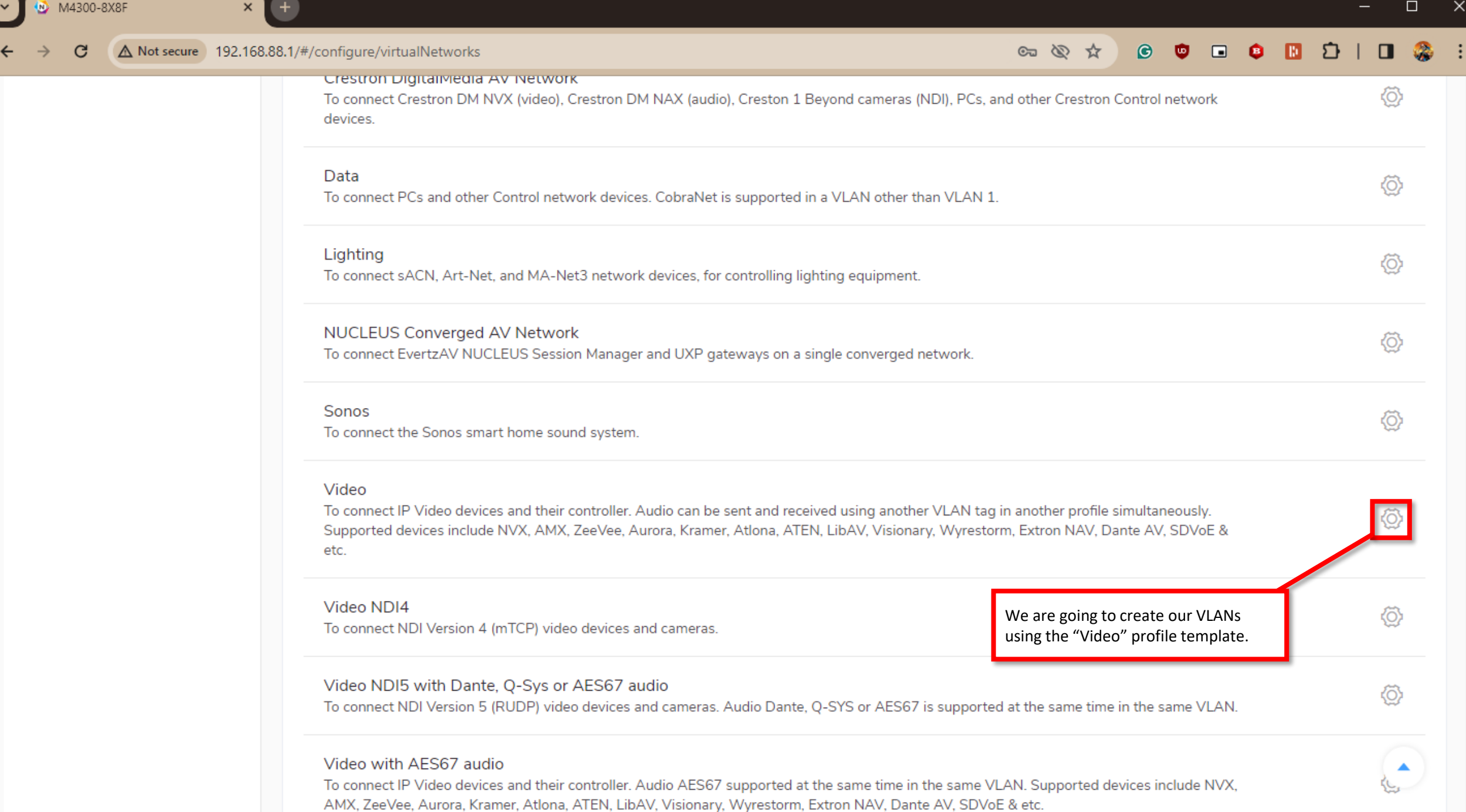

 $\overline{\mathbf{v}}$ 

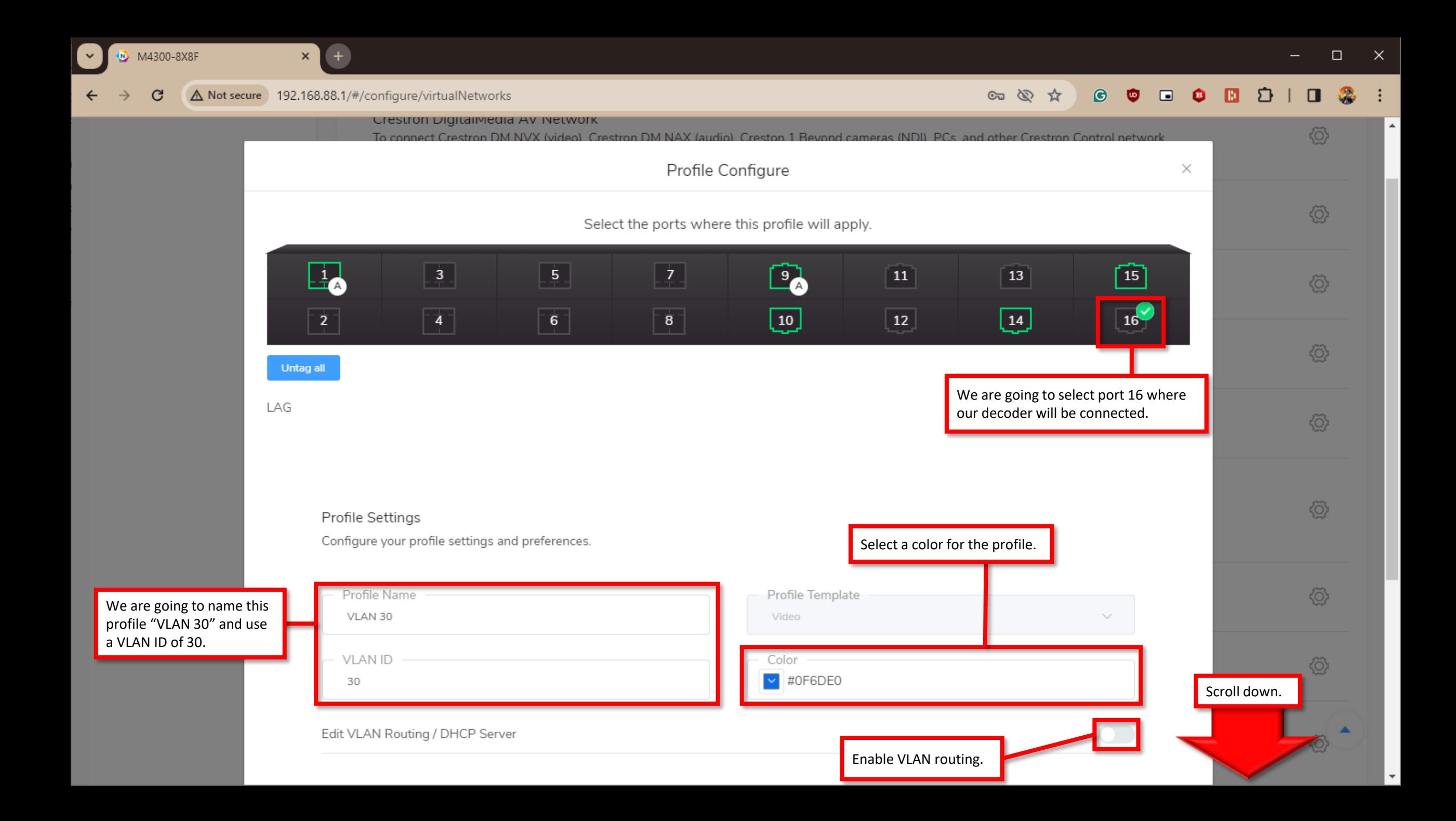

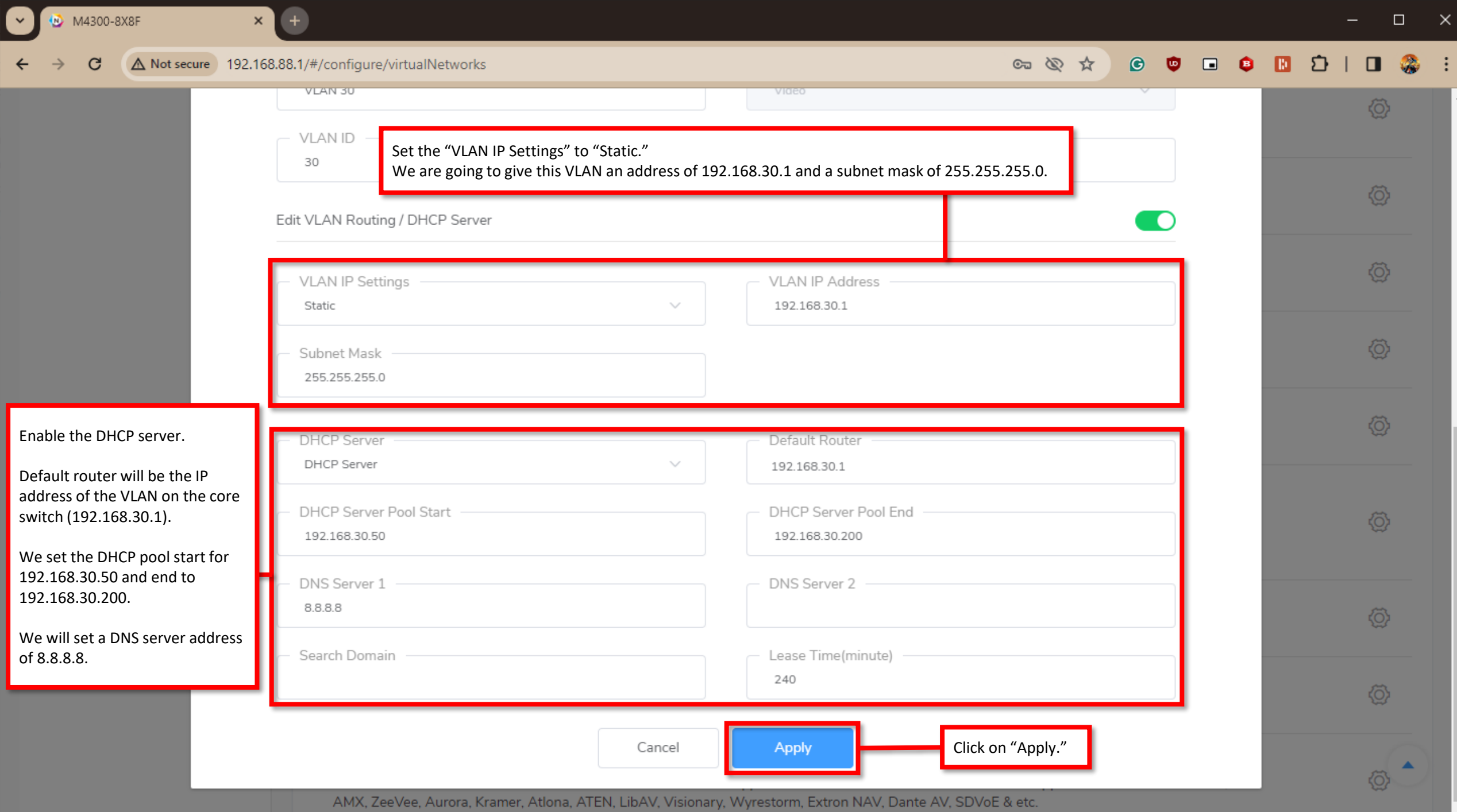

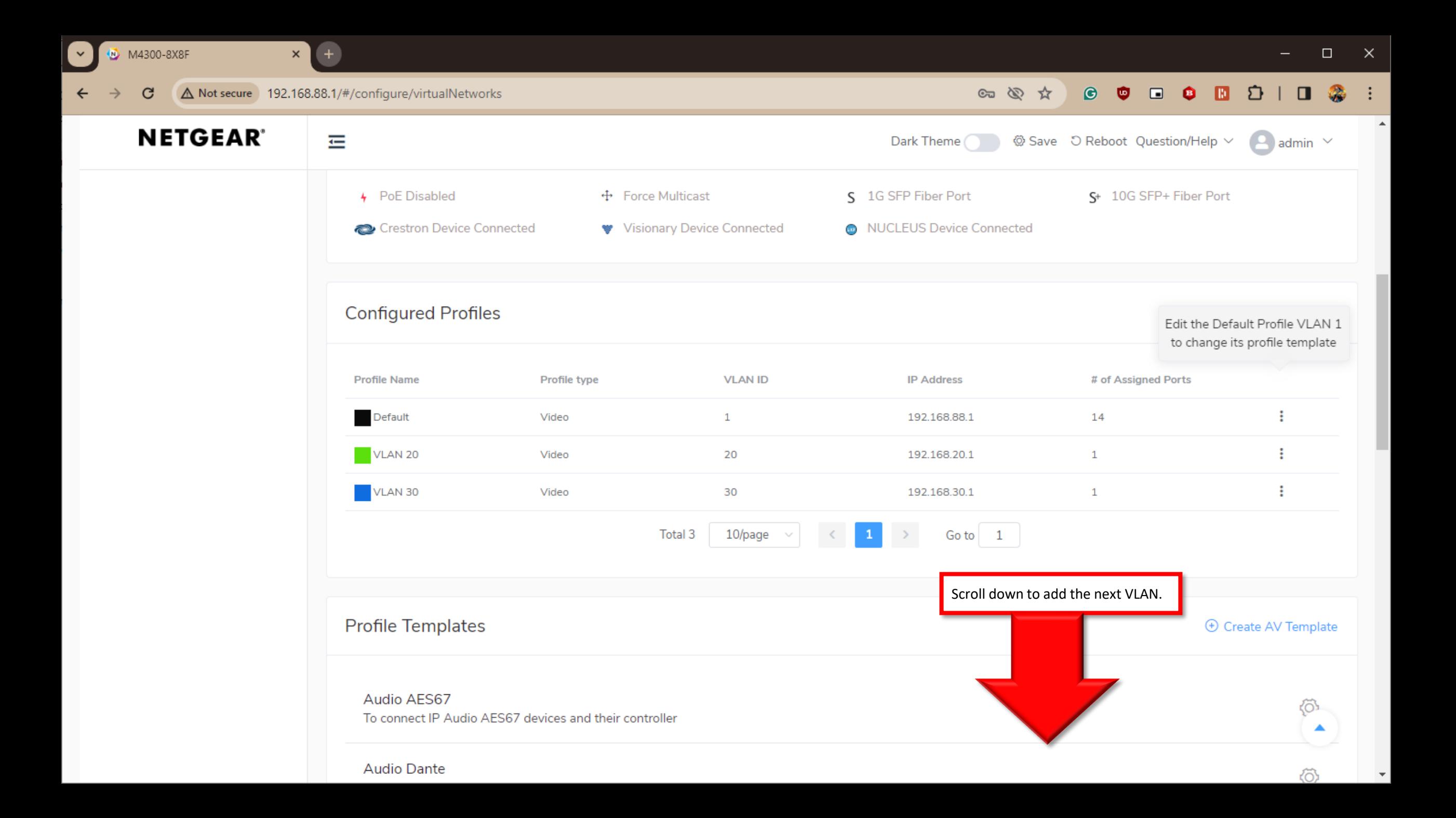

 $\blacktriangle$ 

 $\ddot{\phantom{1}}$ M4300-8X8F

 $\leftarrow$ 

 $\rightarrow$ 

 $\mathbf{G}$ 

 $\bigoplus$ 

 $\vert x \vert$ 

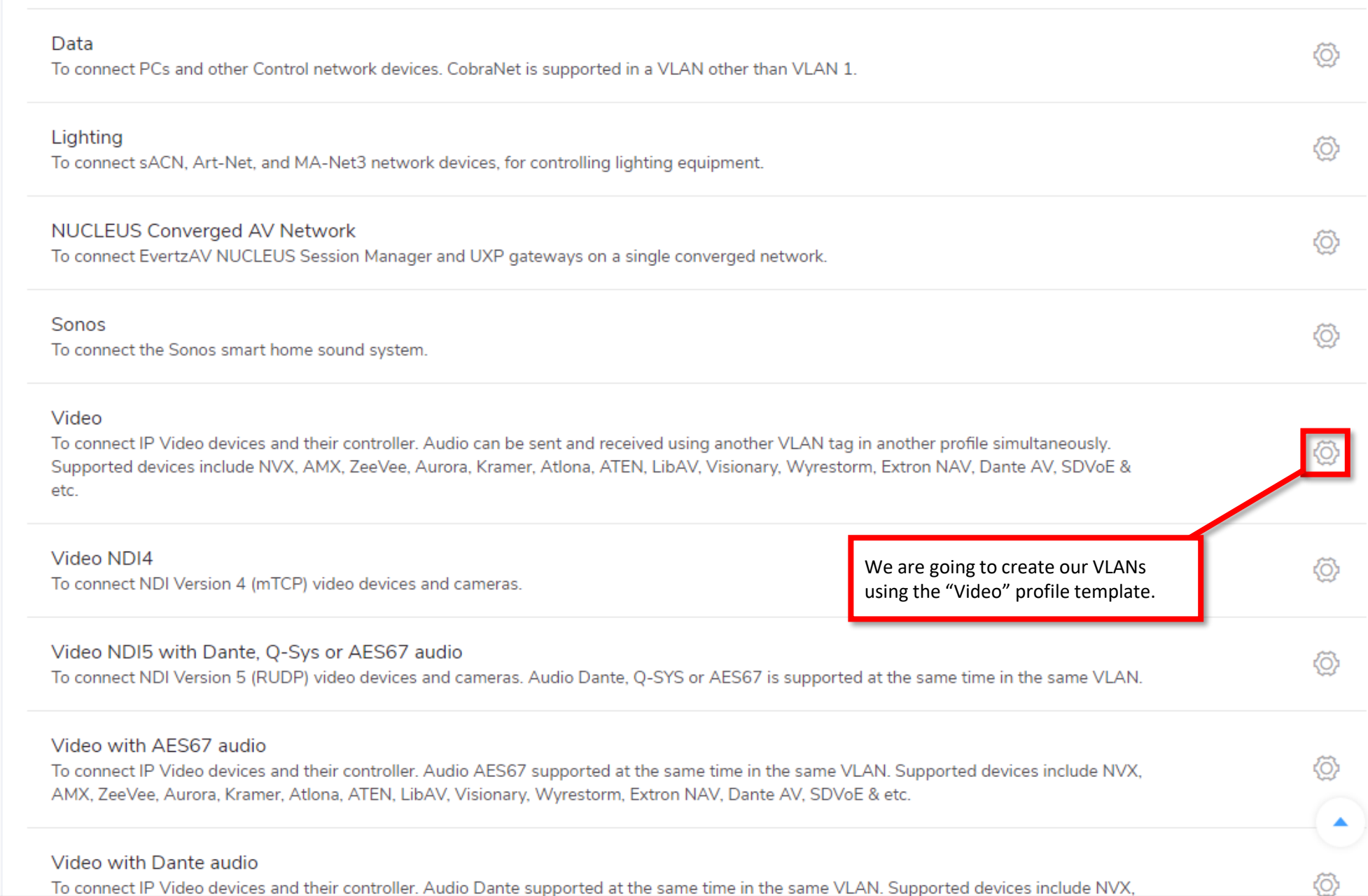

To connect IP Video devices and their controller. Audio Dante supported at the same time in the same VLAN. Supported devices include NVX,

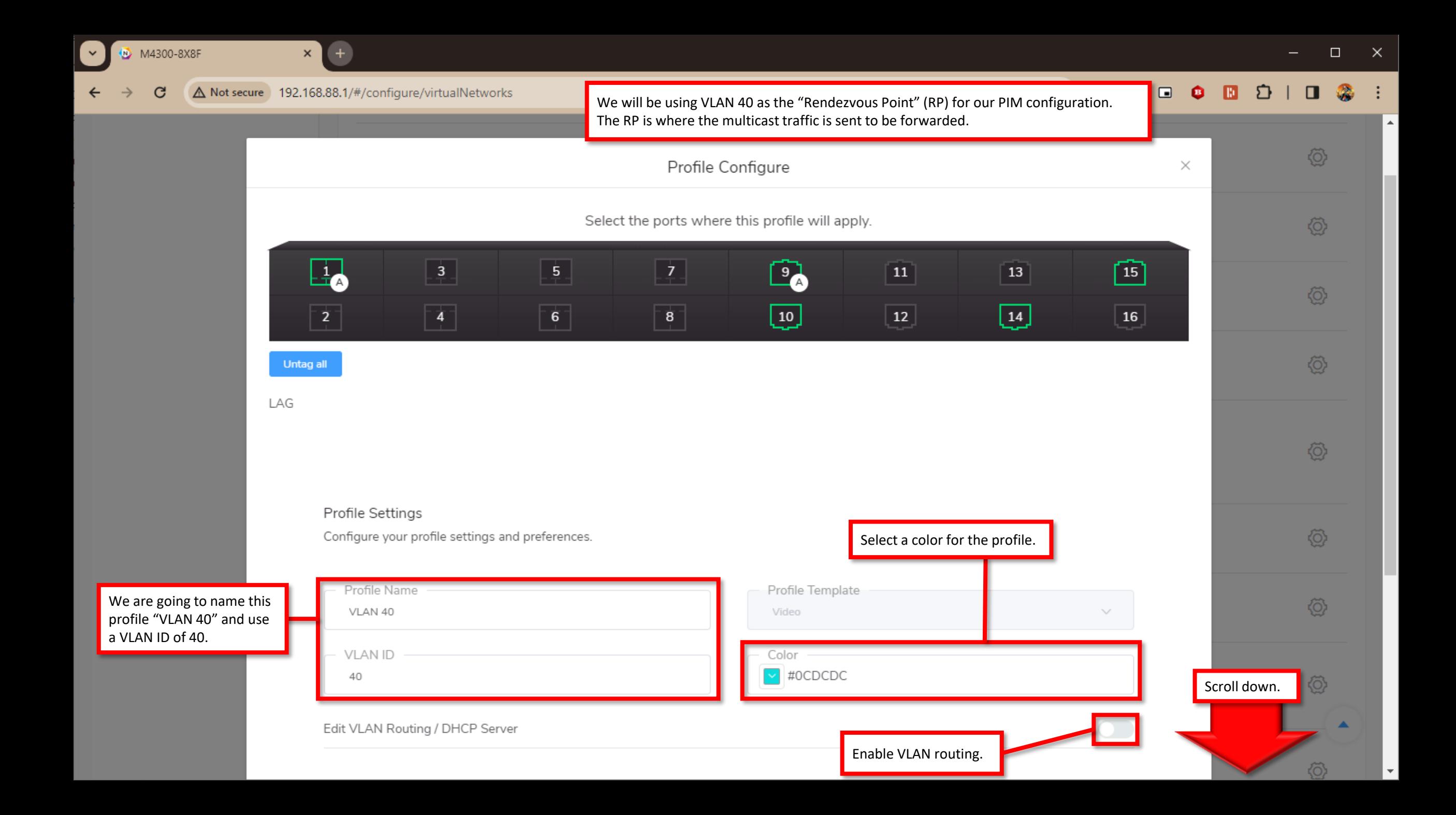

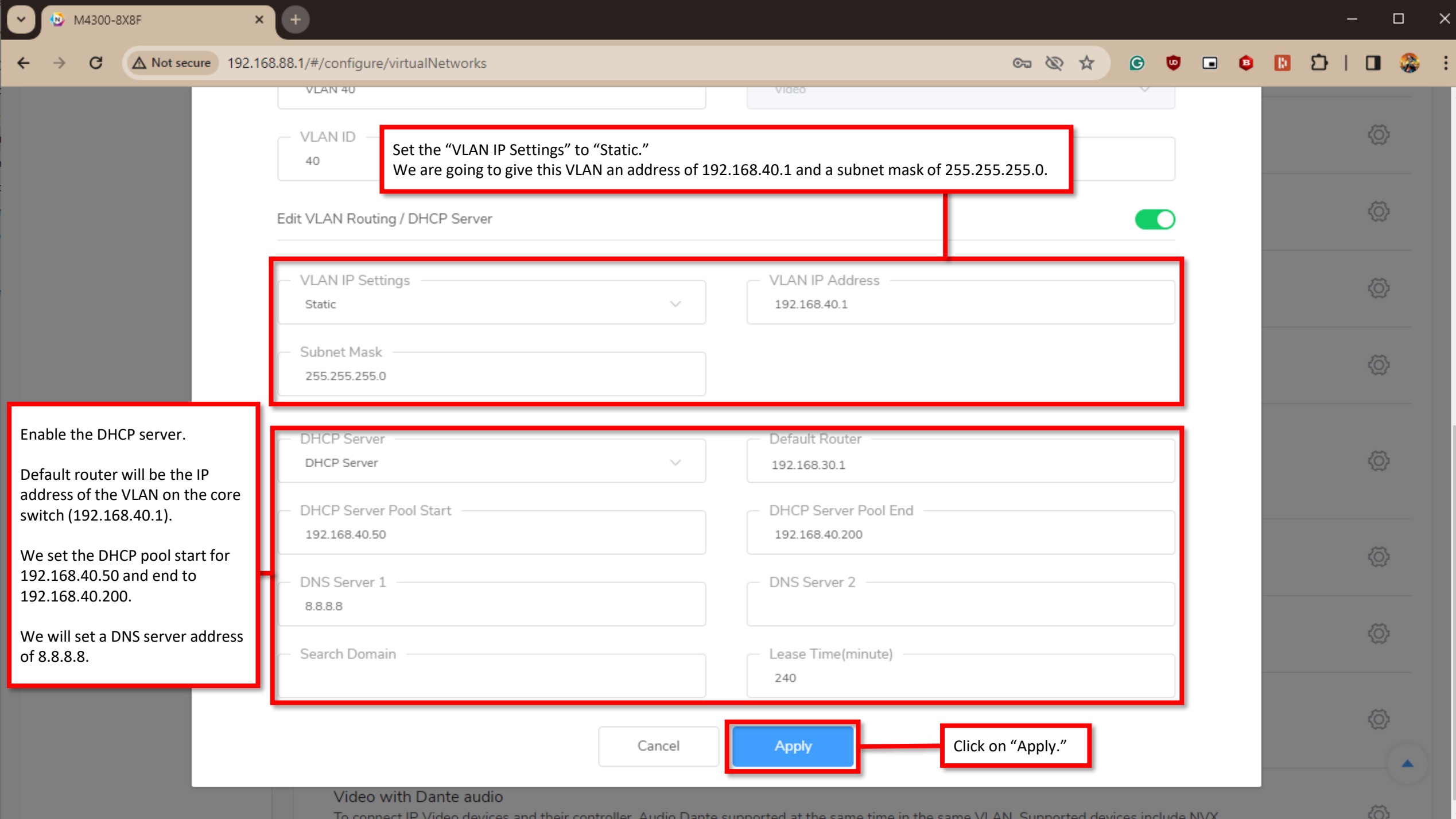

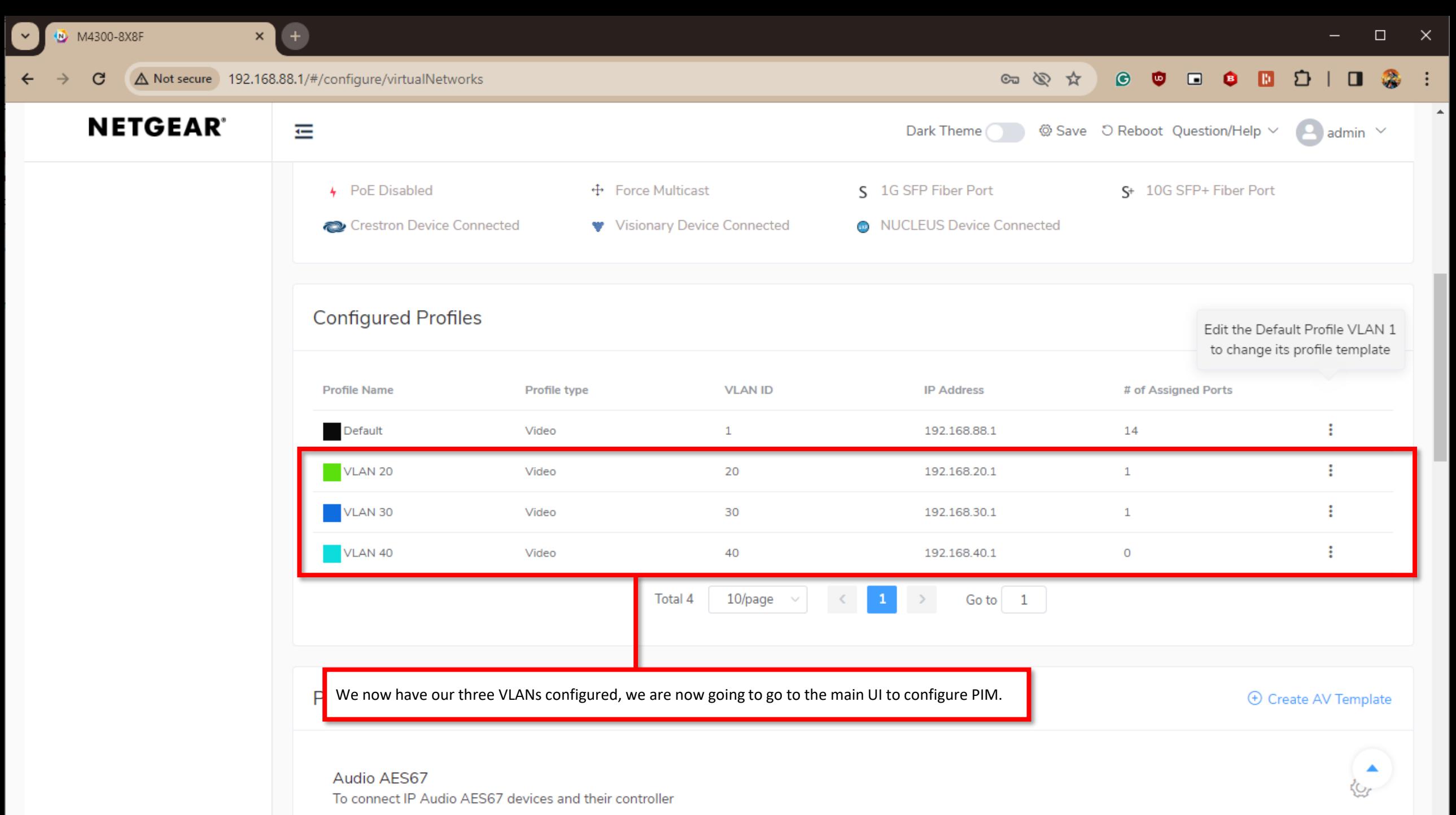

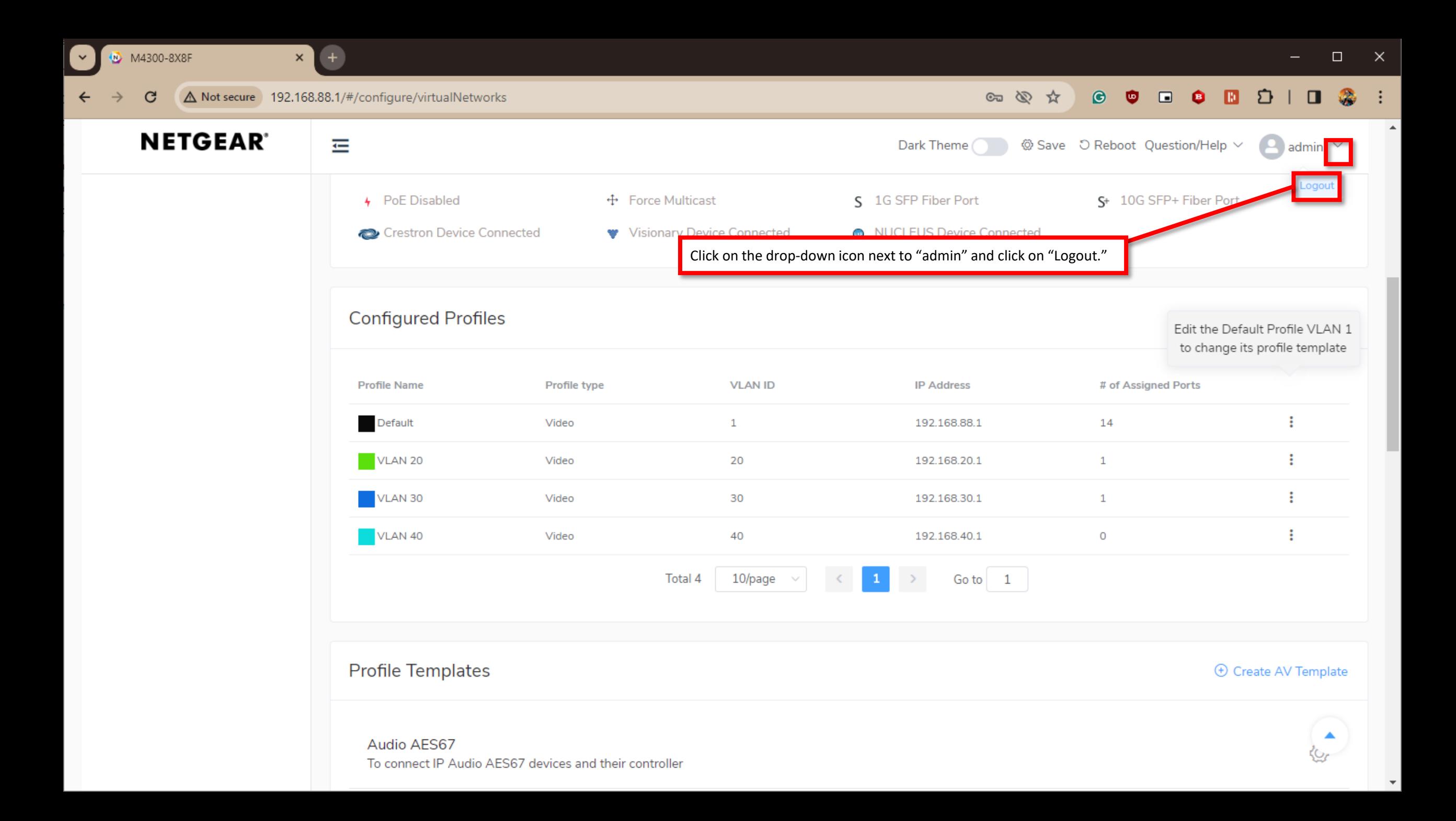

**B** network

 $\checkmark$ 

 $+$ 

 $\pmb{\times}$ 

## **NETGEAR®**

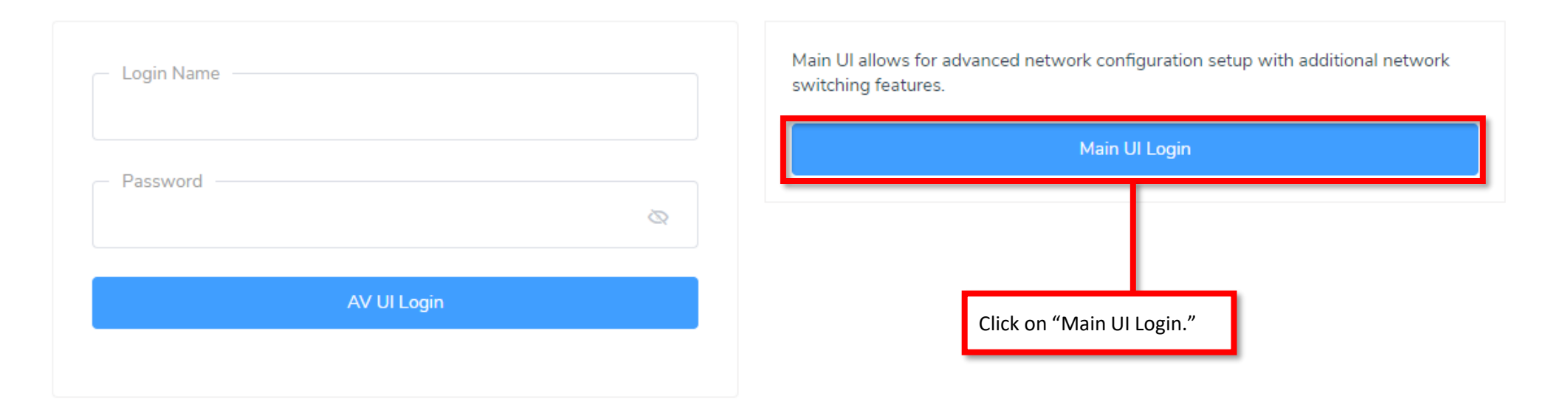

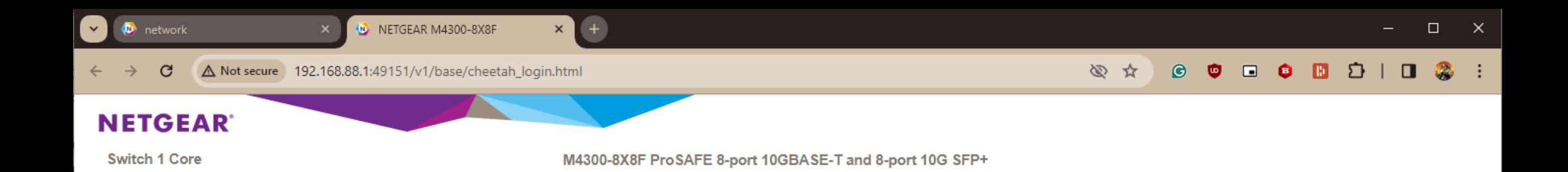

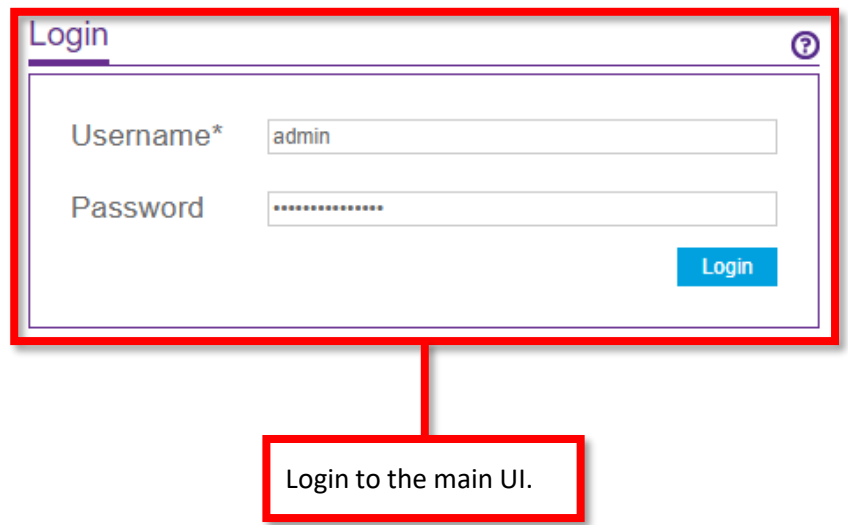

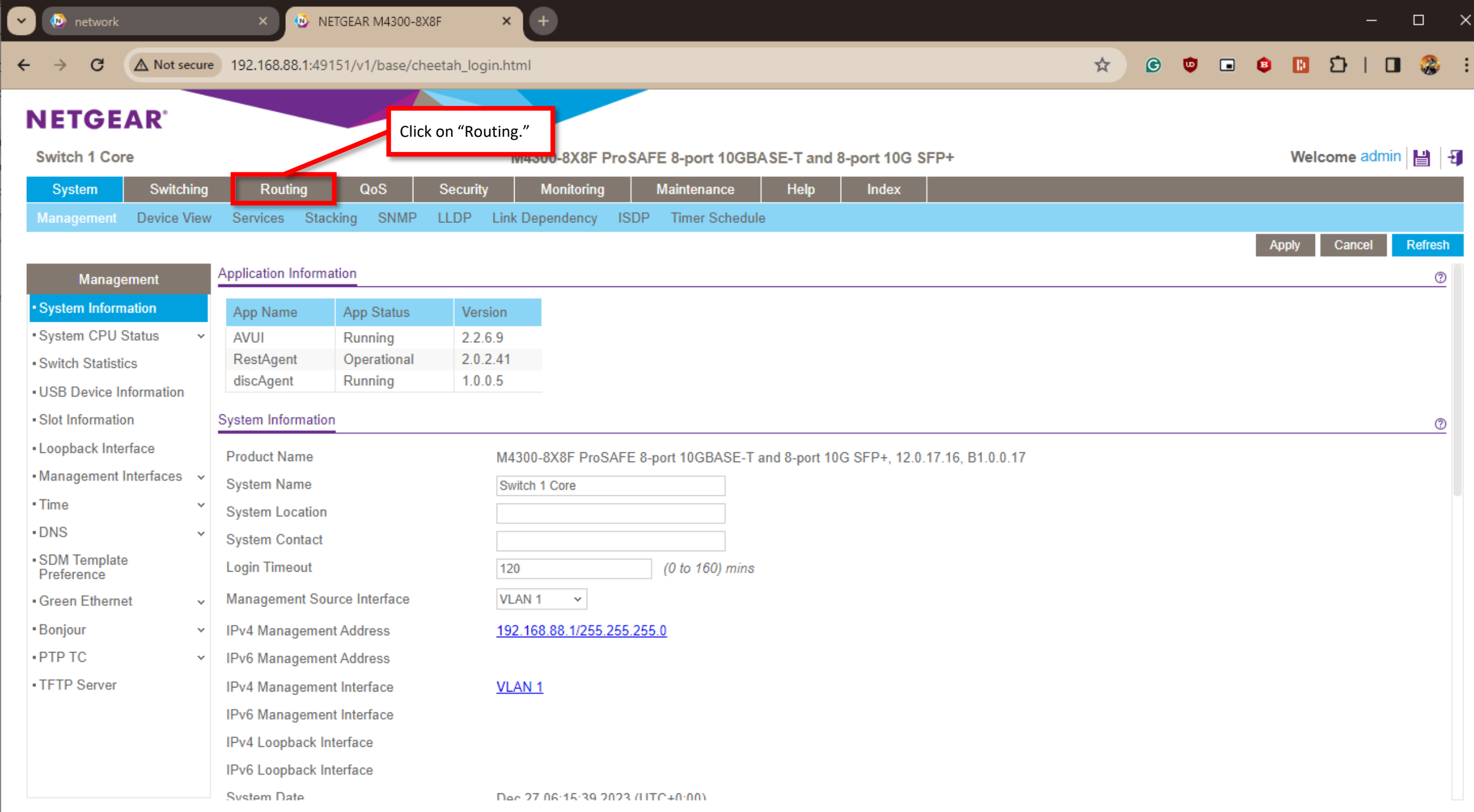

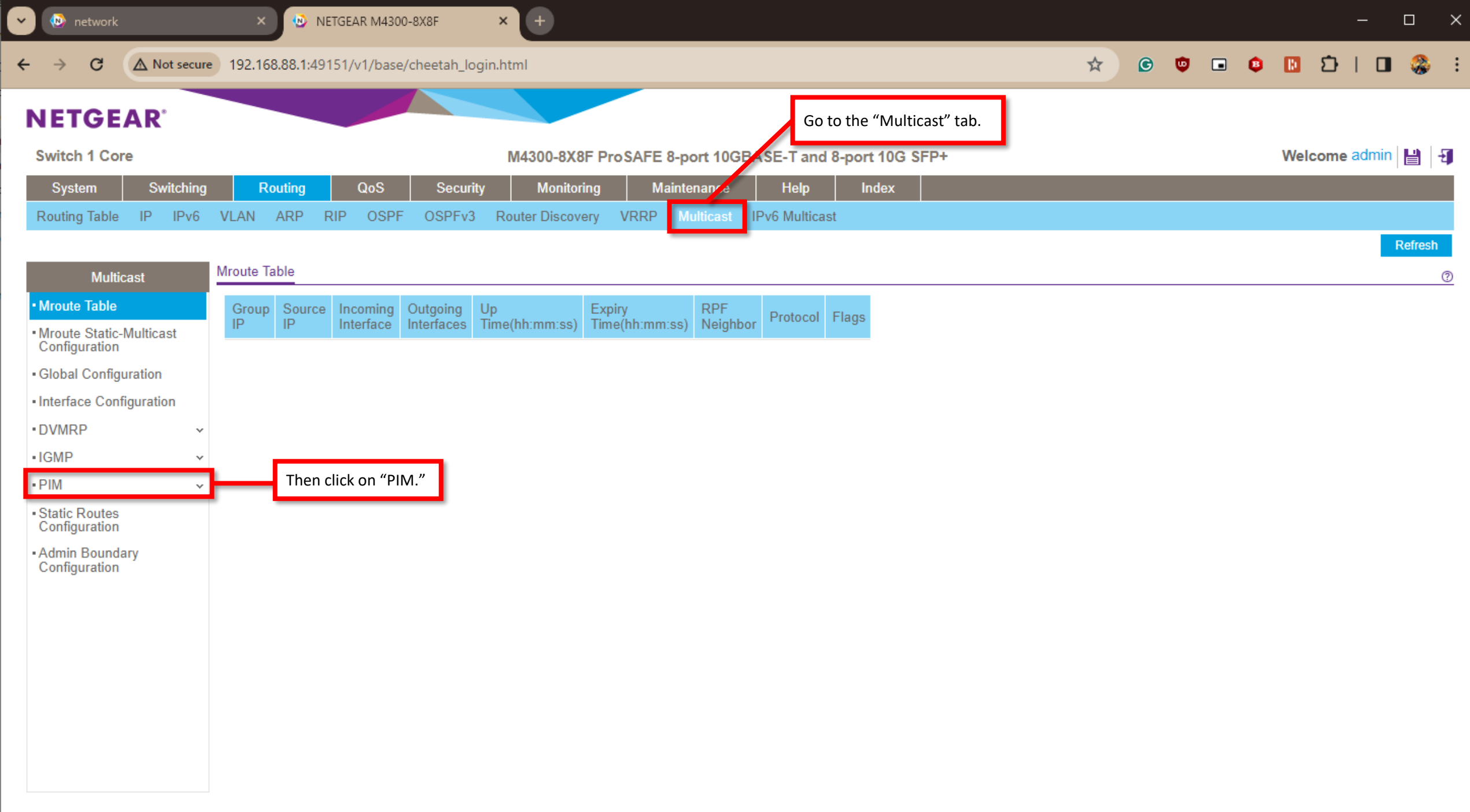

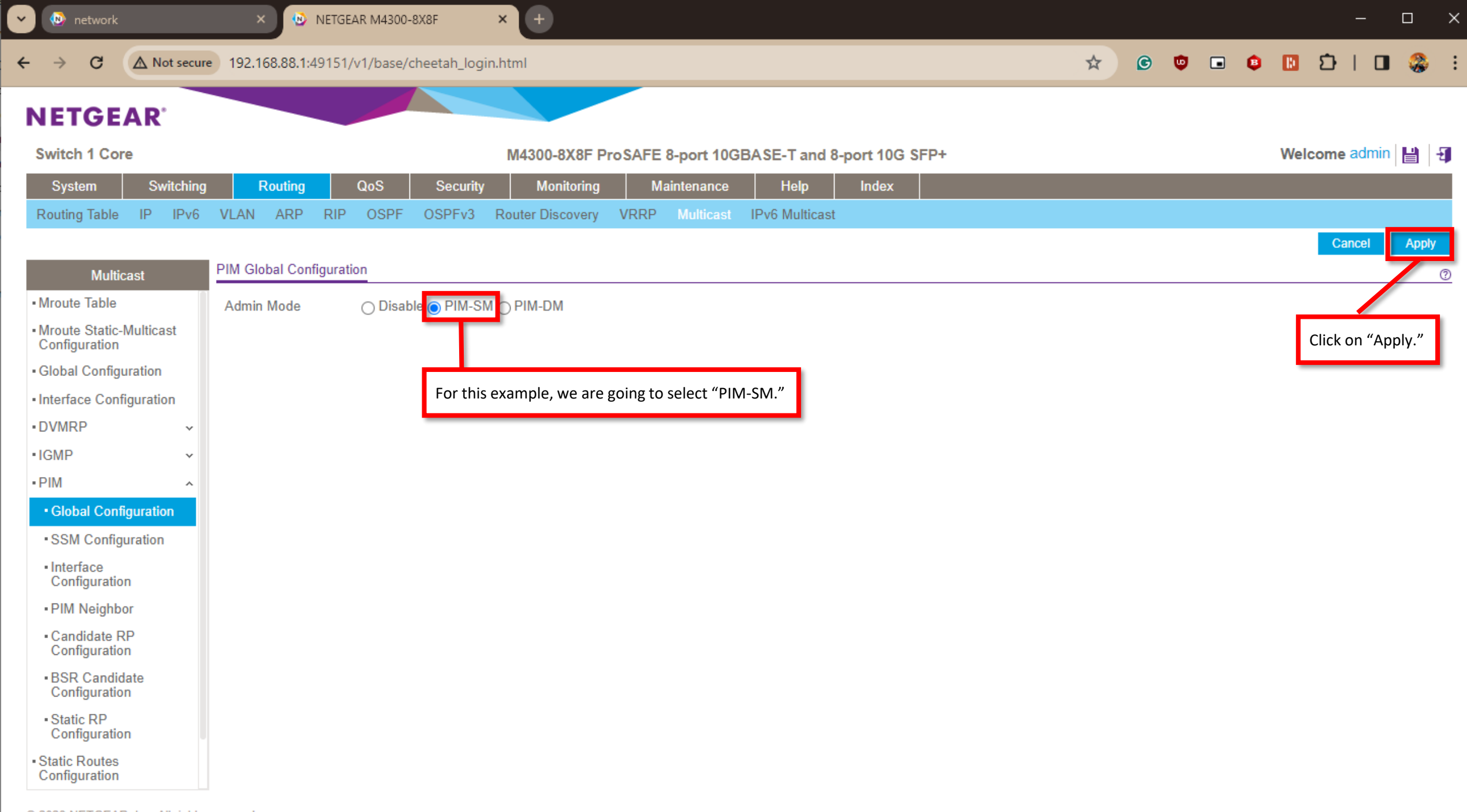

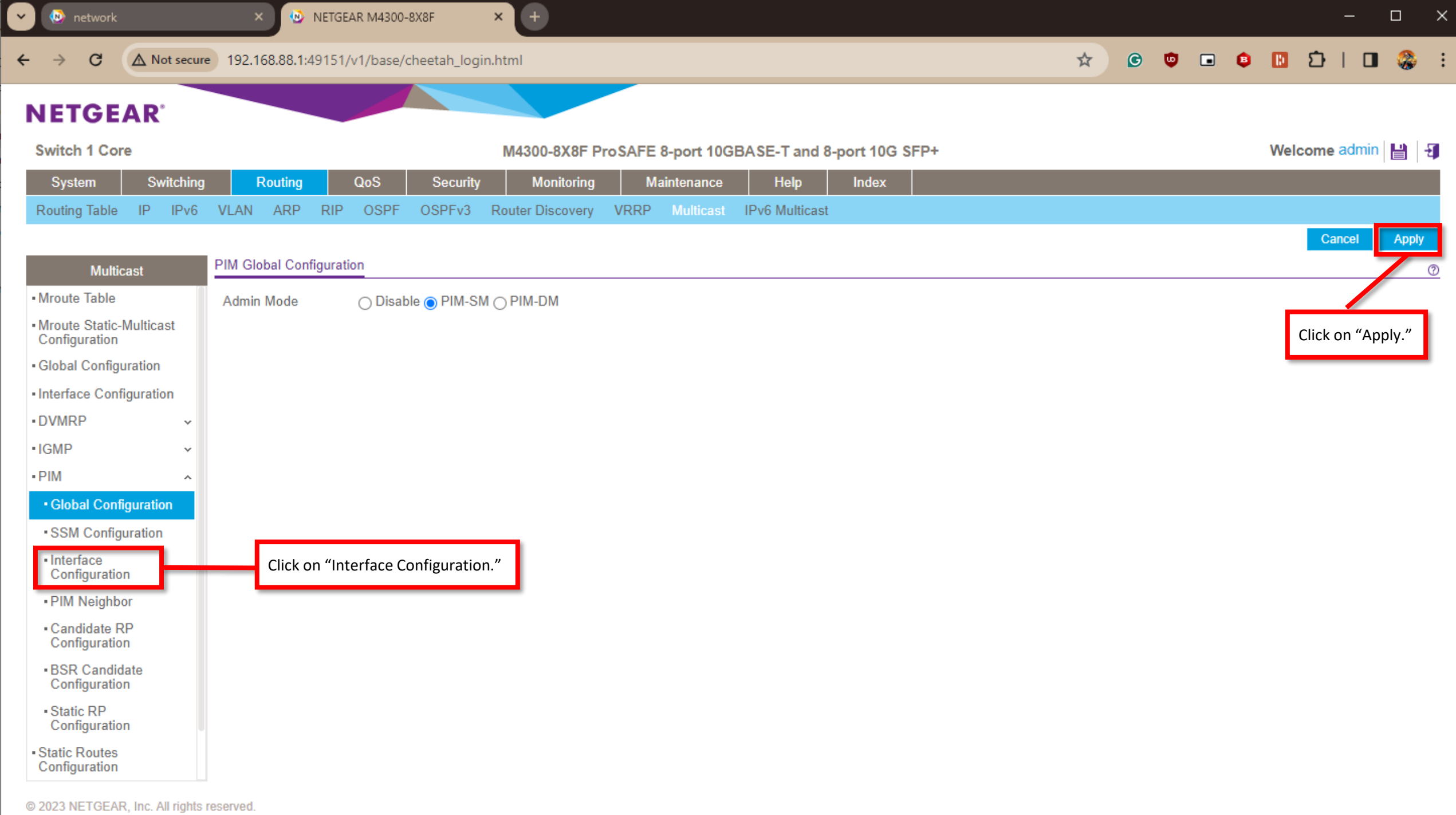

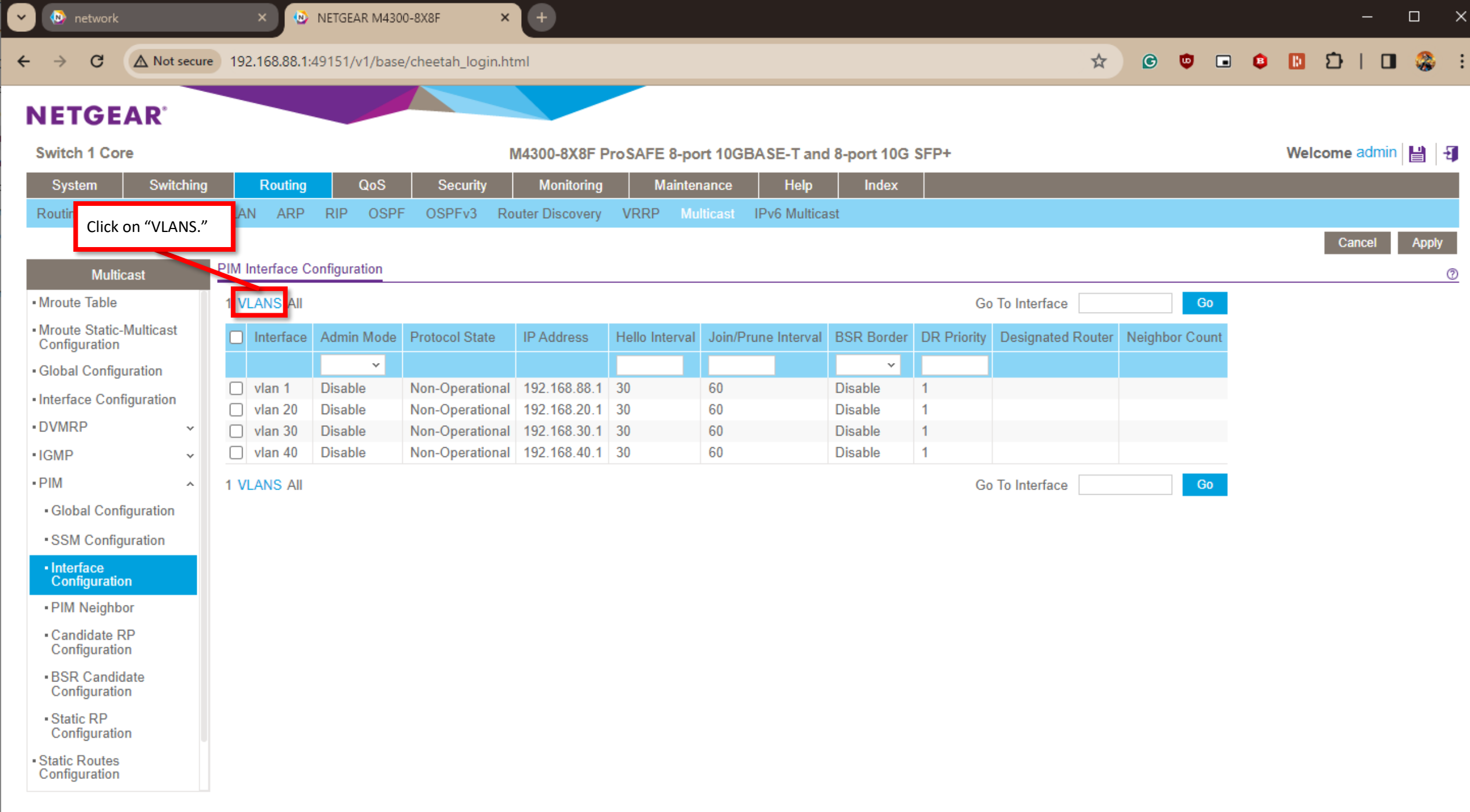

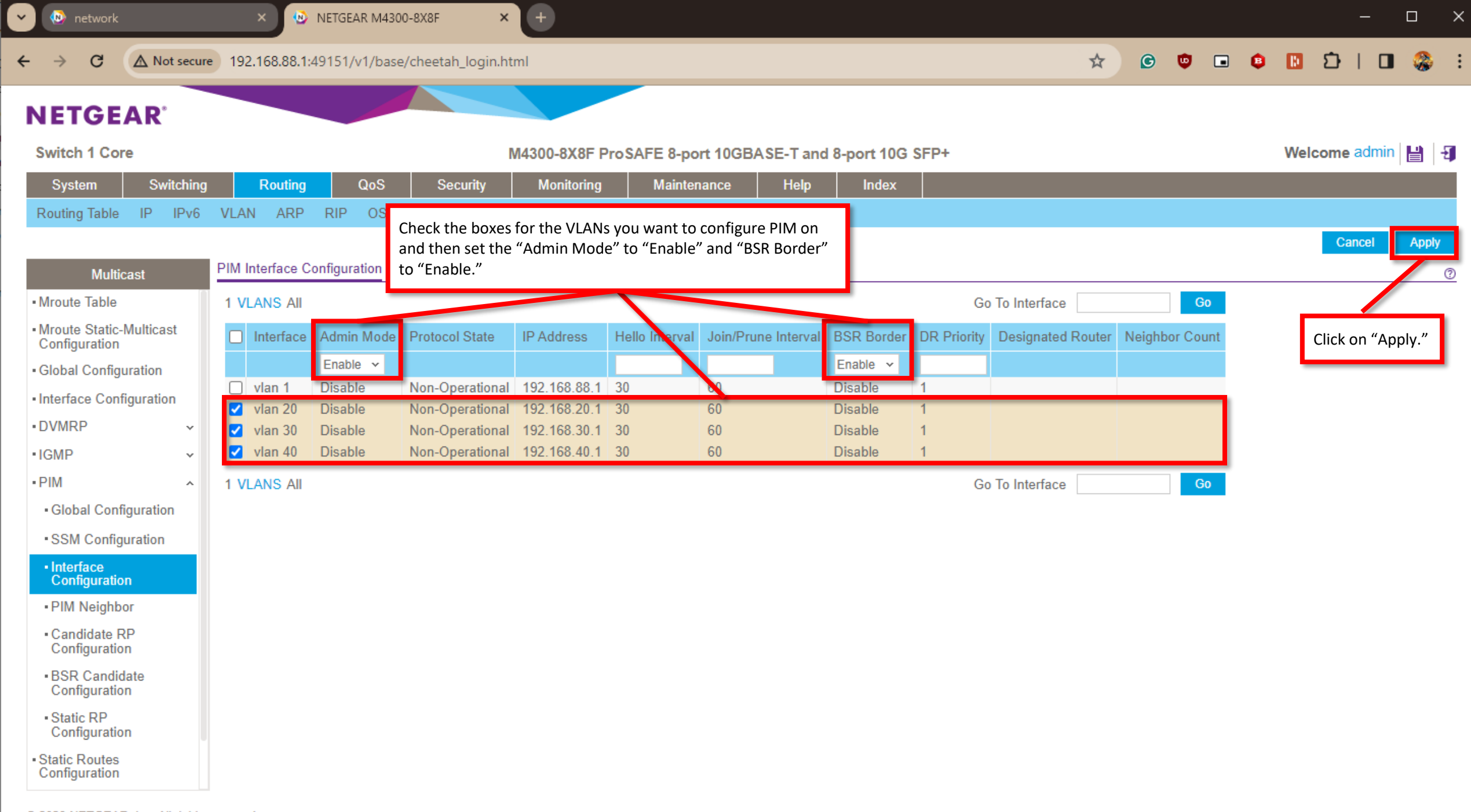

@ 2023 NETGEAR, Inc. All rights reserved.

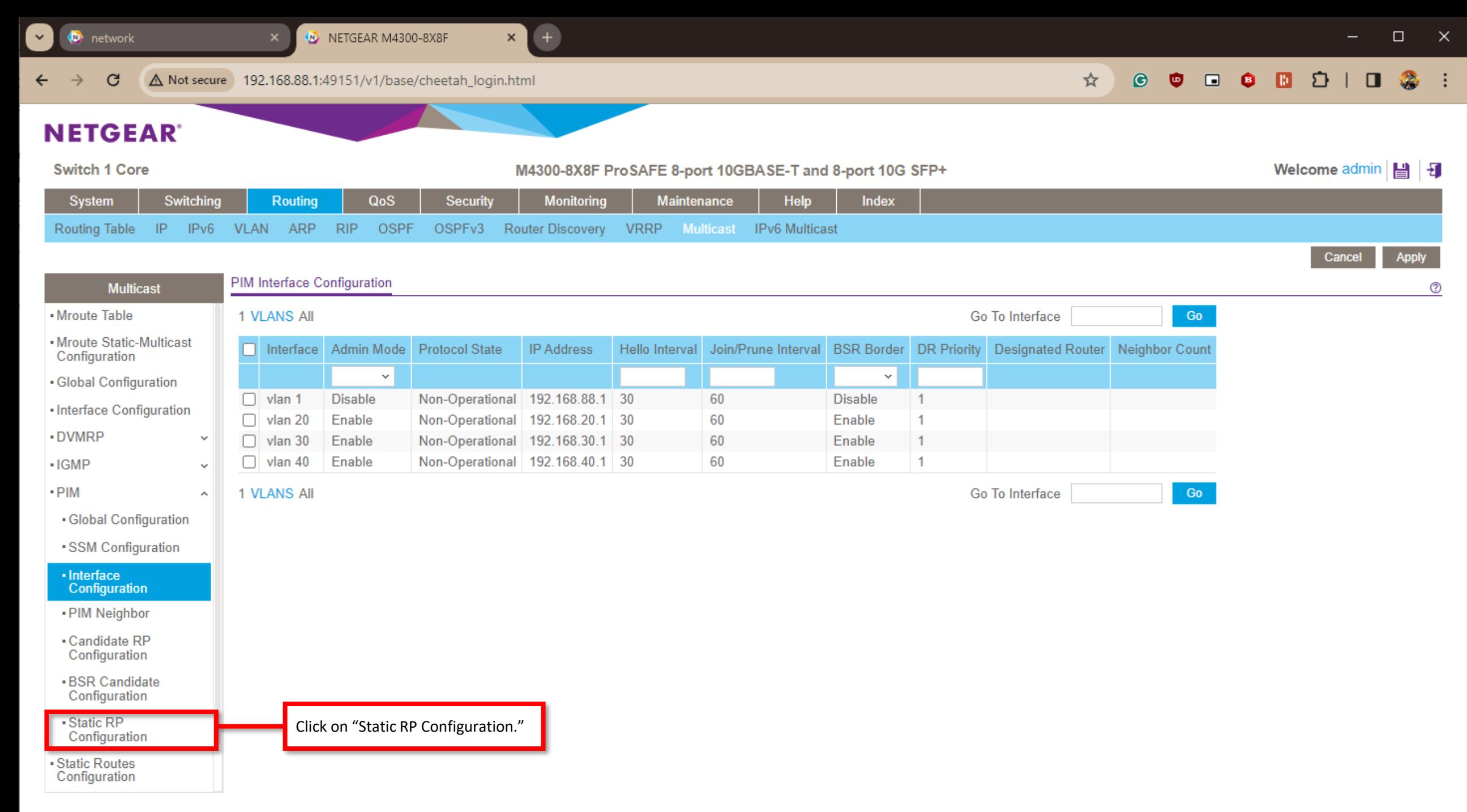

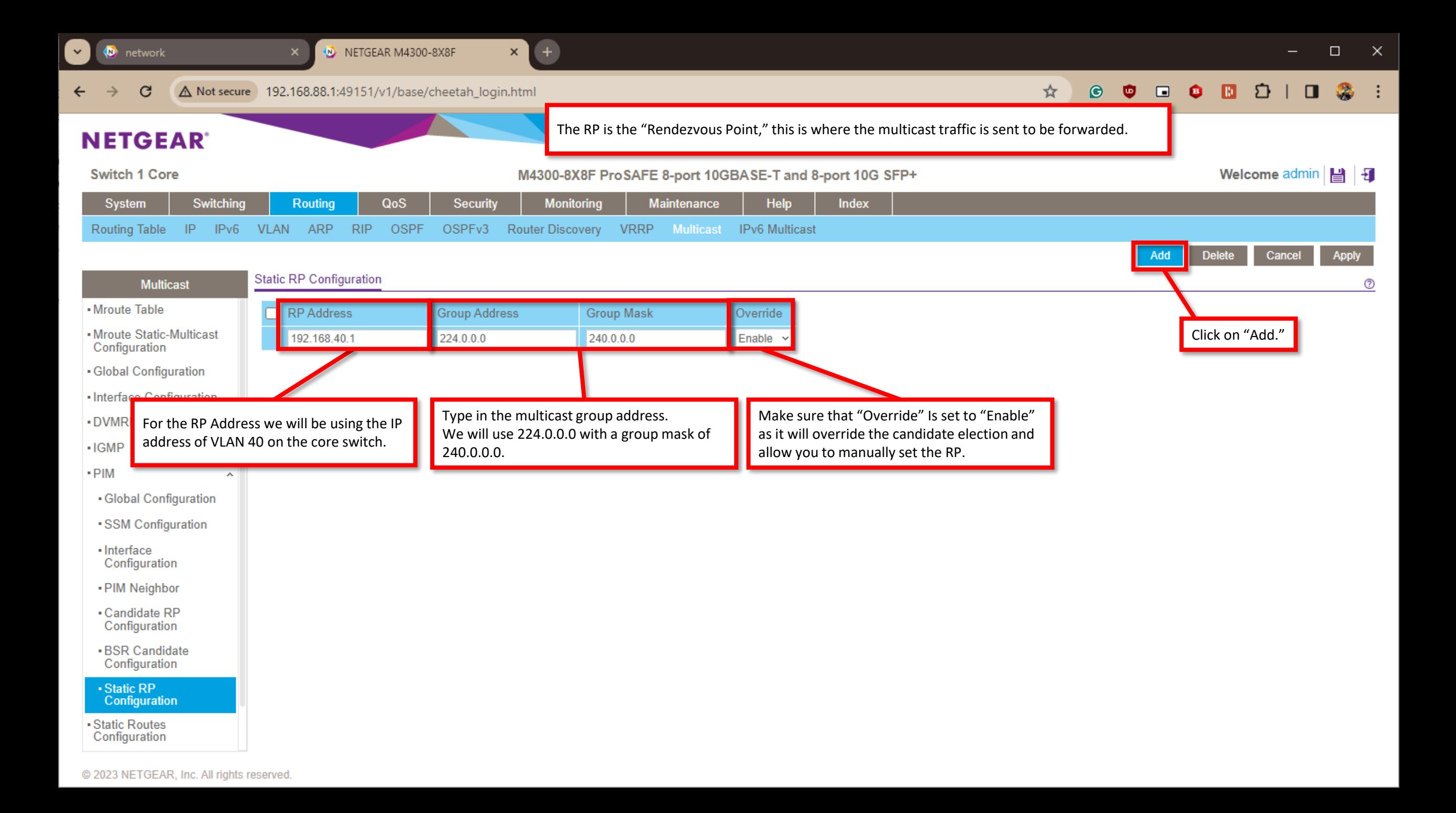

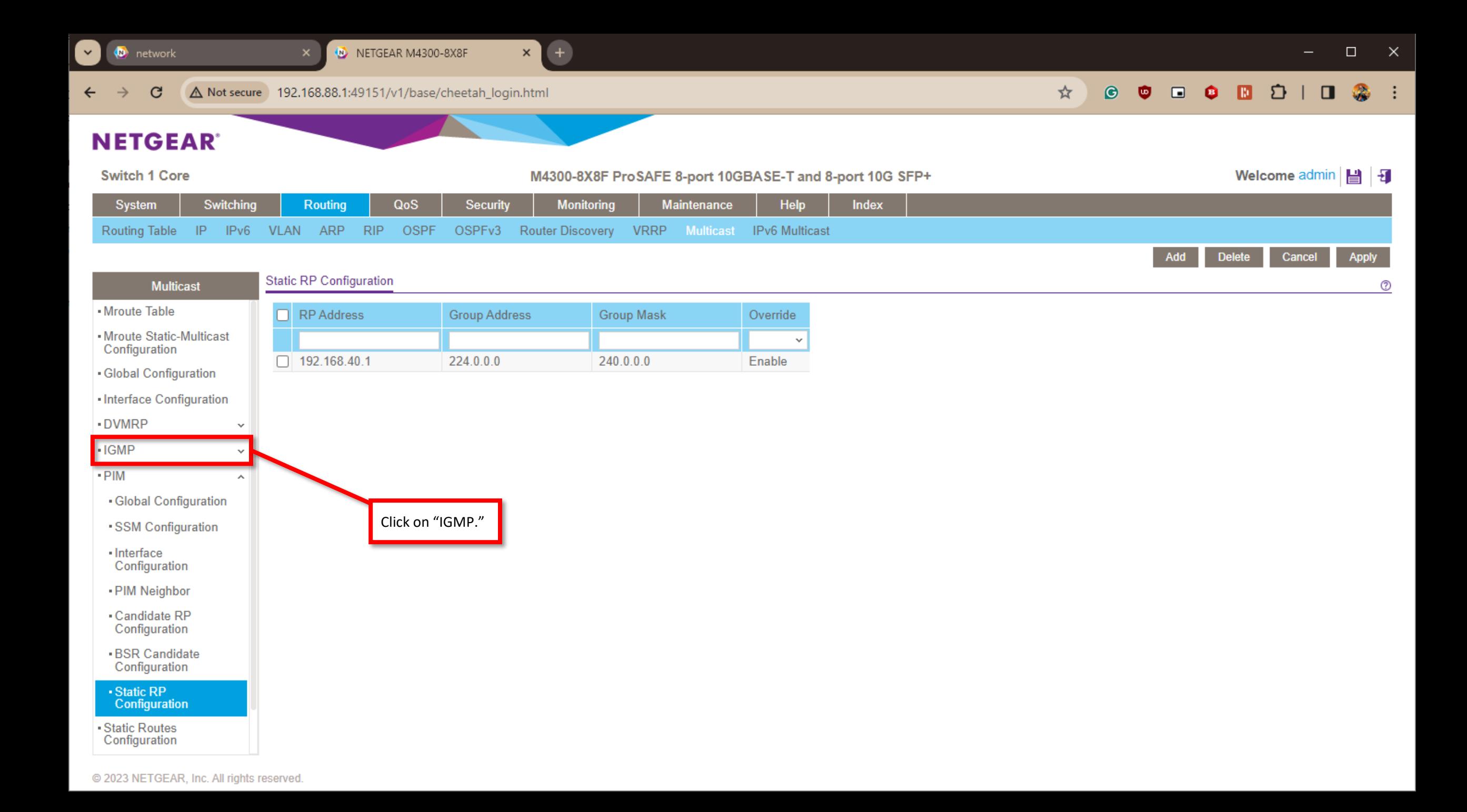

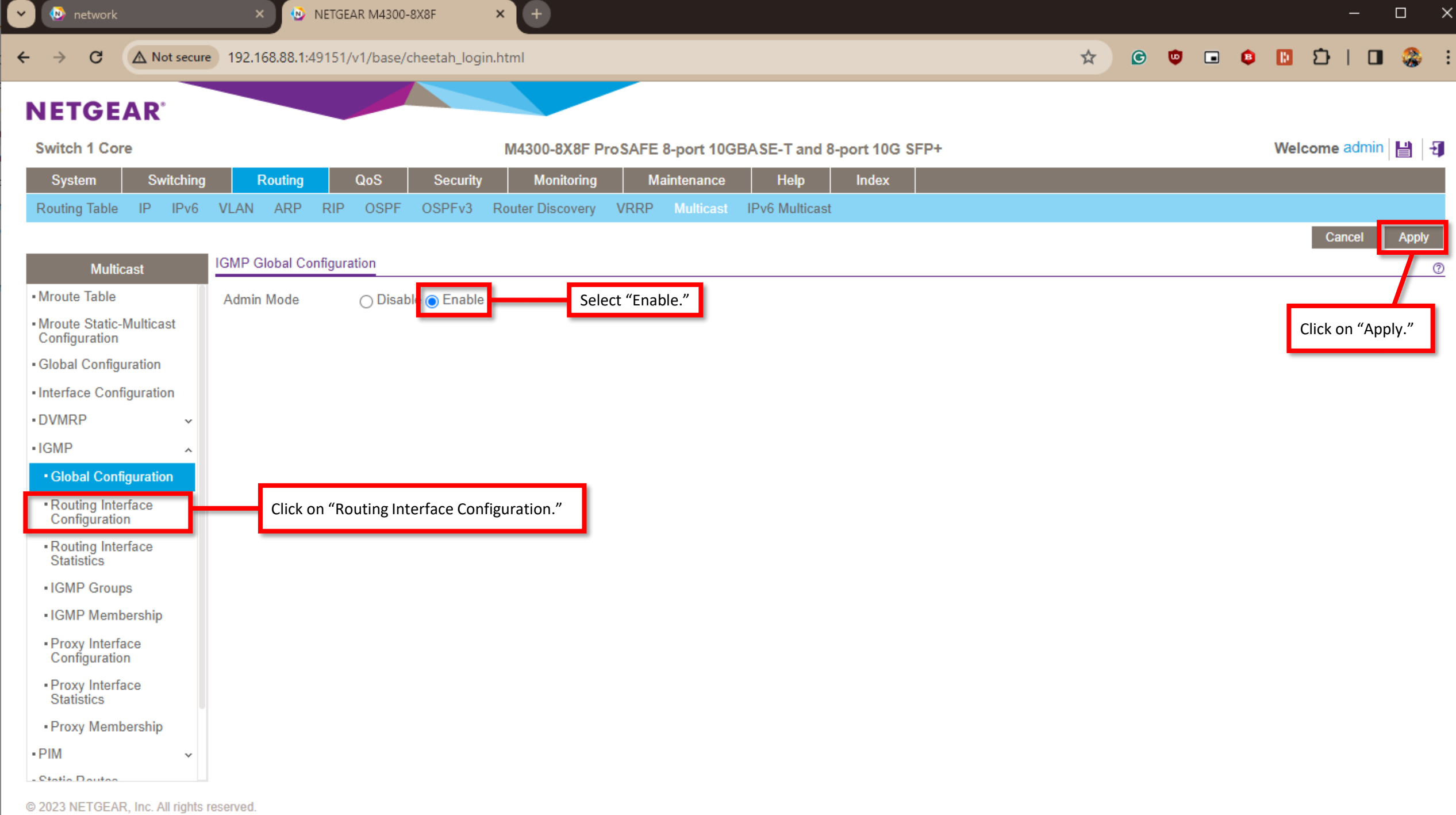

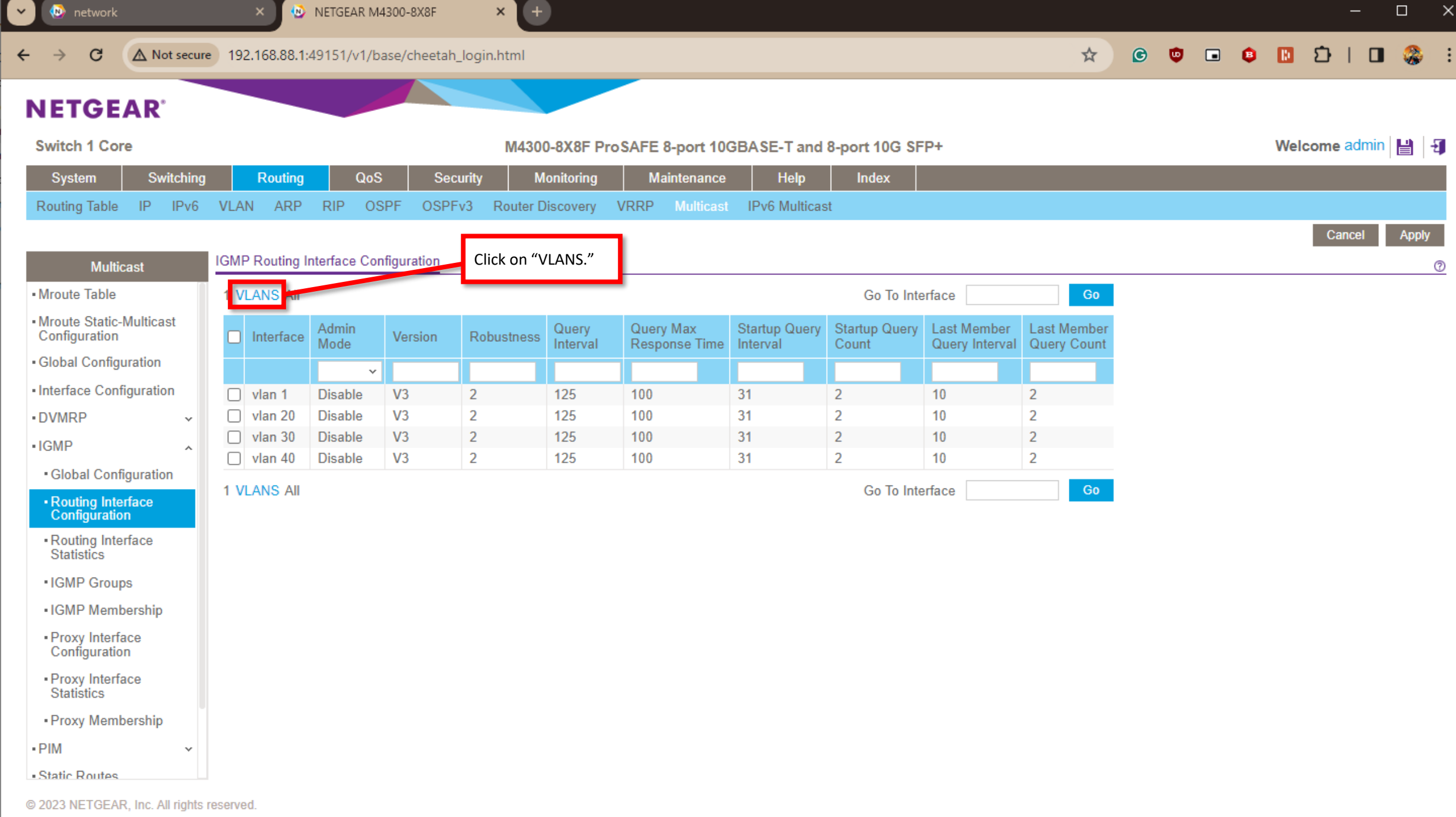

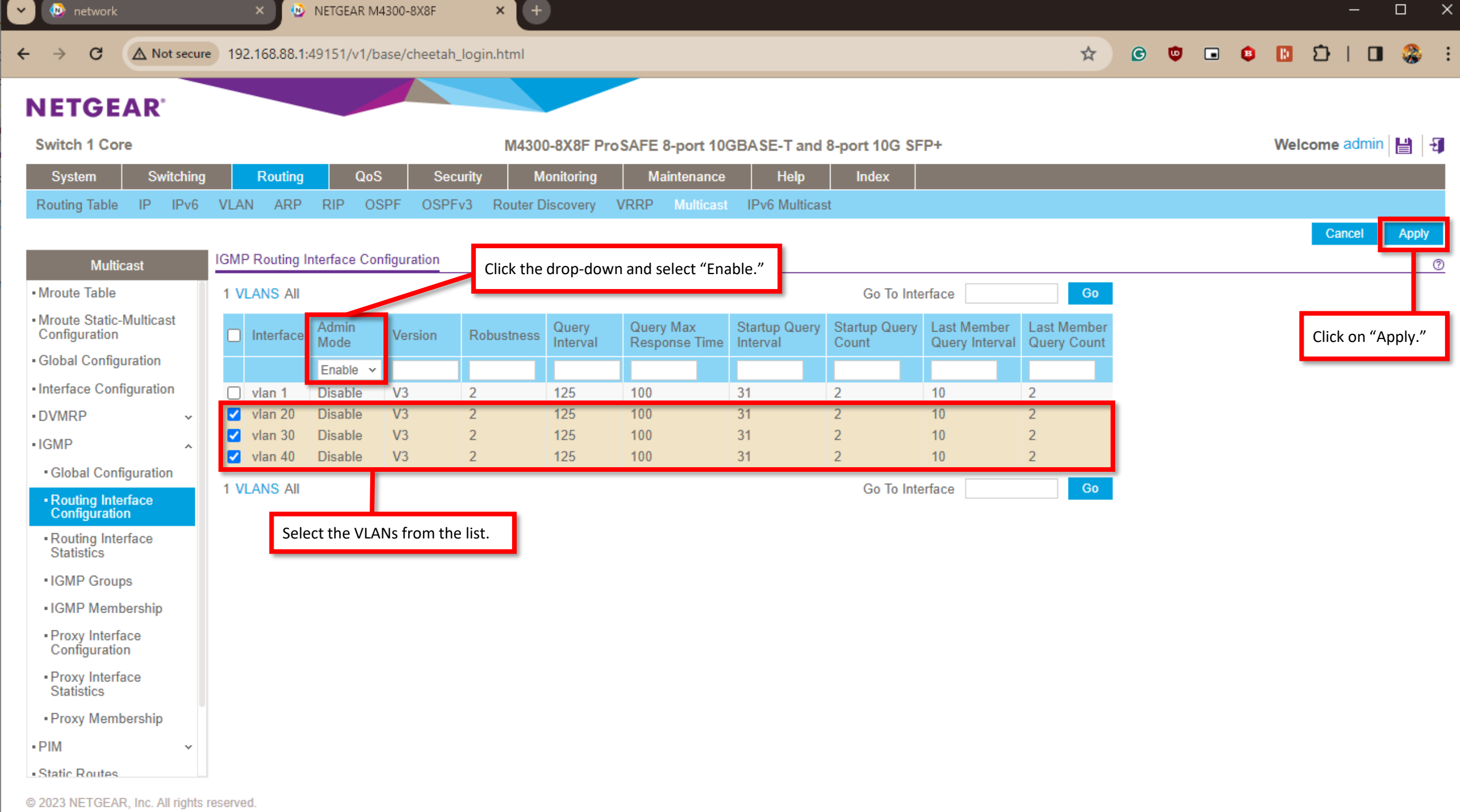

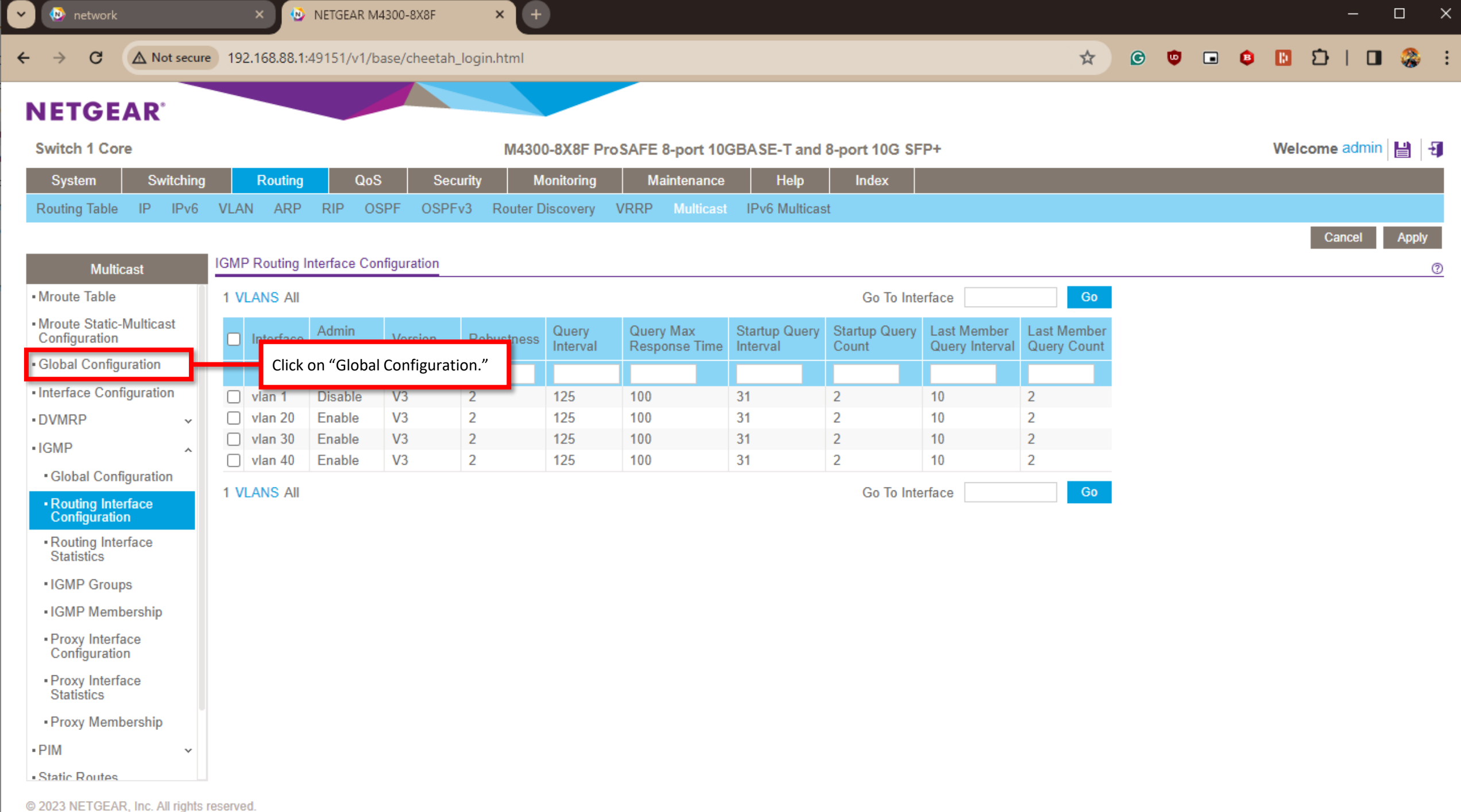

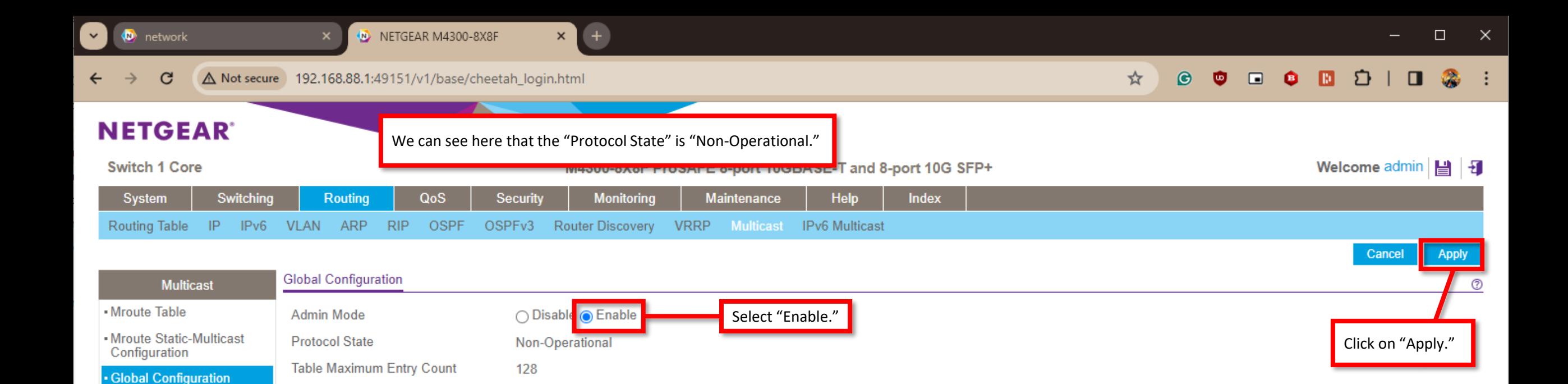

· Interface Configuration

- DVMRP  $-IGMP$ 

Static Routes Configuration - Admin Boundary Configuration

 $-$ PIM

Protocol

 $\ddot{\phantom{0}}$ 

 $\checkmark$ 

**Table Entry Count** 

**PIMSM** 

 $\mathbf{0}$ 

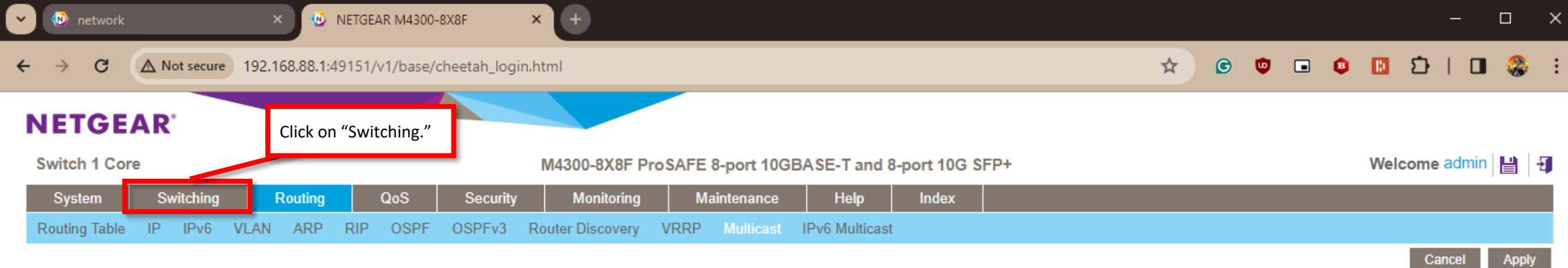

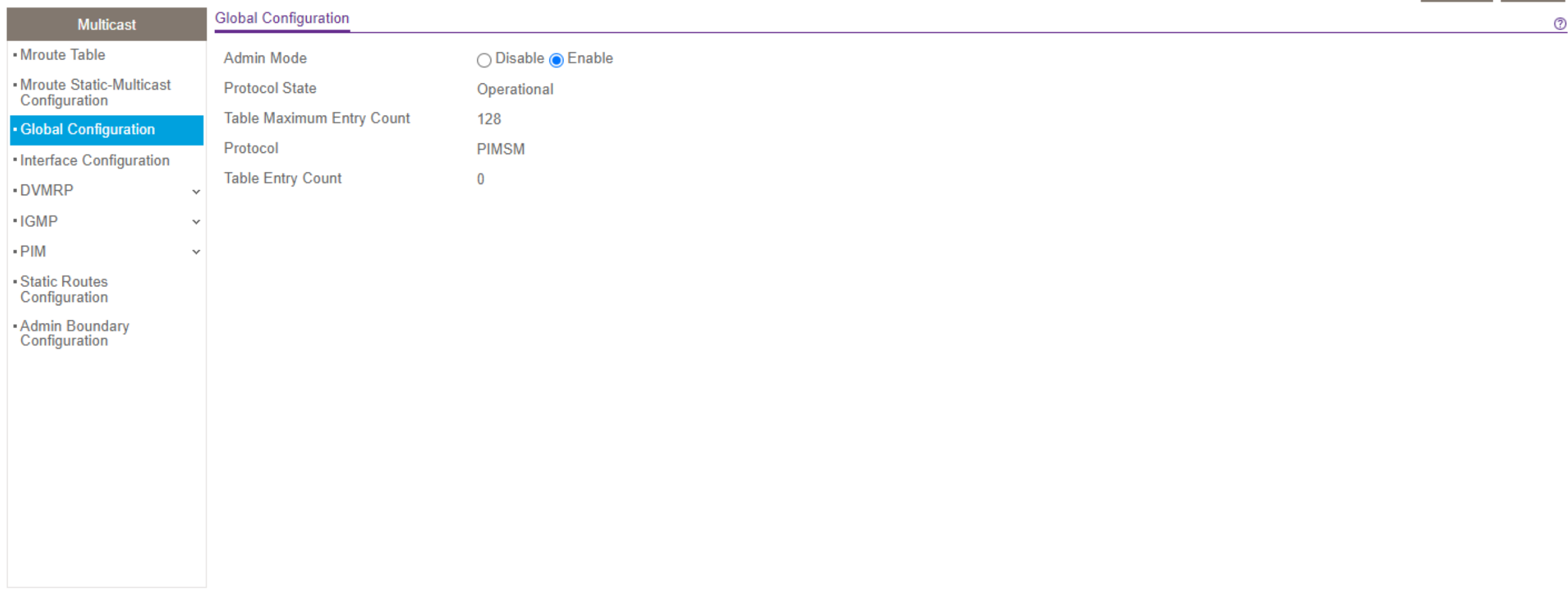

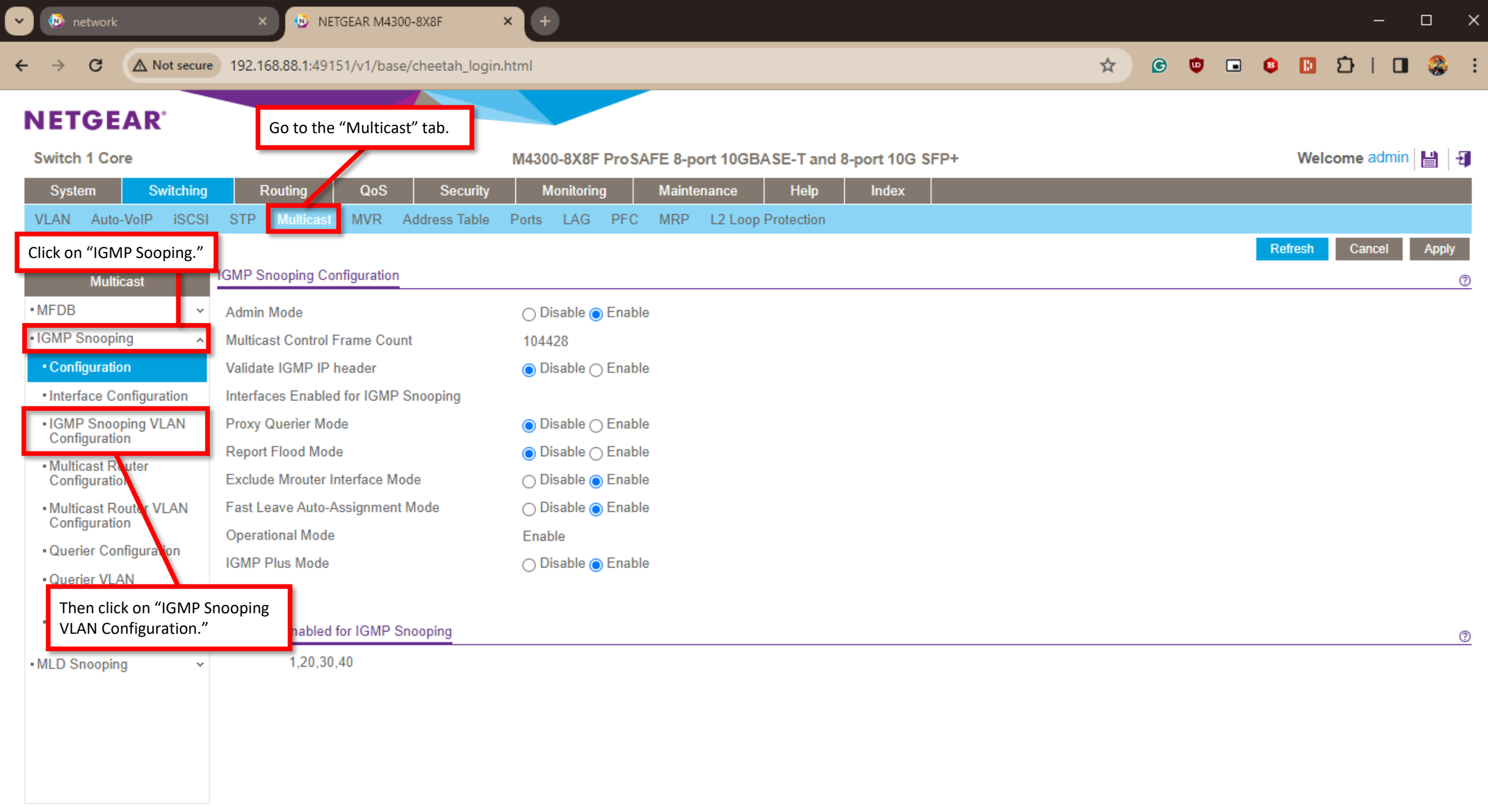
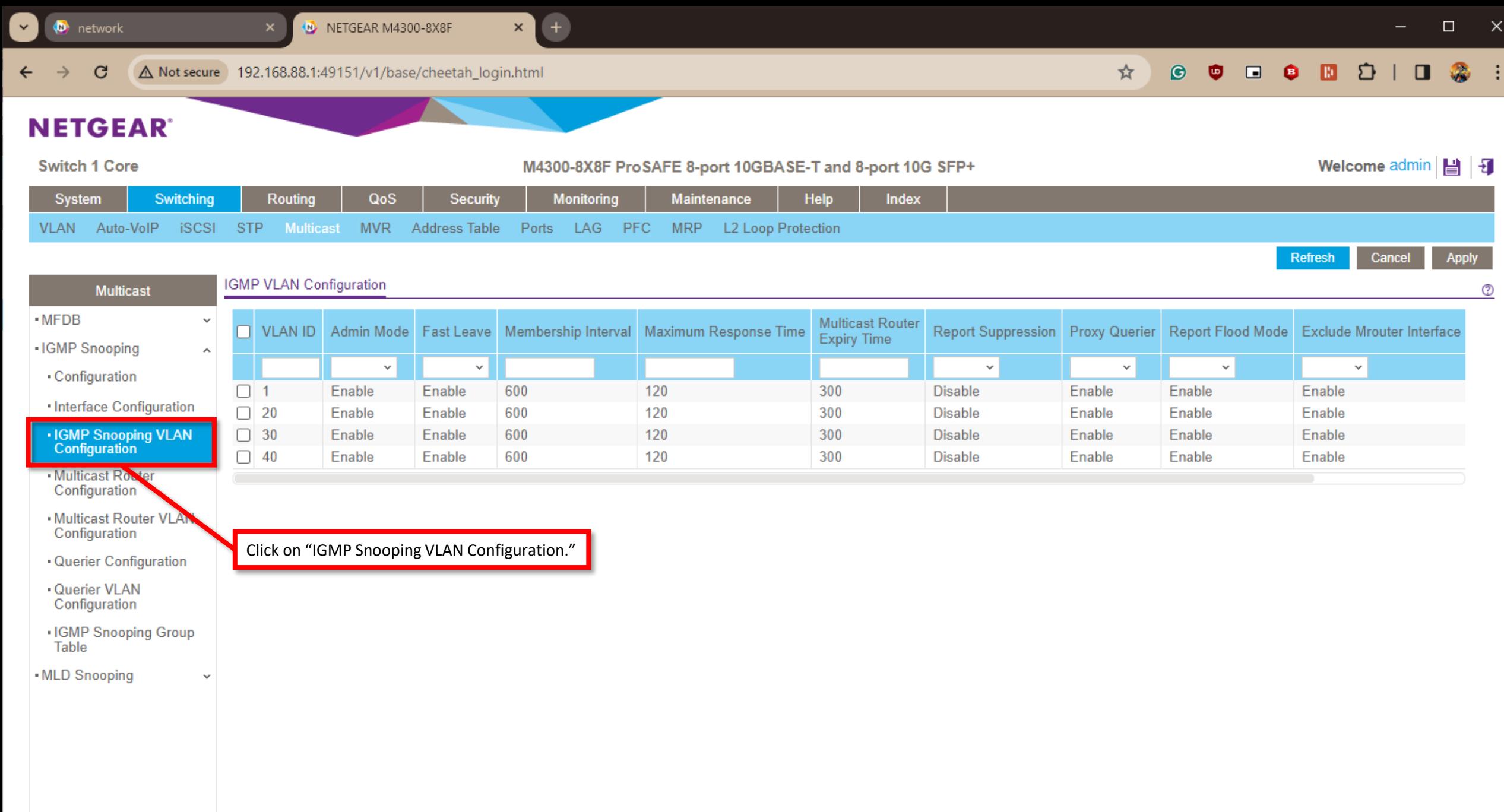

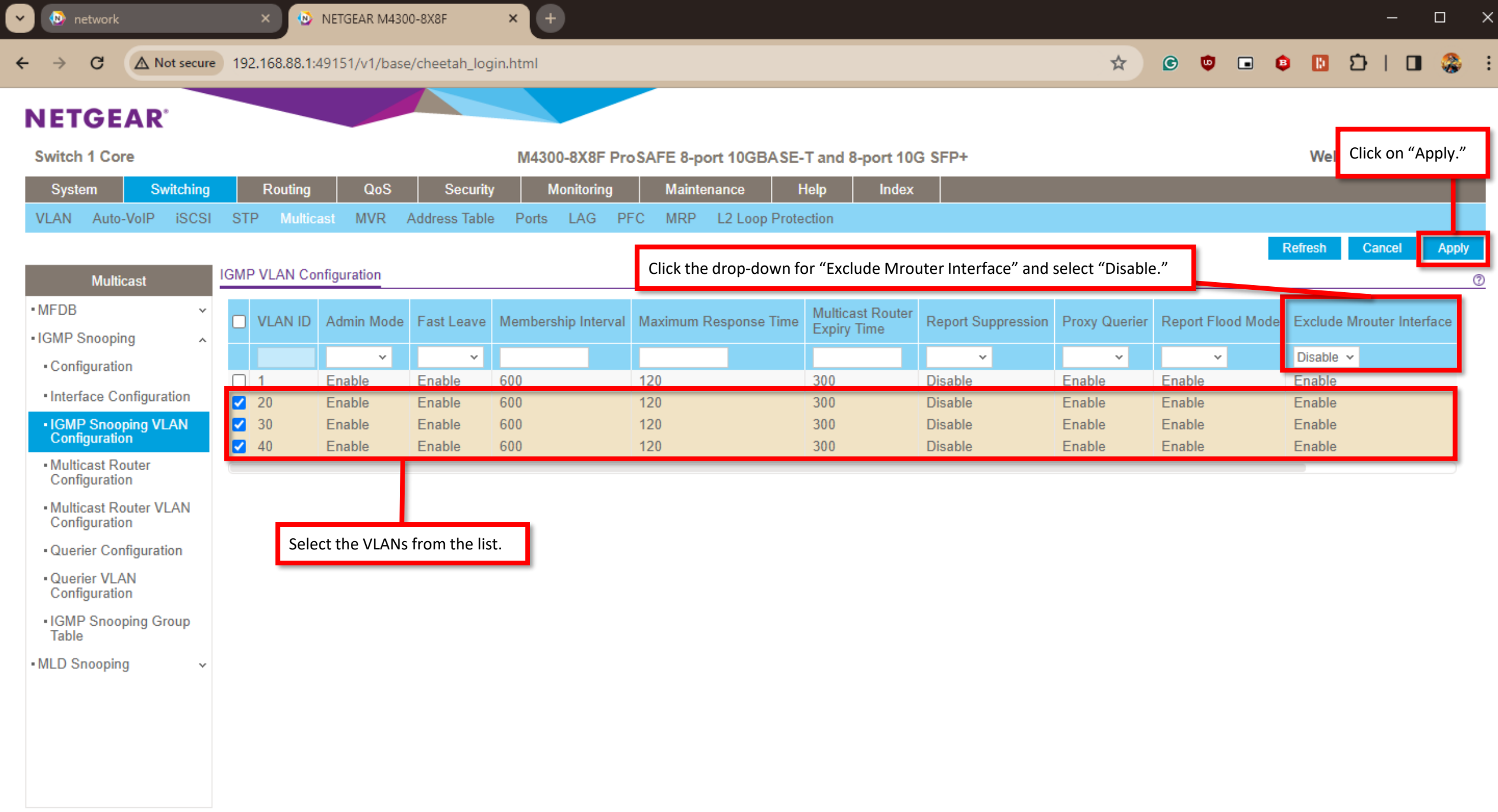

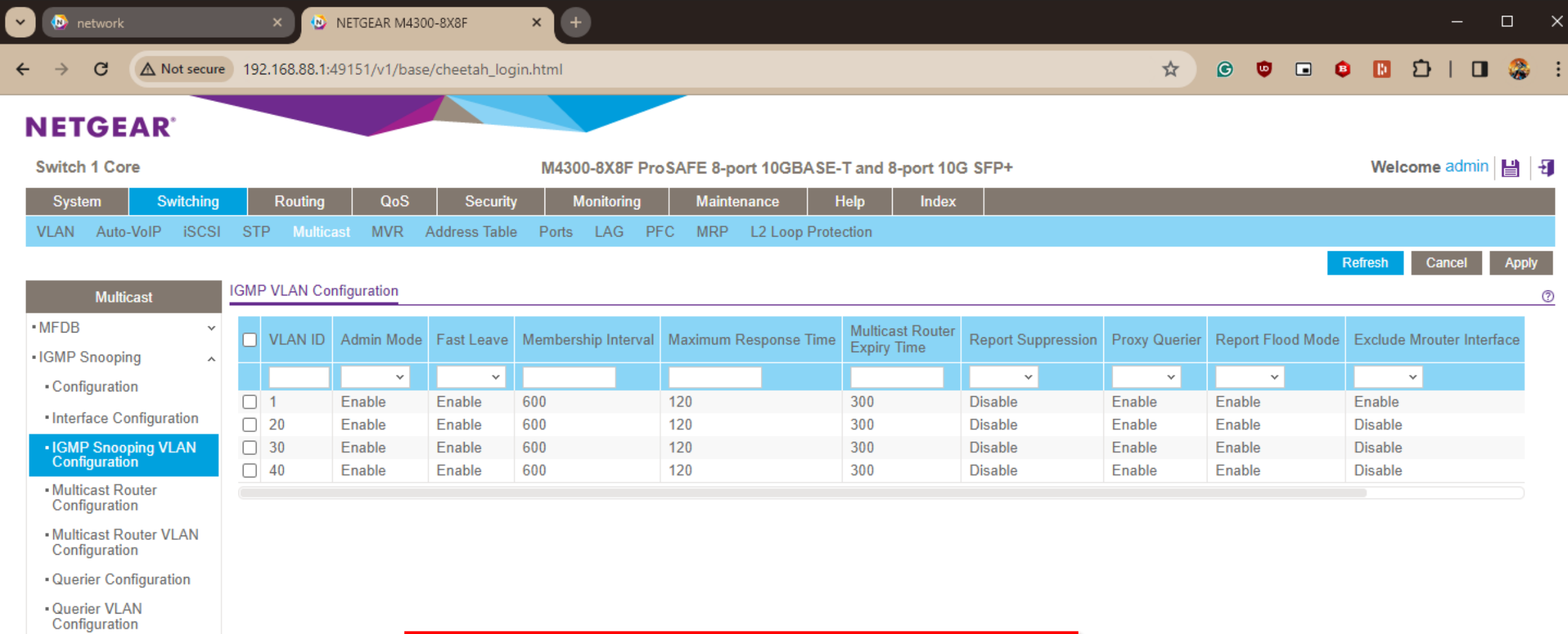

. IGMP Snooping Group<br>Table

 $\checkmark$ 

. MLD Snooping

We now have most of the switch configured. We need to enable "No Autostate" on the VLAN that we are using as our RP, this can only be done via the CLI.

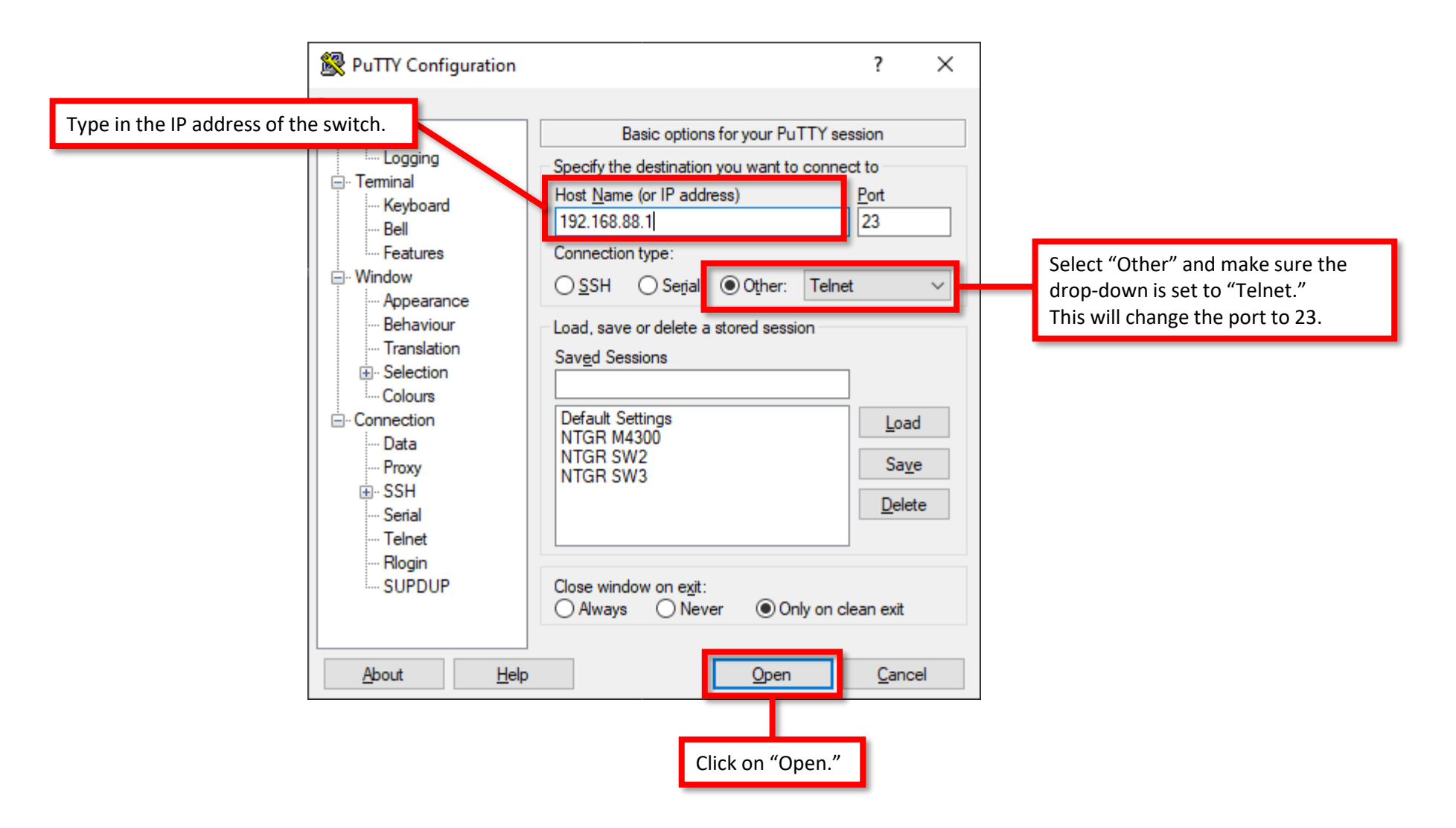

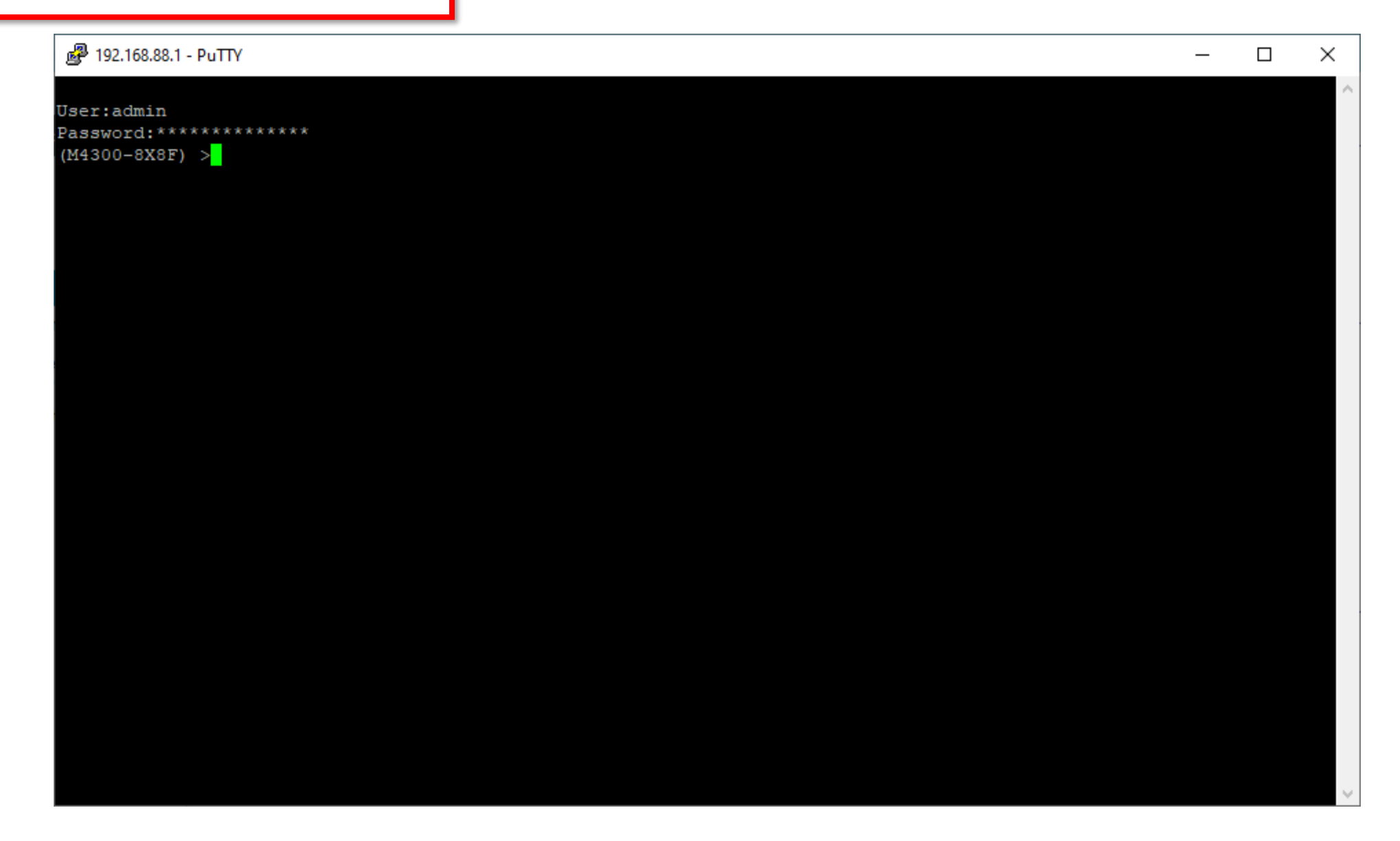

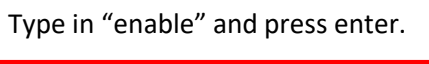

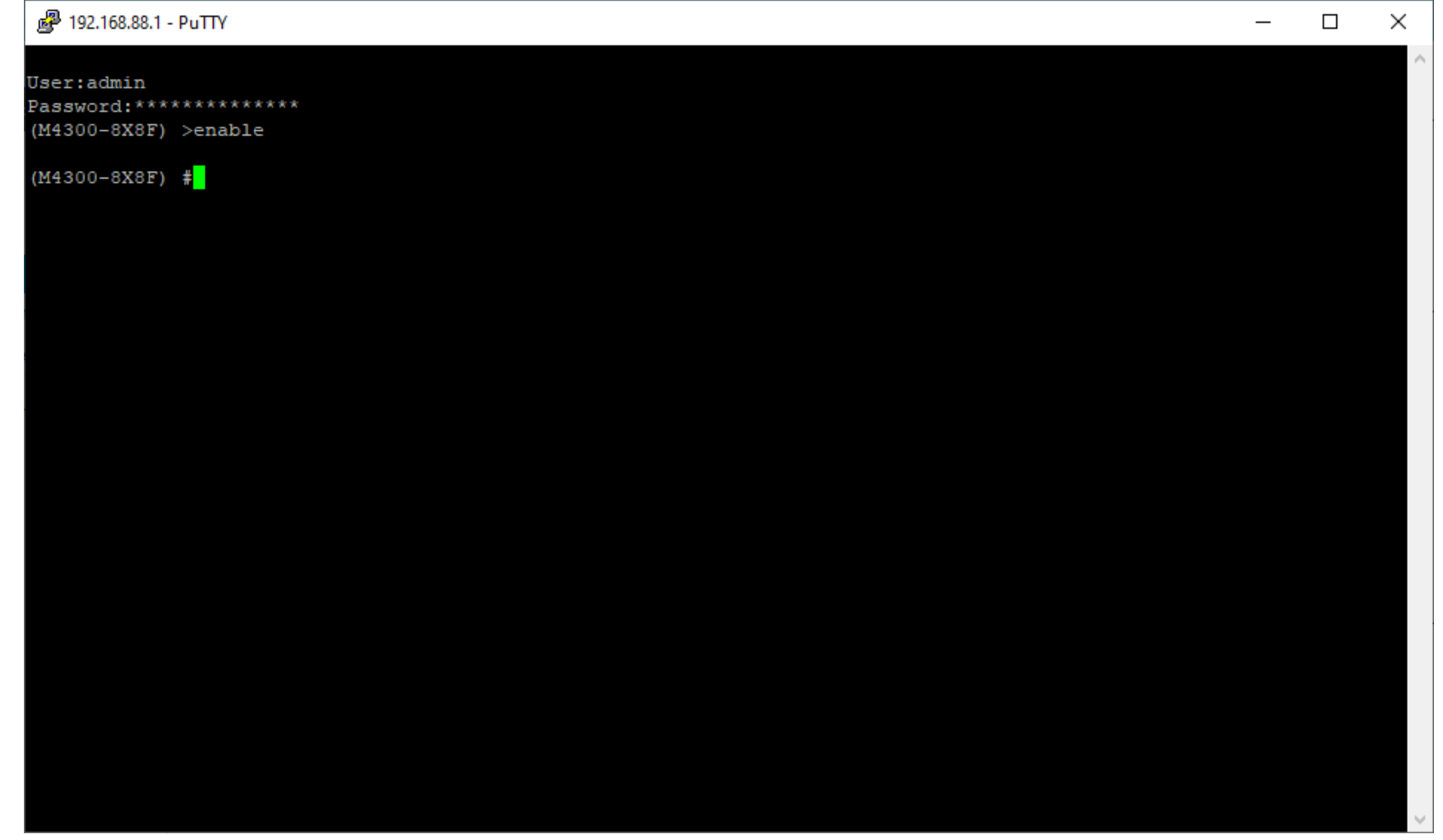

Type in "config" and press enter.  $\vert$ 

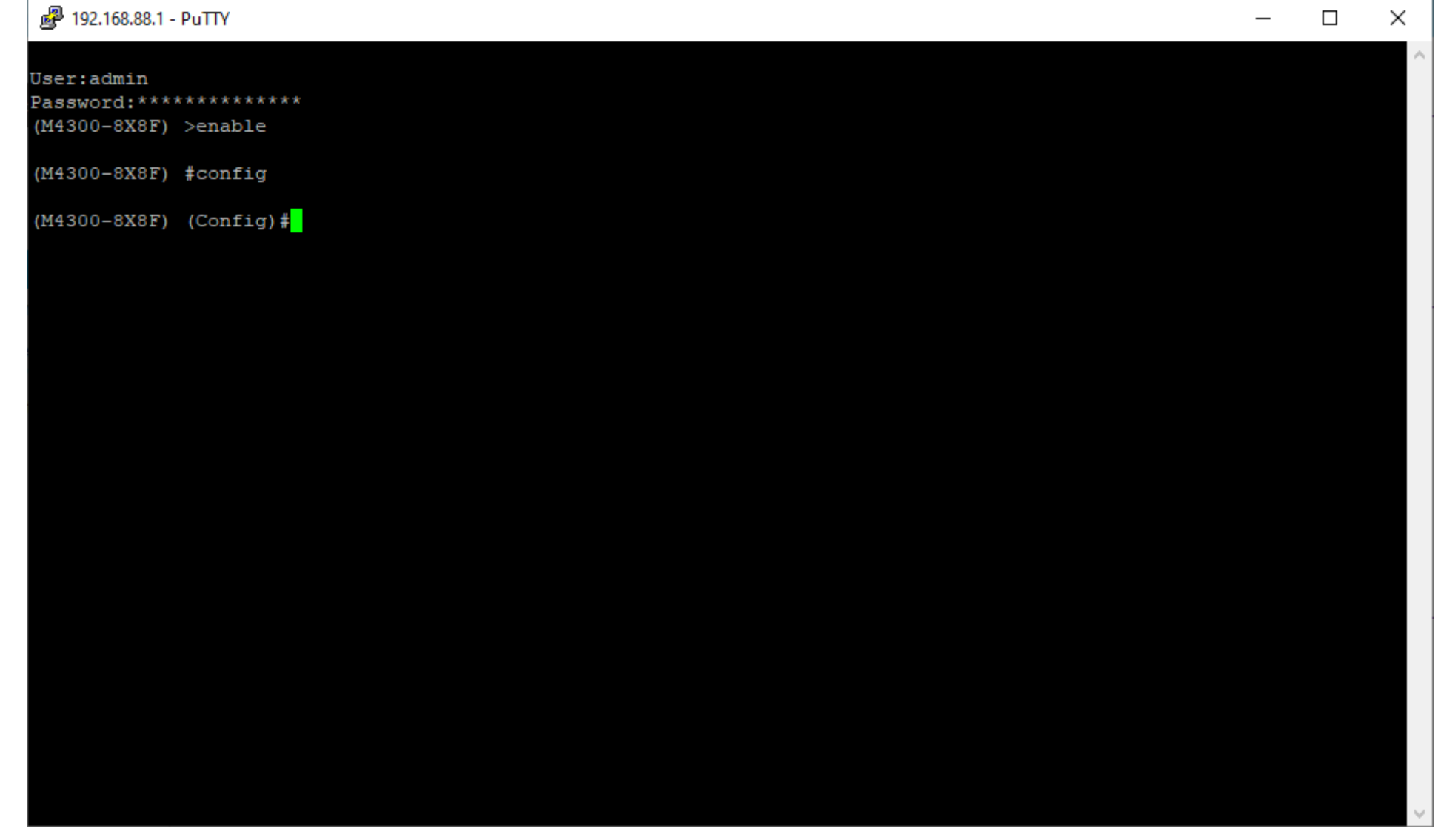

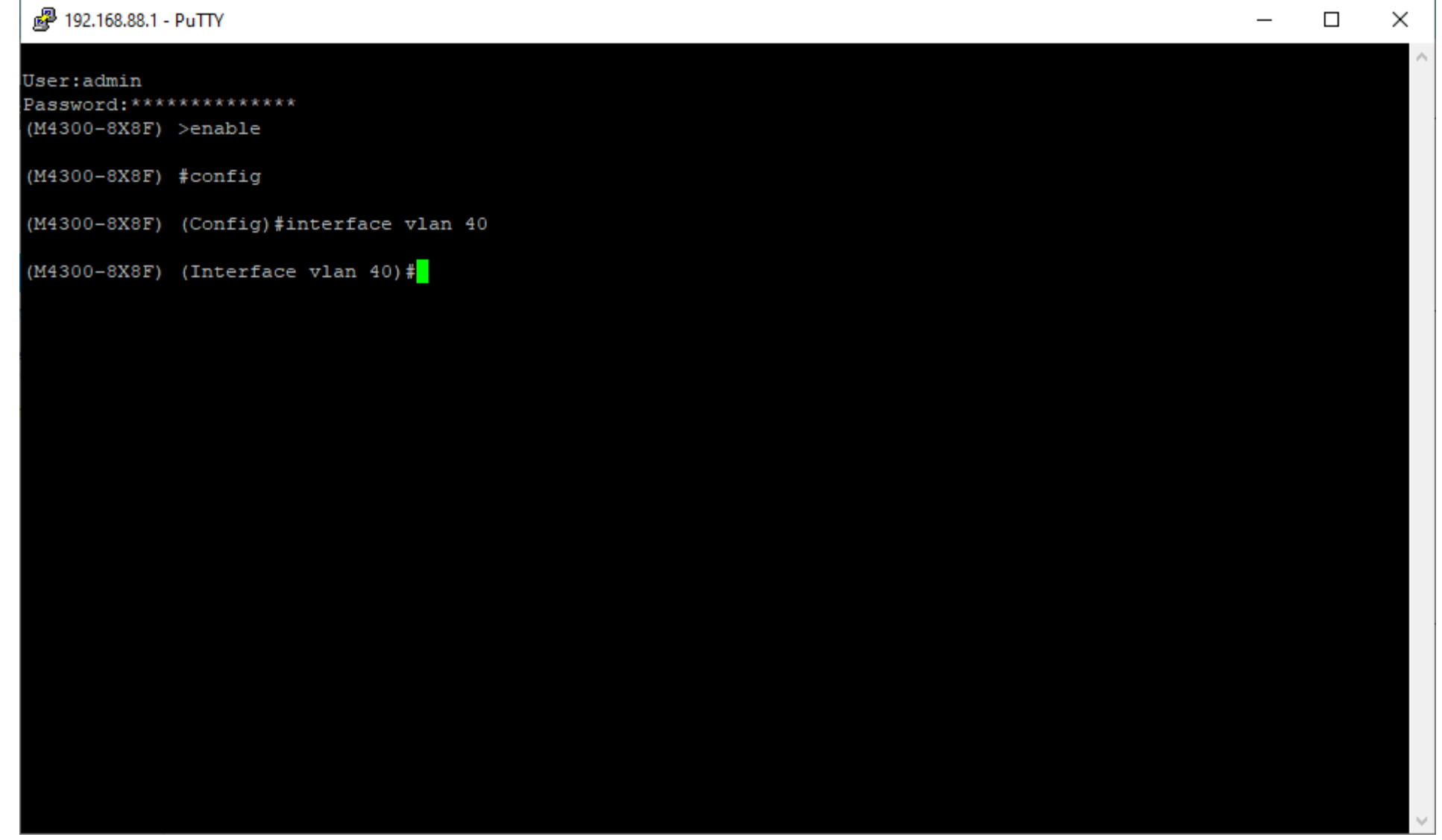

Type in "no autostate" and press enter.

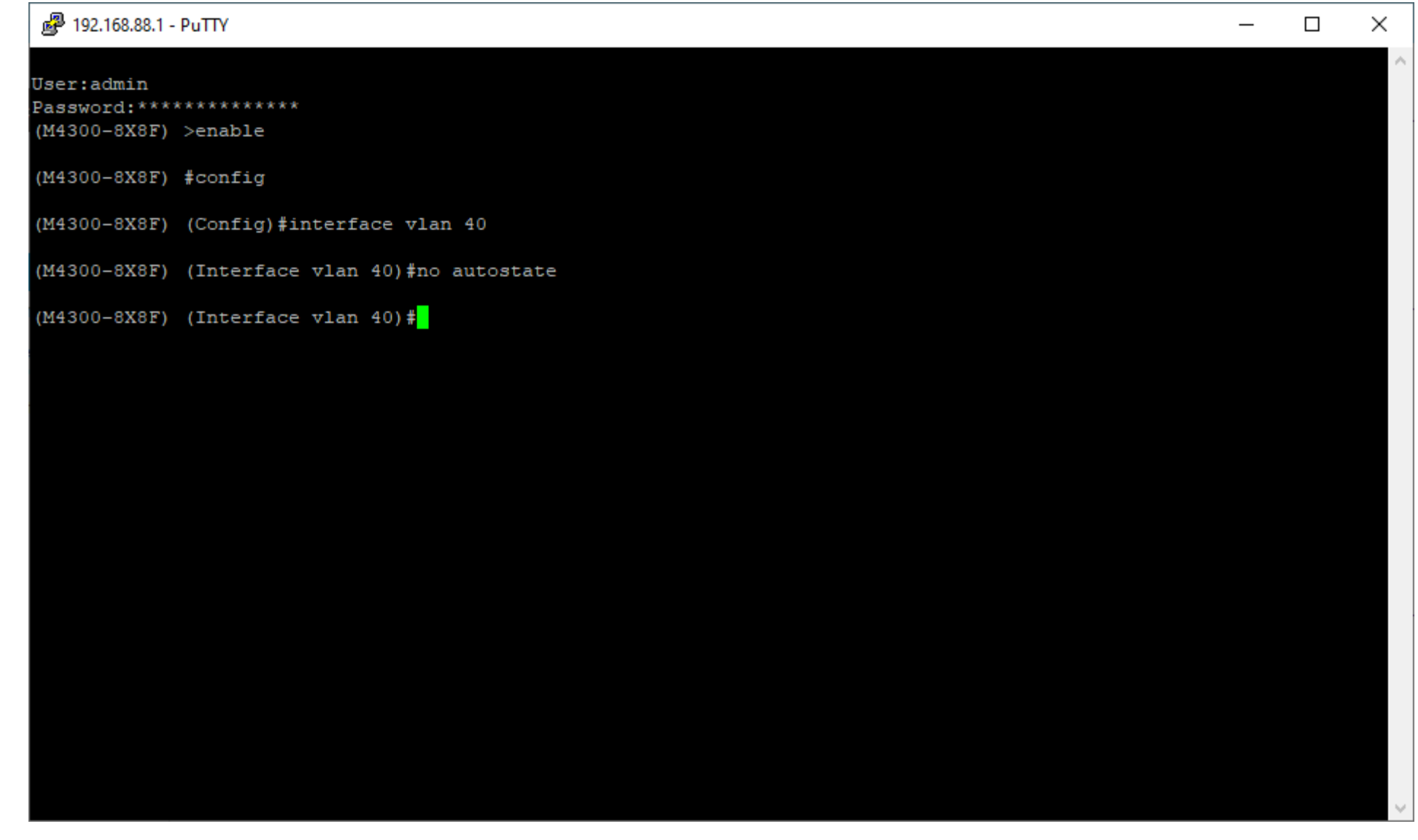

Type in "exit" and press enter. This will bring you back to "Config" mode. Type in "exit" again to return to enable mode.

> Password: \*\*\*\*\*\*\*\*\*\*\*\*\*\*\*  $(M4300-8X8F)$  >enable

 $(M4300-8X8F)$  #config

User:admin

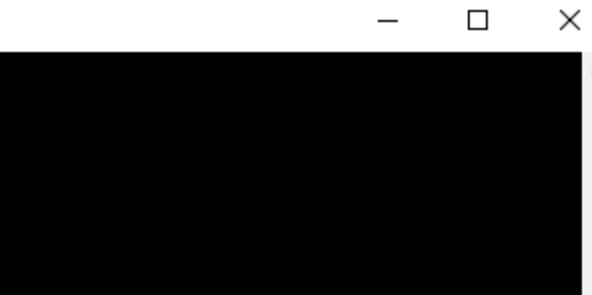

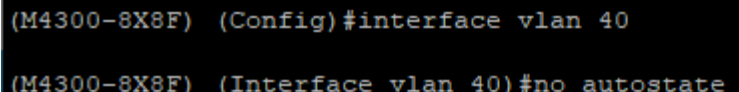

- (M4300-8X8F) (Interface vlan 40) #exit
- $(M4300-8X8F)$  (Config) #exit
- $(M4300-8X8F)$  #

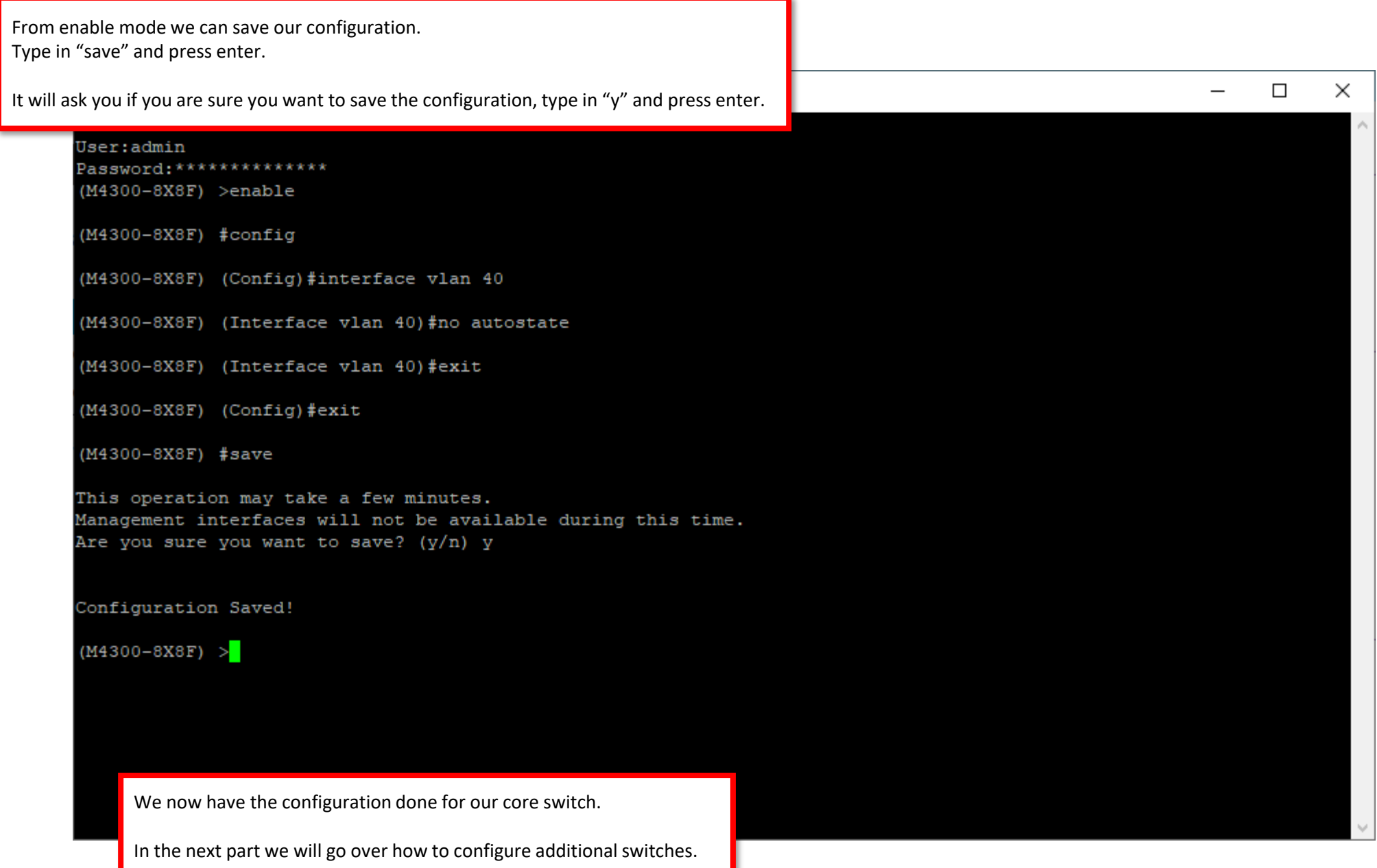

## Configuring PIM Sparse Mode Across Multiple Switches

We are now going to add a second switch and go over the configuration for additional switches.

The configuration for additional switches will be different from the configuration that we went over on the core switch.

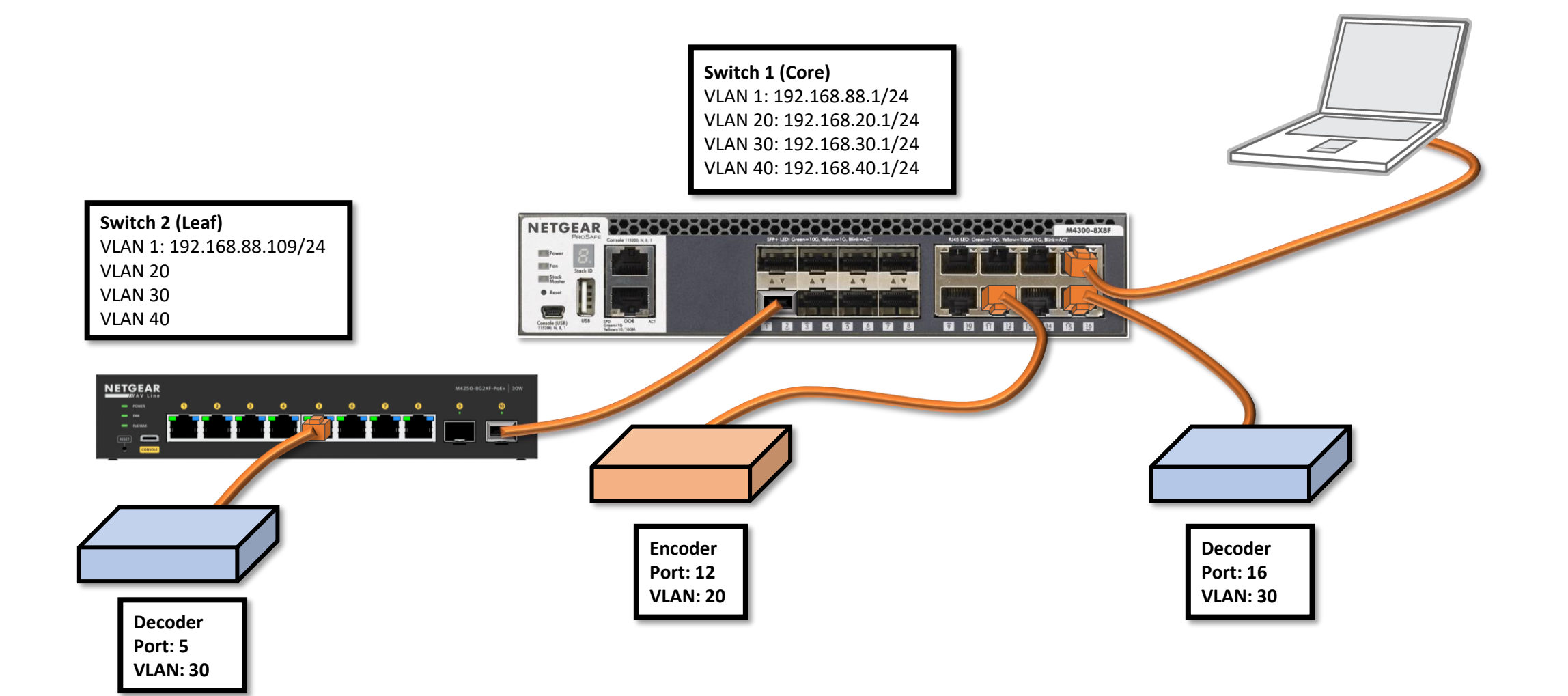

**Part 2**

 $\times$ 

**B** network

 $\checkmark$ 

## 露 12 公  $\Box$  $\cdot$ :

## **NETGEAR®**

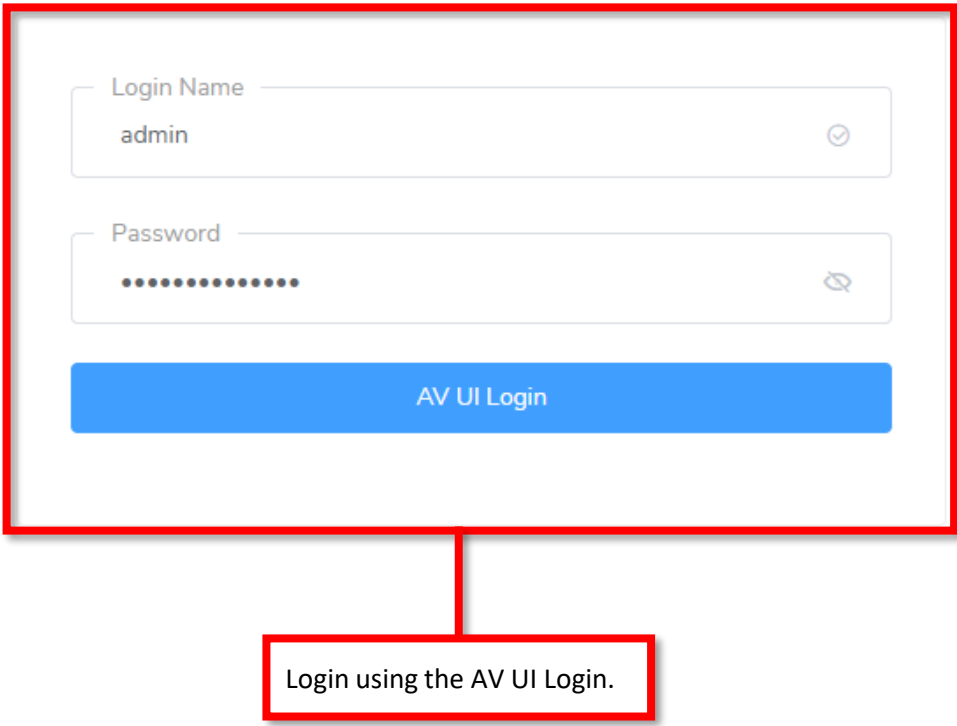

Main UI allows for advanced network configuration setup with additional network switching features.

Main Ul Login

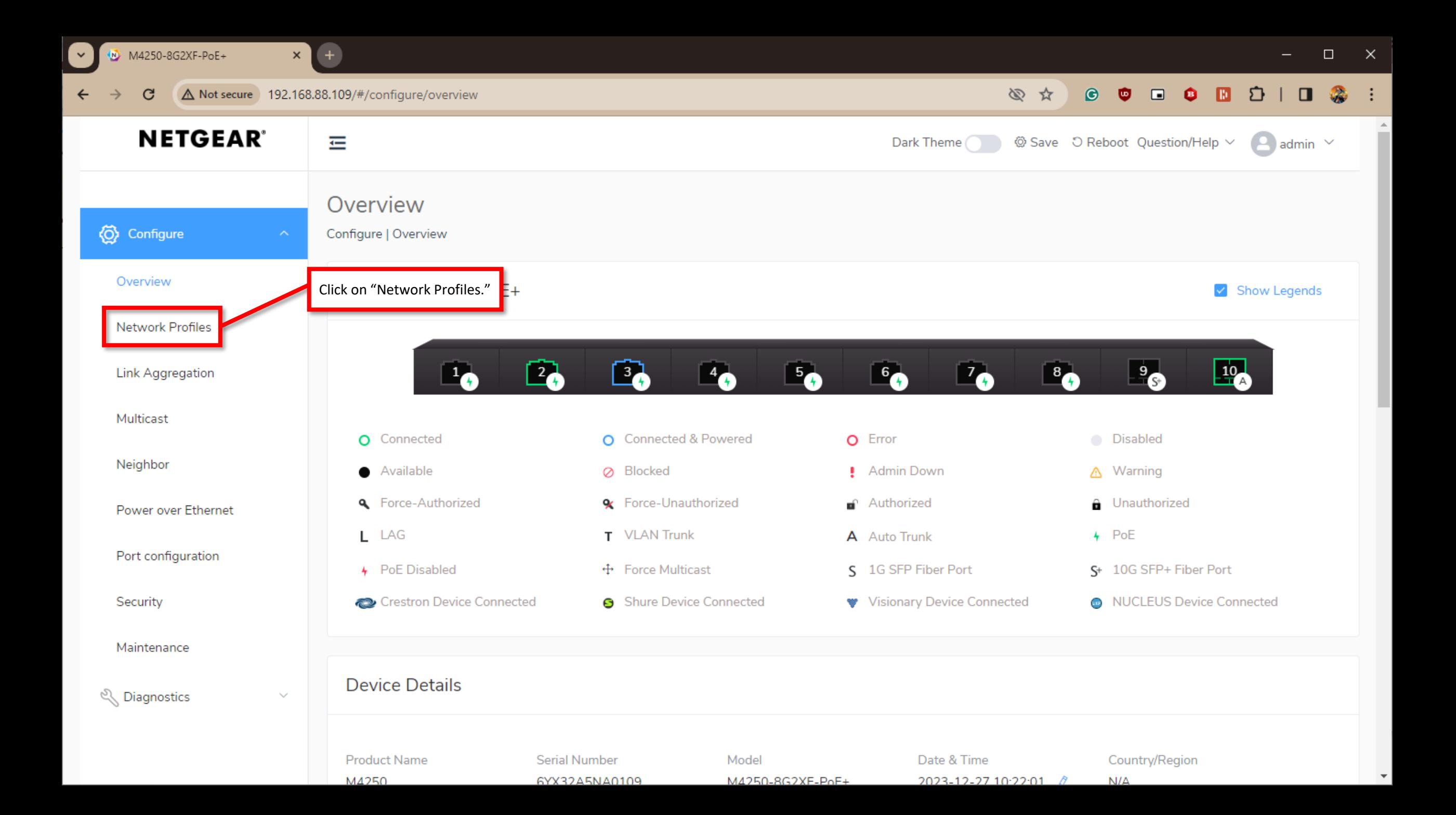

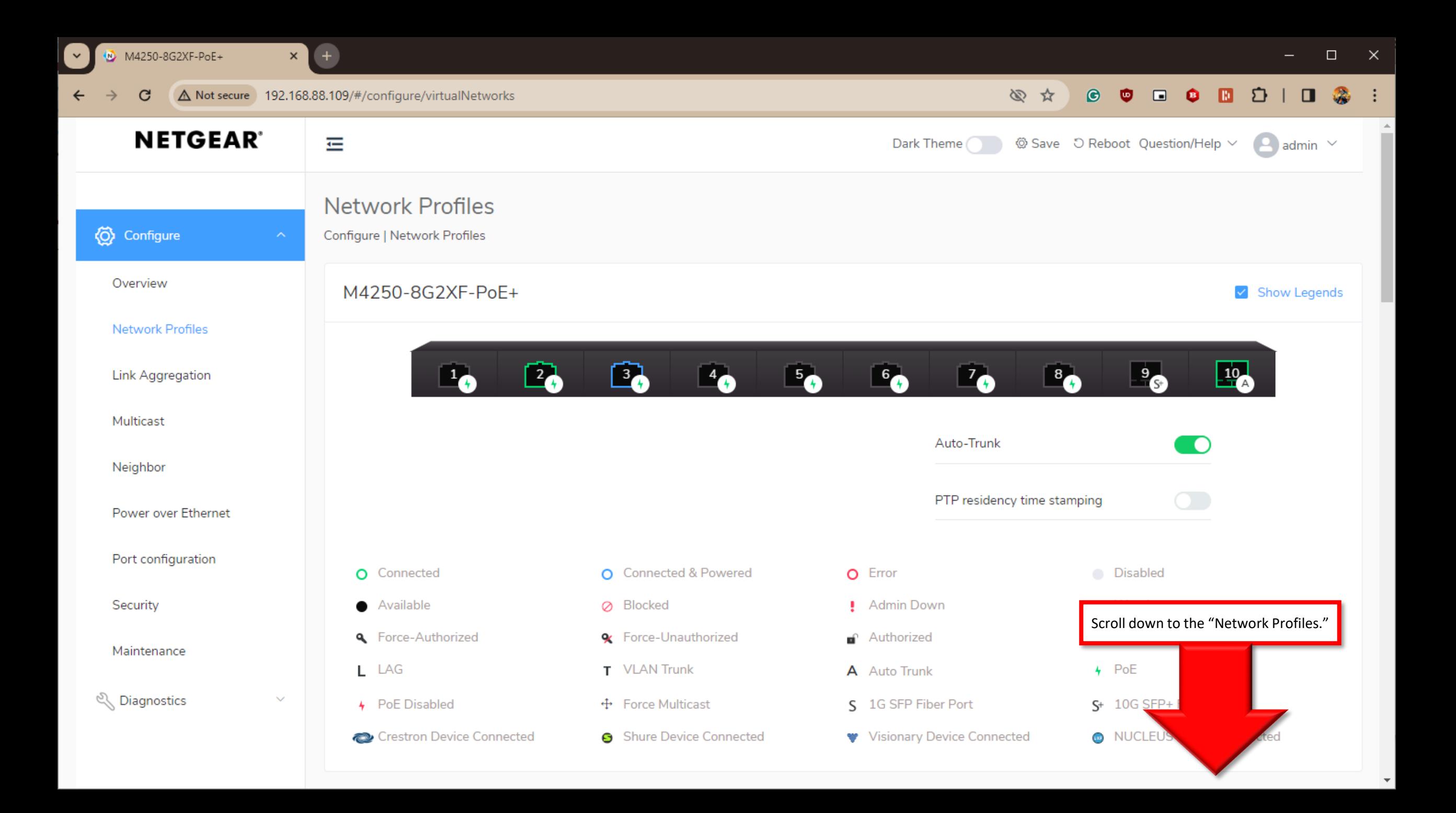

 $\blacktriangle$ 

 $\ddot{\phantom{0}}$ 

M4250-8G2XF-PoE+

 $\mathbf{x}$  +

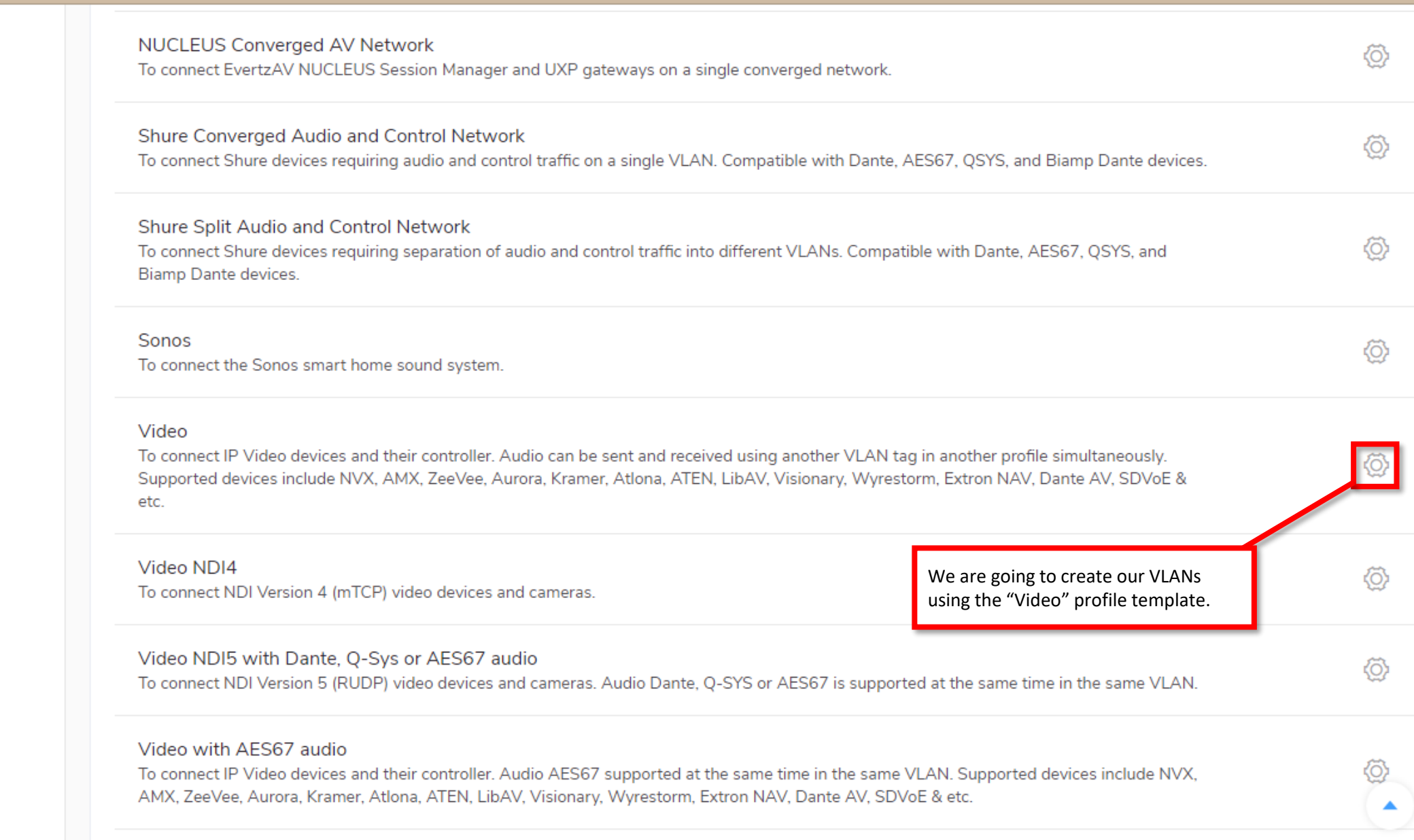

## Video with Dante audio

 $\bar{\mathbf{v}}$ 

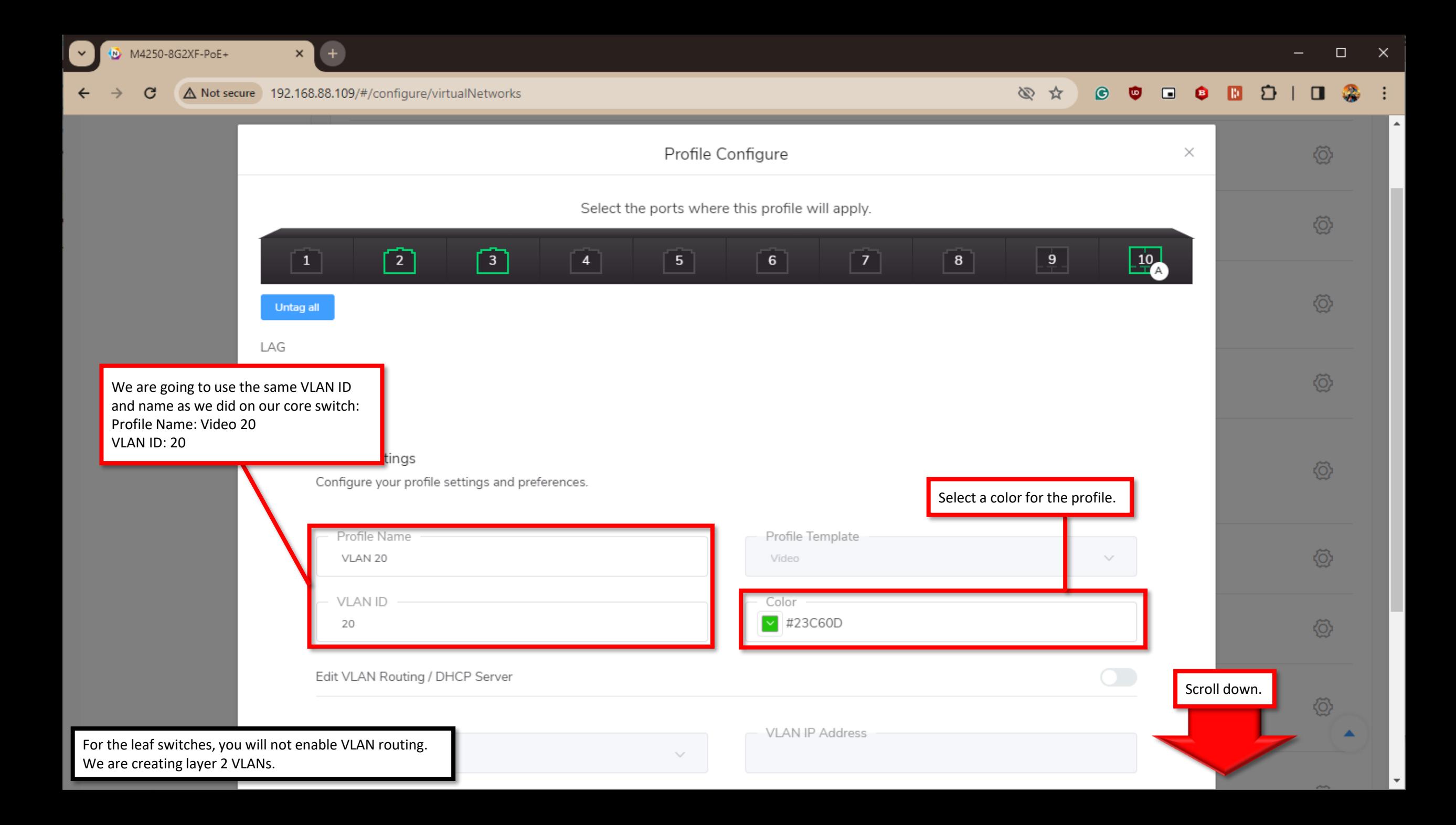

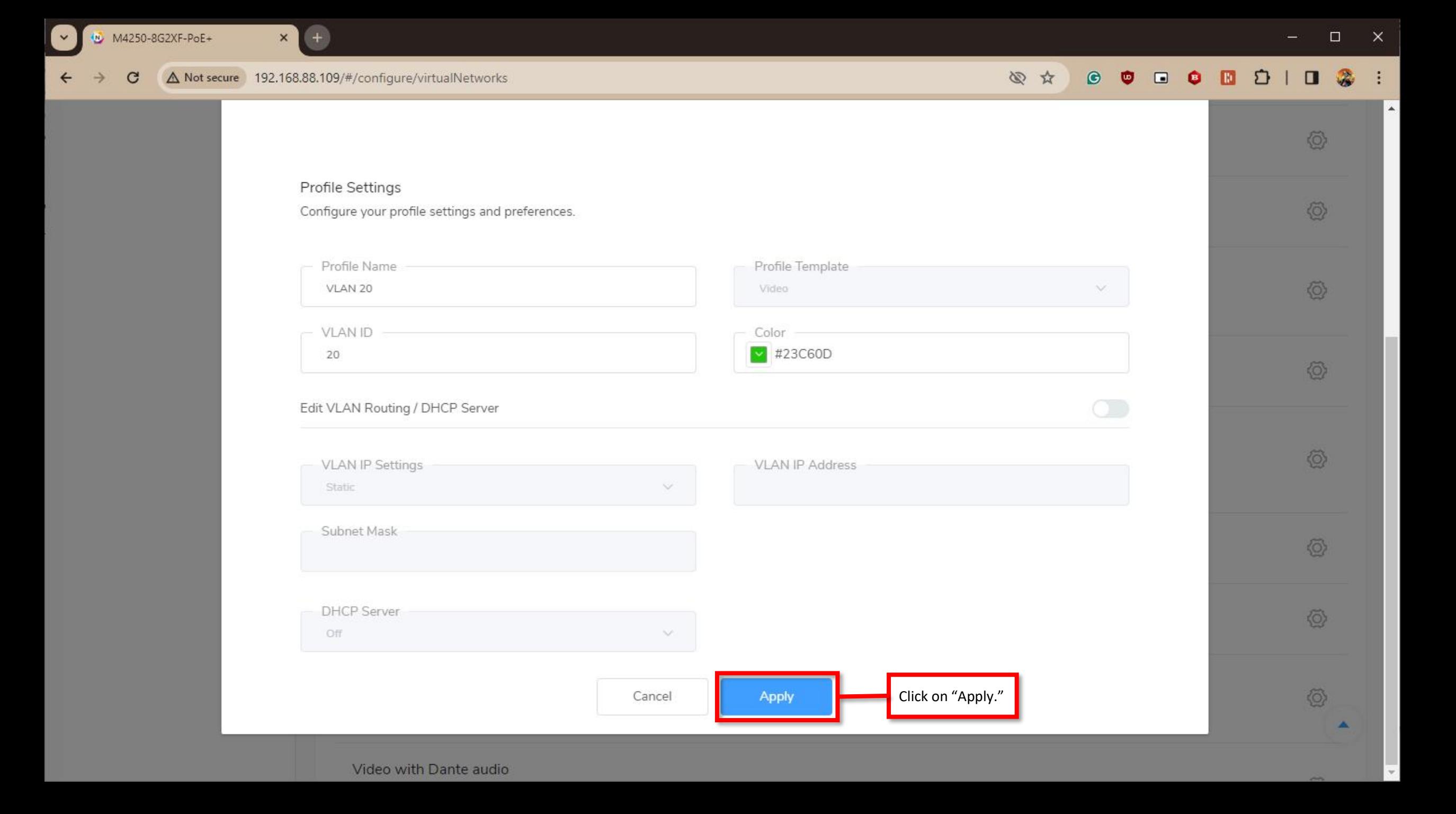

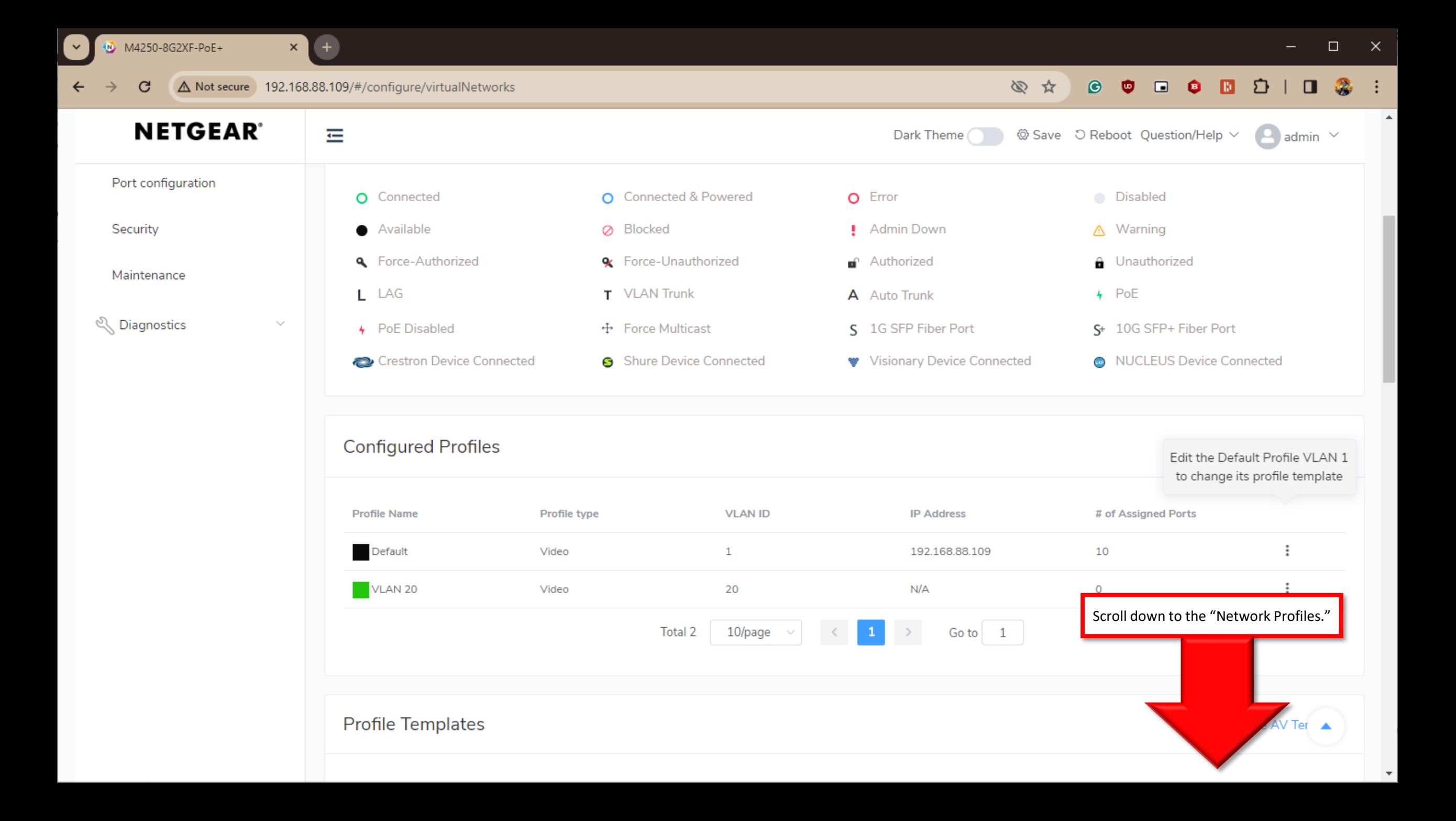

 $\blacktriangle$ 

A Not secure 192.168.88.109/#/configure/virtualNetworks  $\mathbf{G}$  $\leftarrow$ 

 $+$ 

 $\vert x \vert$ 

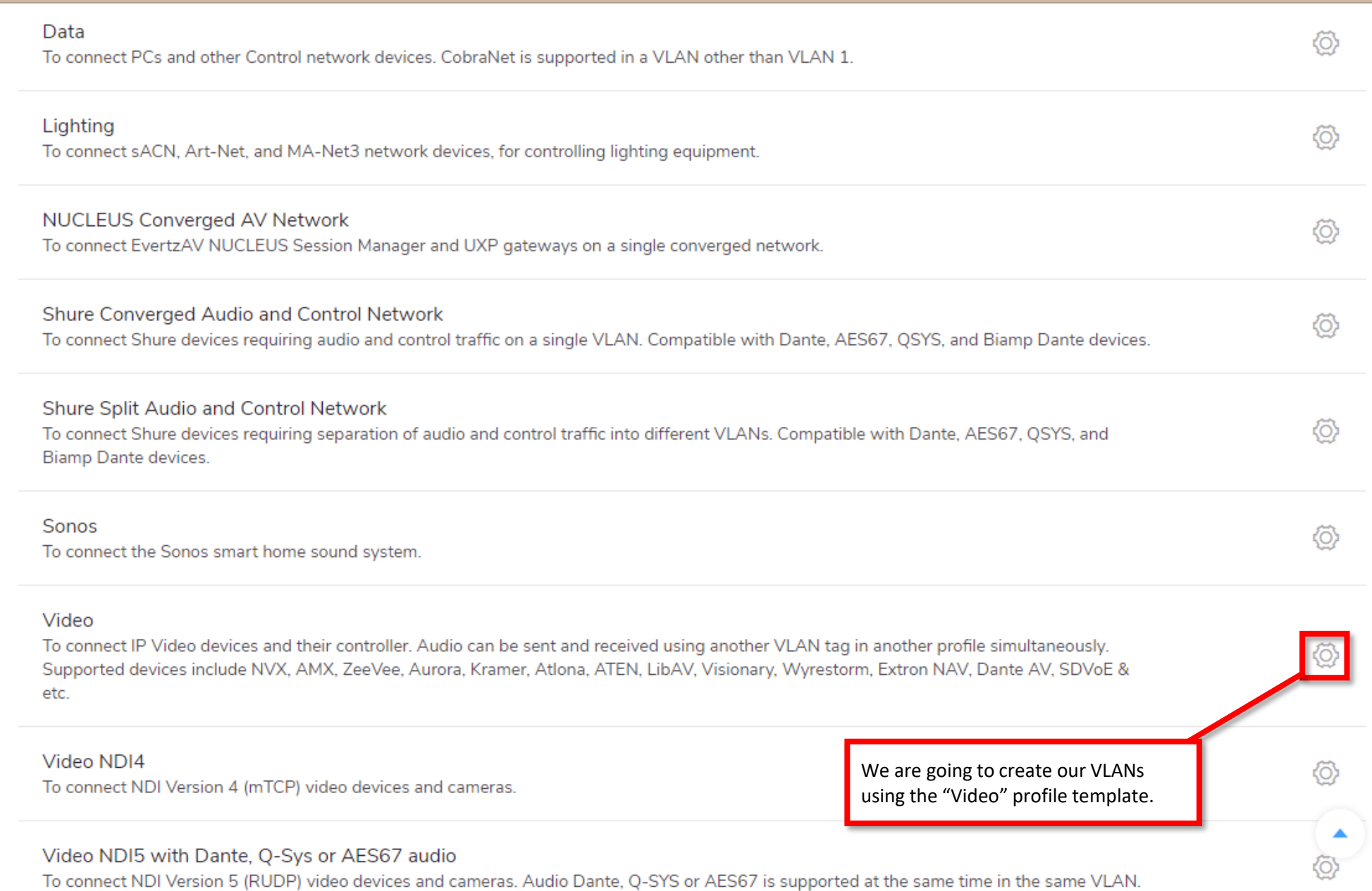

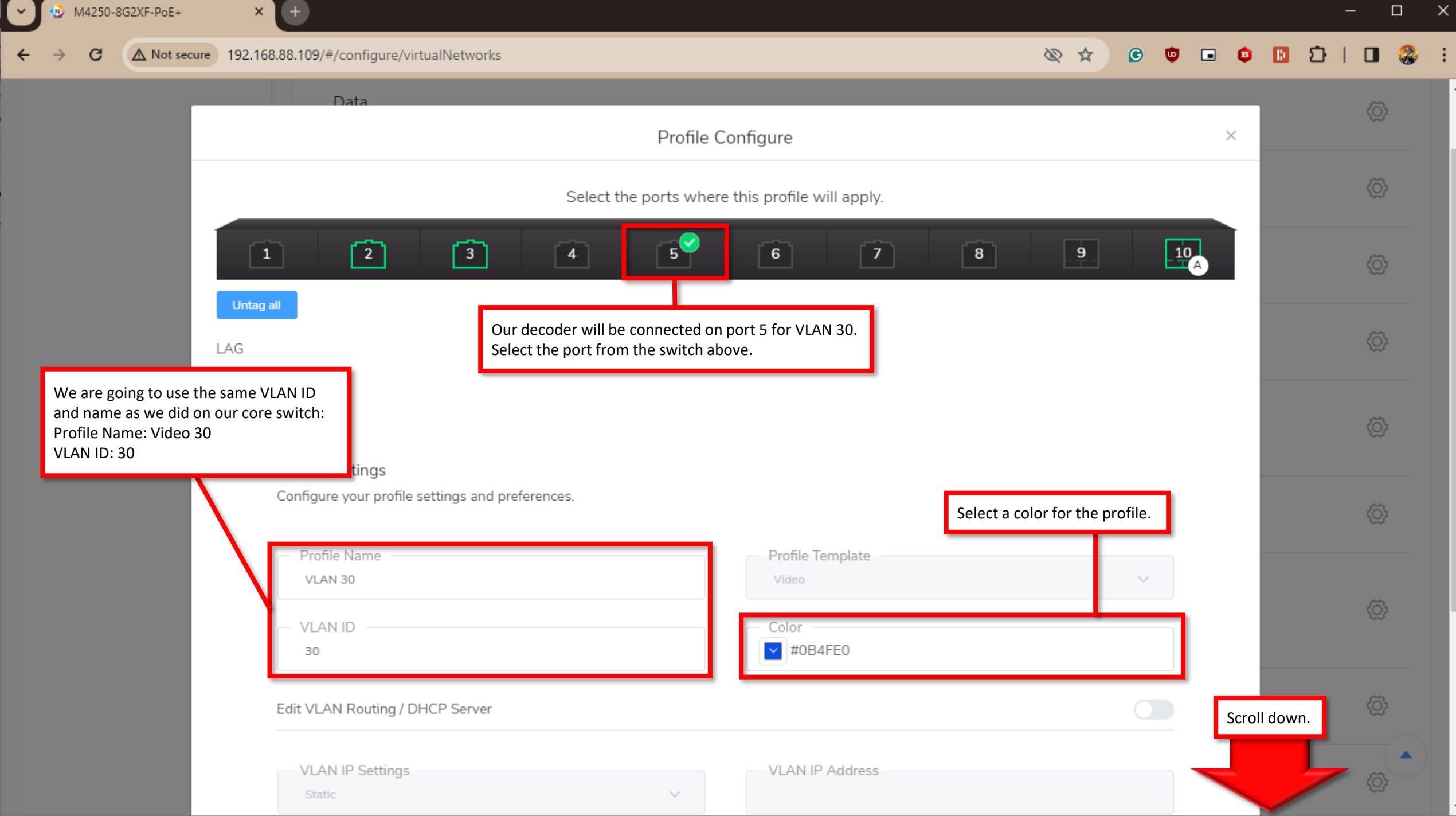

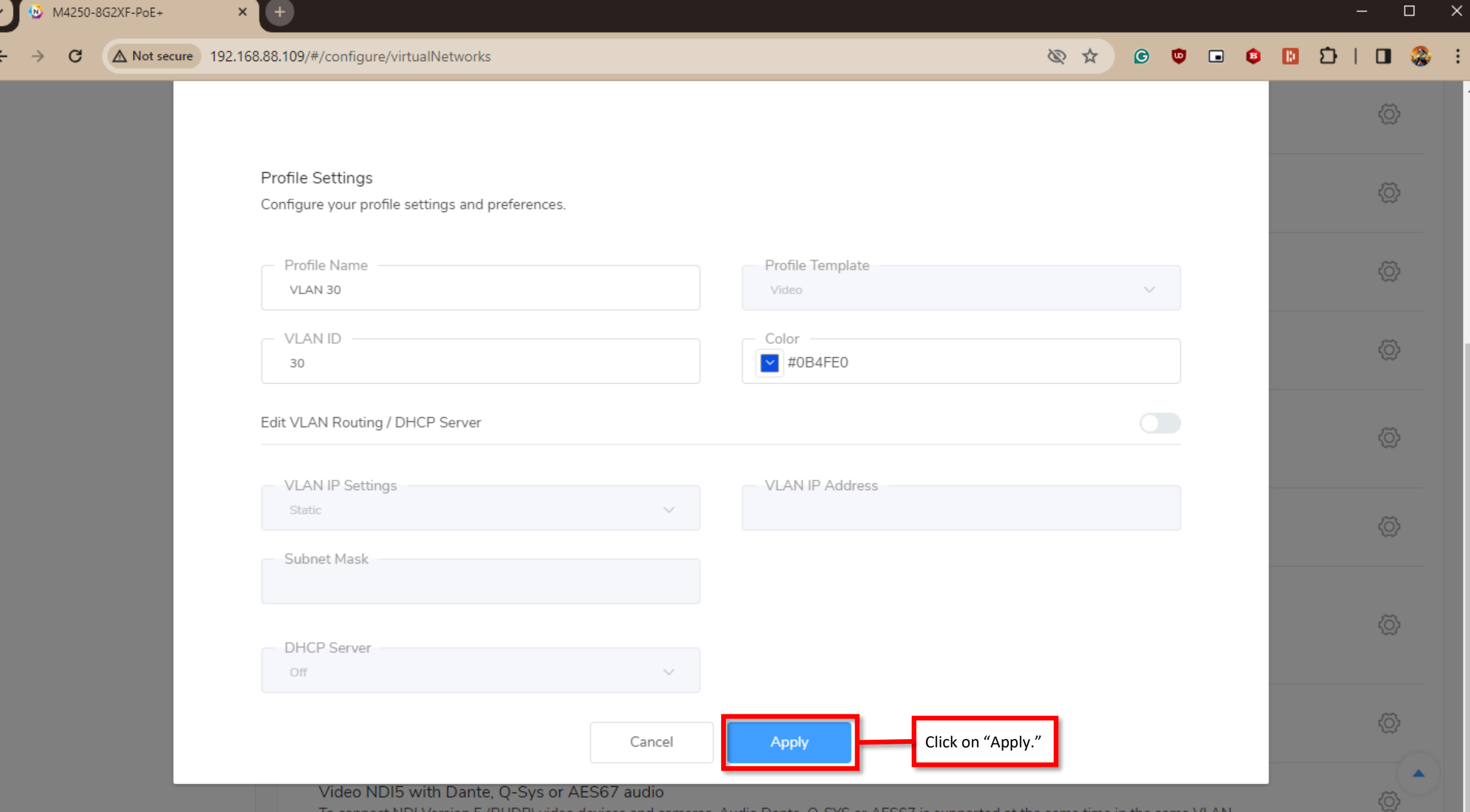

To connect NDI Version 5 (RUDP) video devices and cameras. Audio Dante, Q-SYS or AES67 is supported at the same time in the same VLAN.

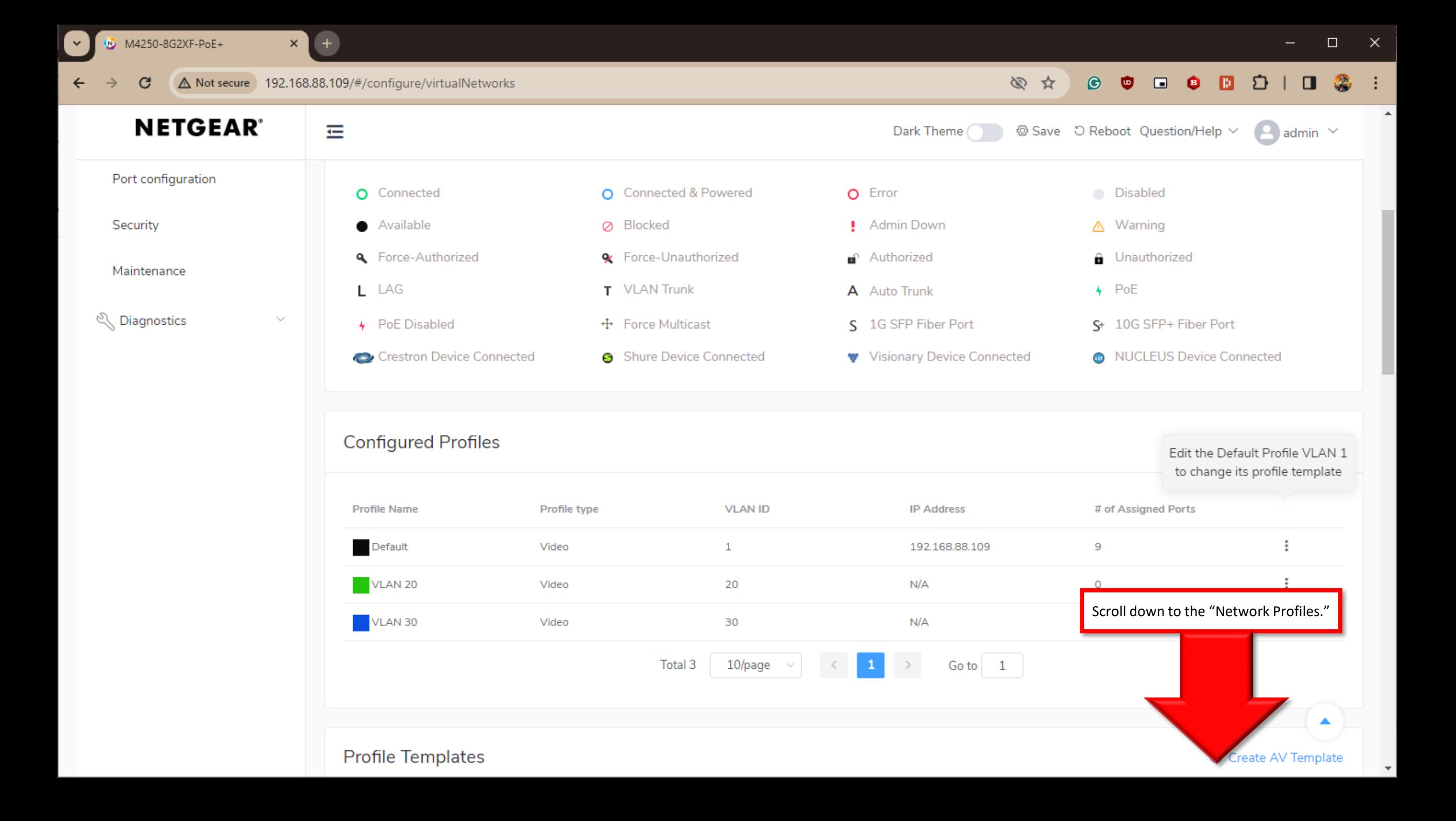

 $\blacktriangle$ 

 $\boldsymbol{\mathrm{v}}$ 

 $\mathbf{G}$ 

 $\leftarrow$ 

 $\rightarrow$ 

 $\vert x \vert$ 

 $\bigoplus$ 

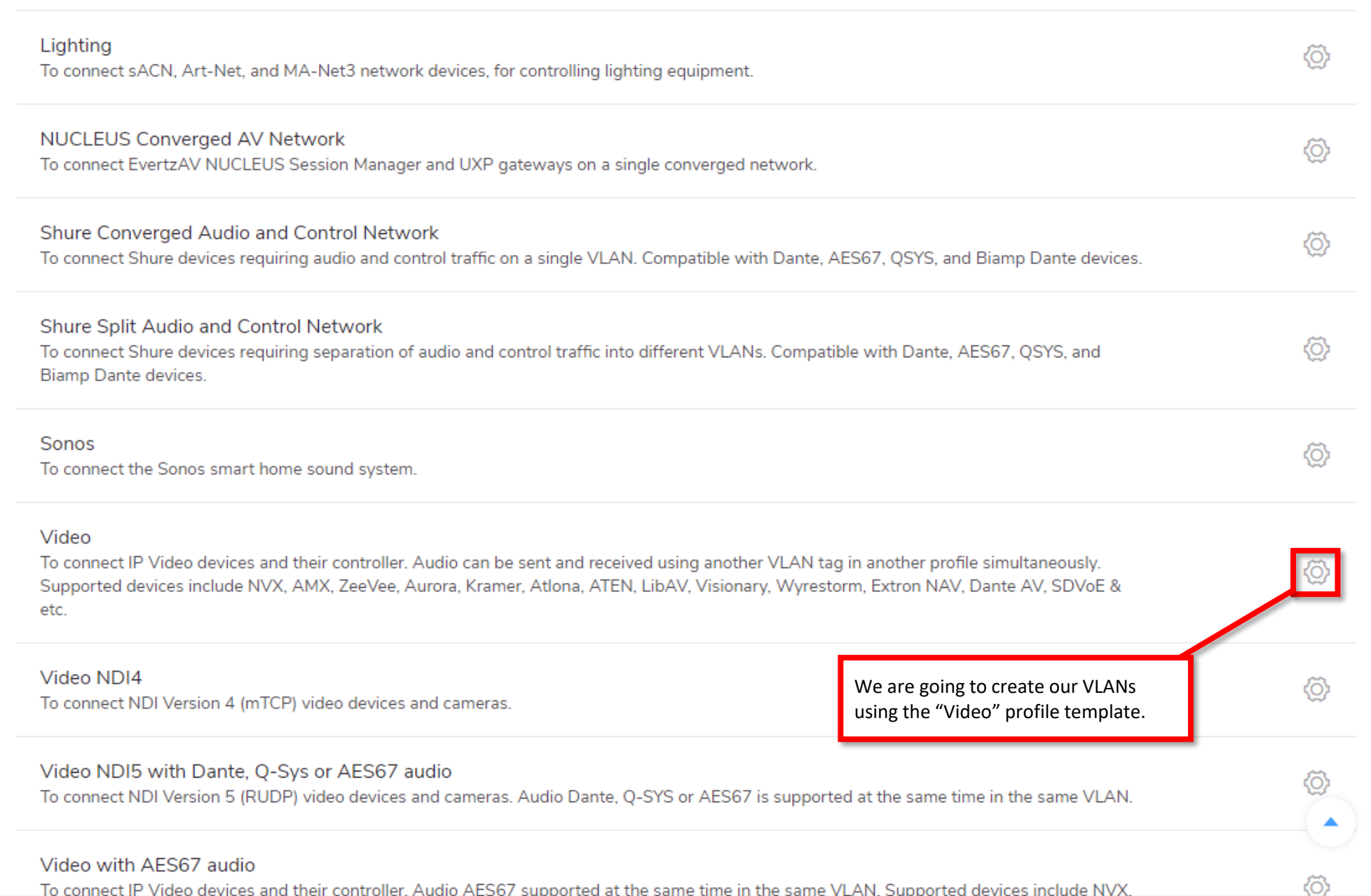

To connect IP Video devices and their controller. Audio AES67 supported at the same time in the same VLAN. Supported devices include NVX.

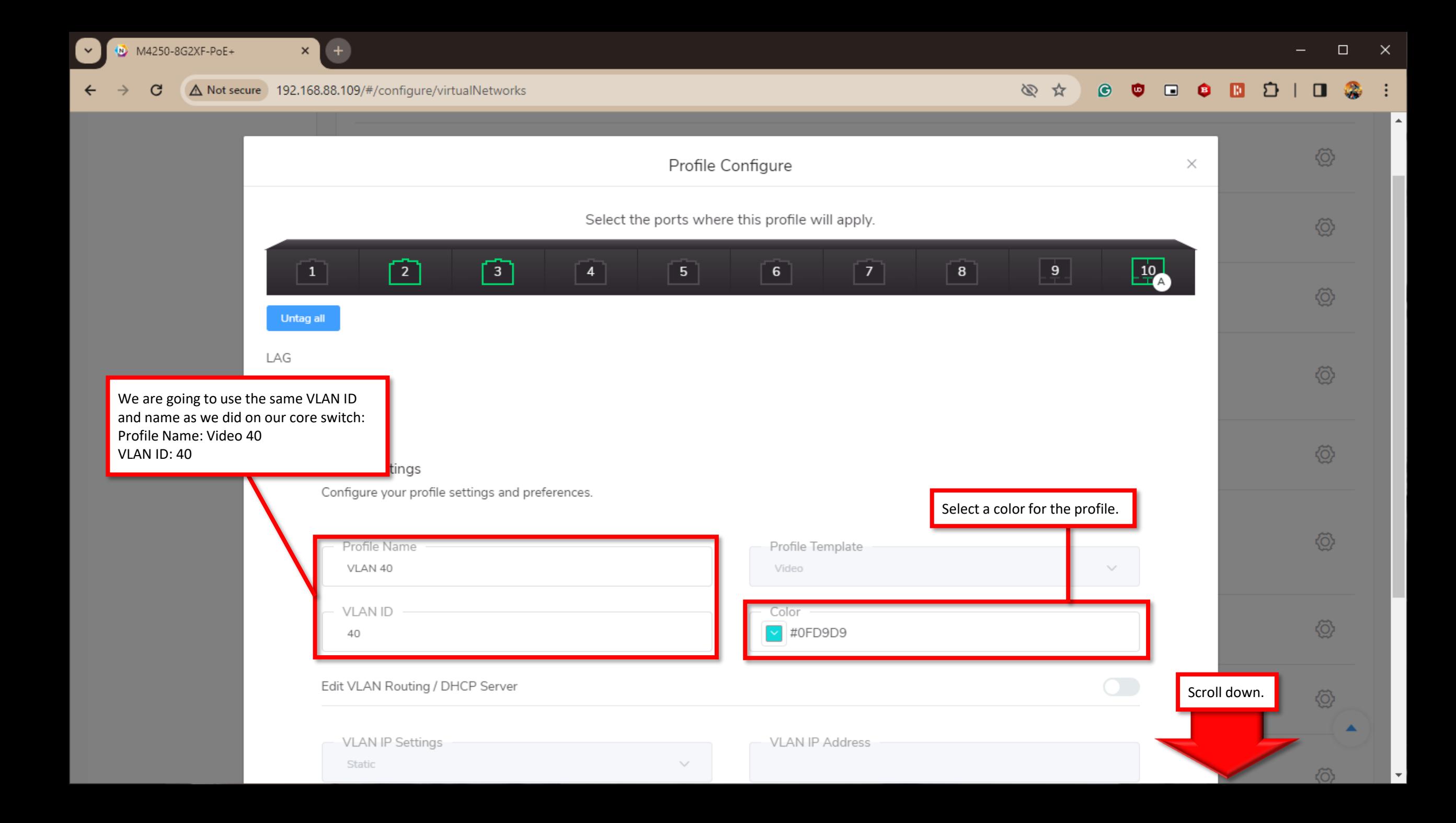

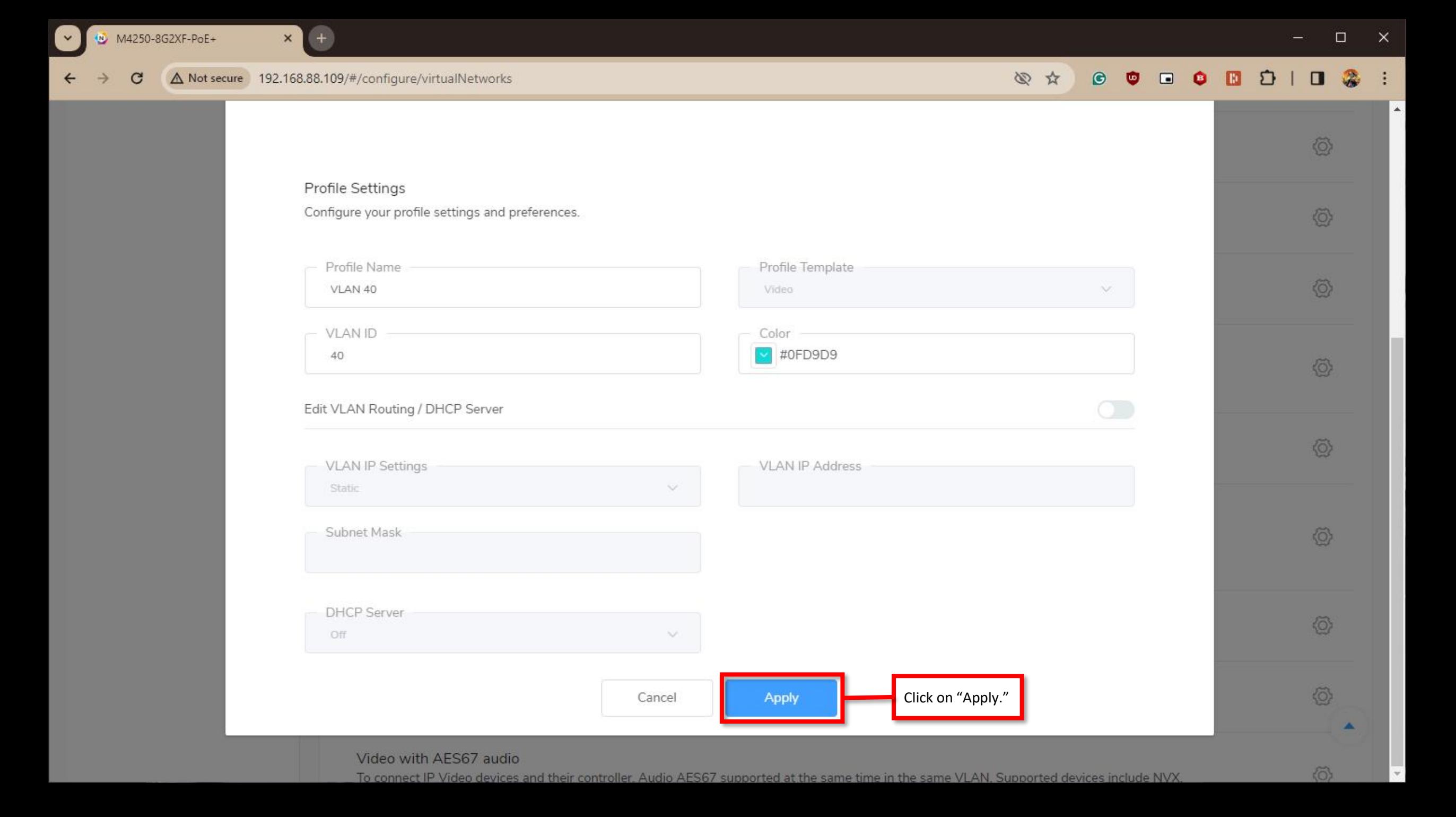

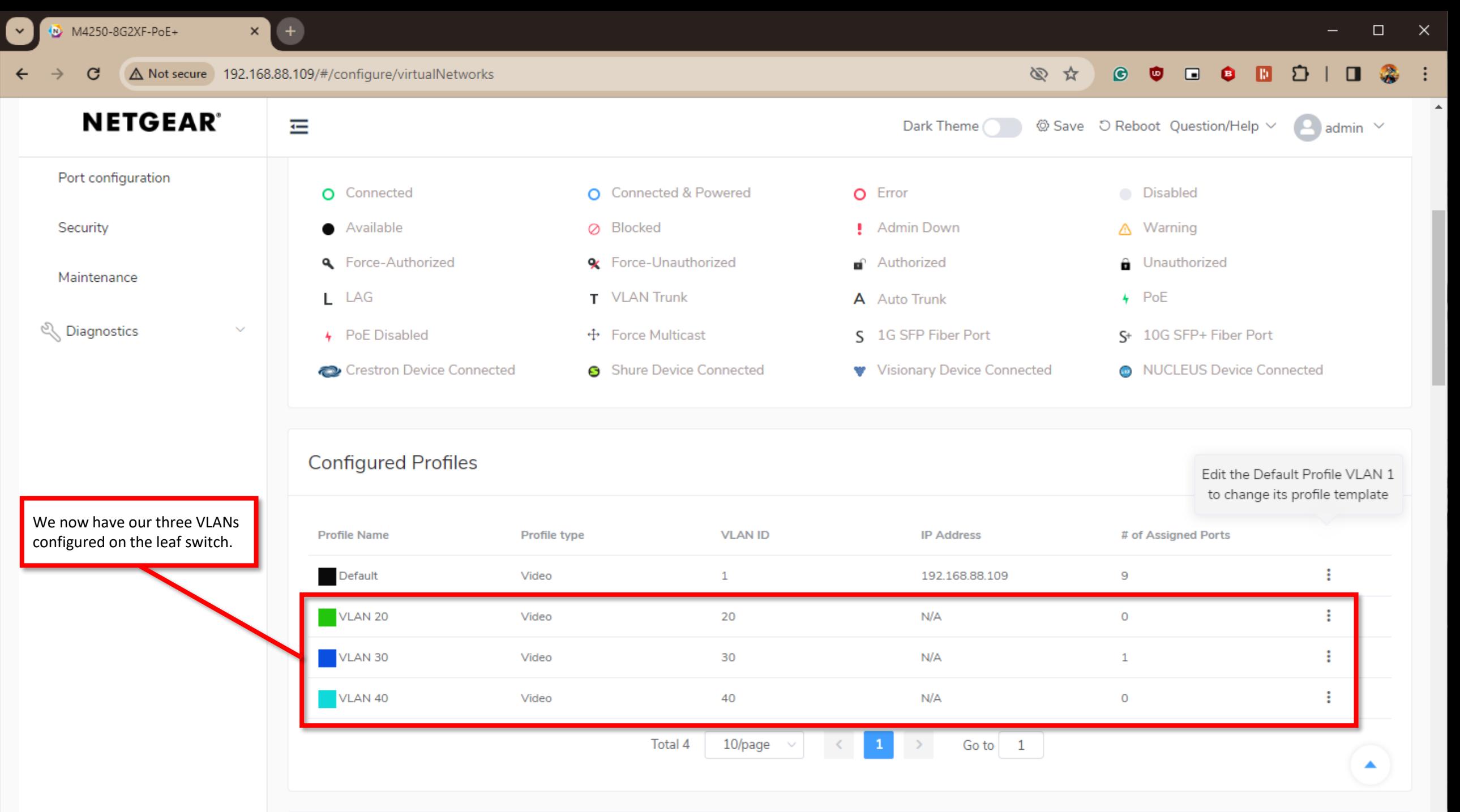

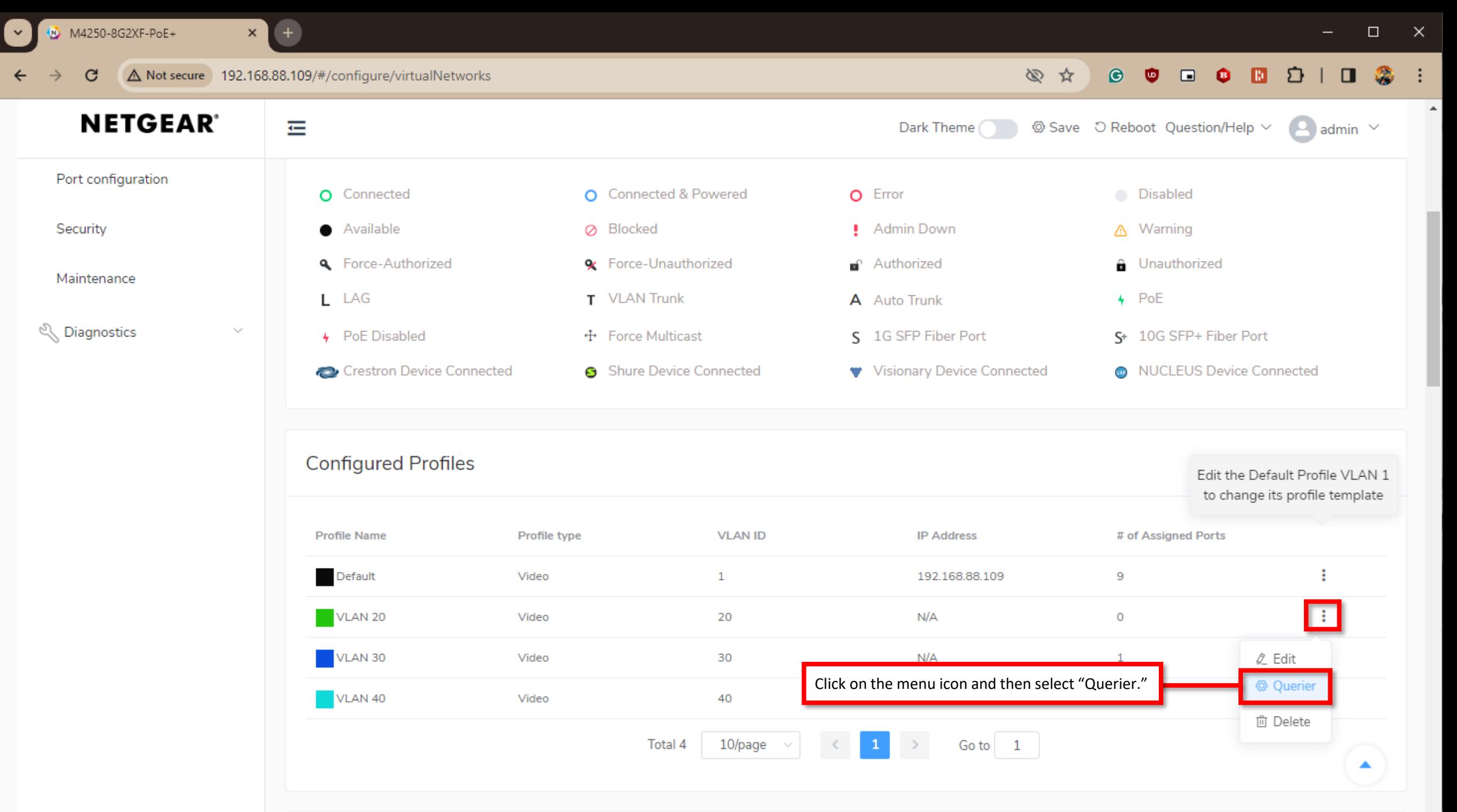

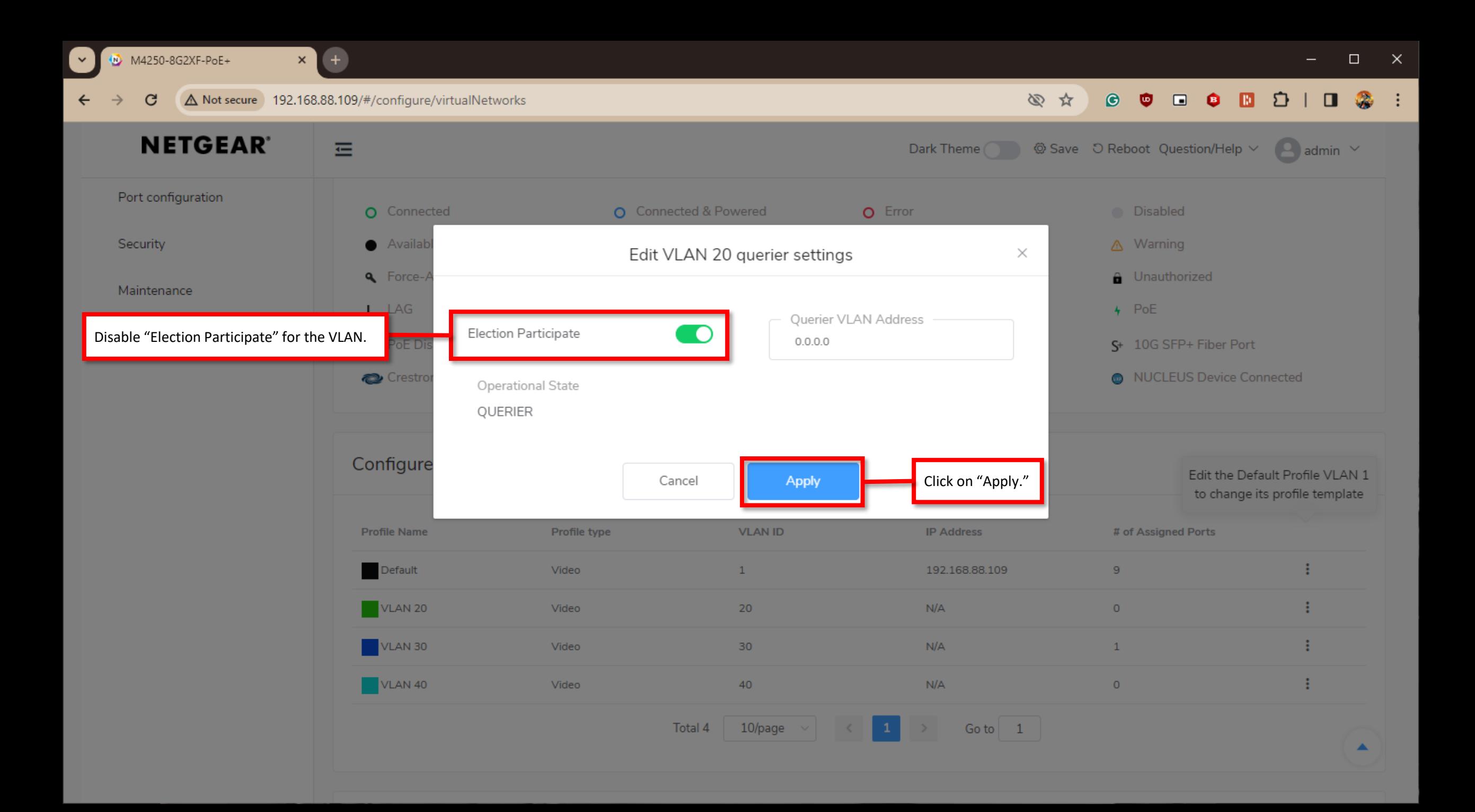

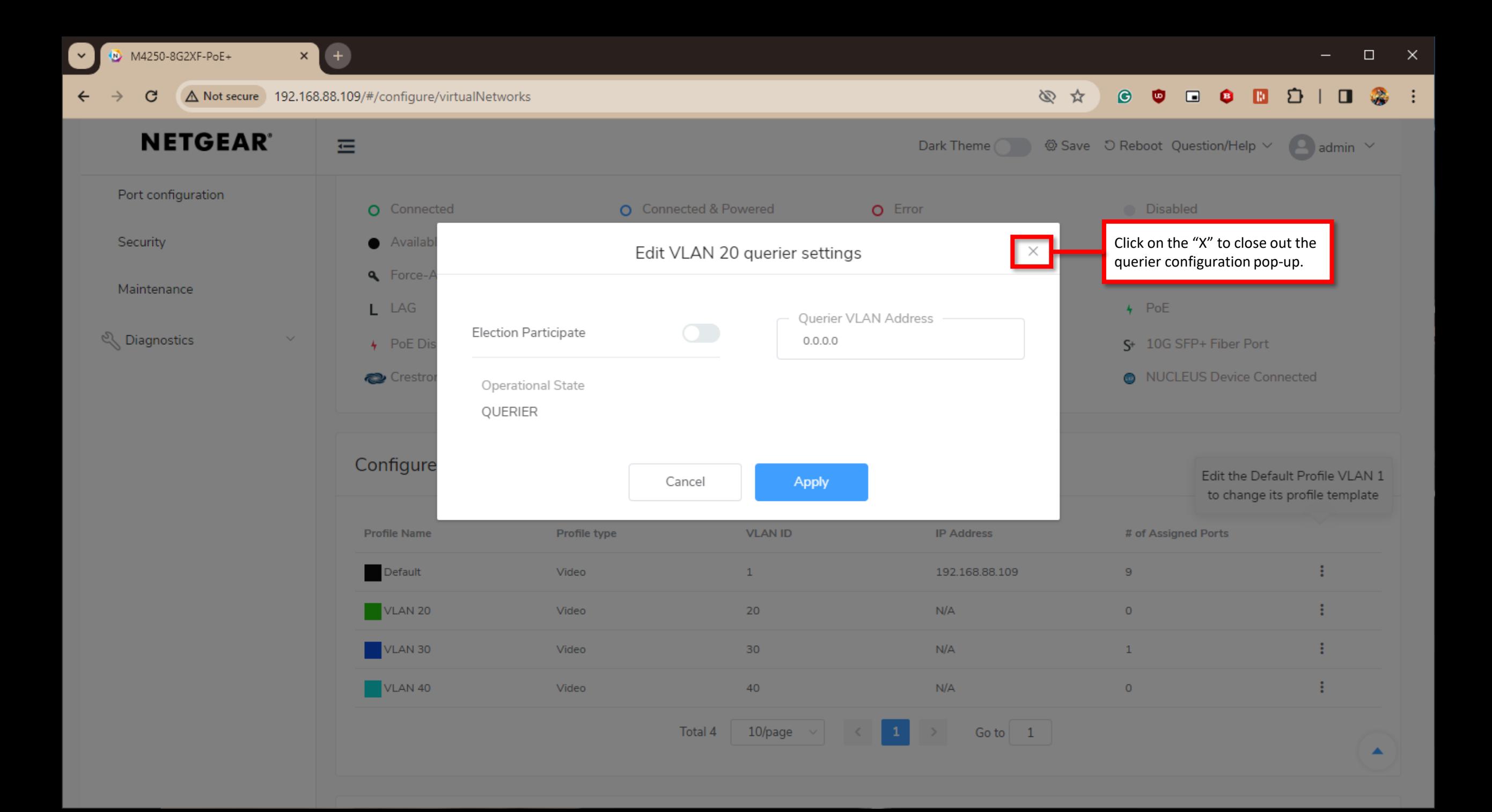

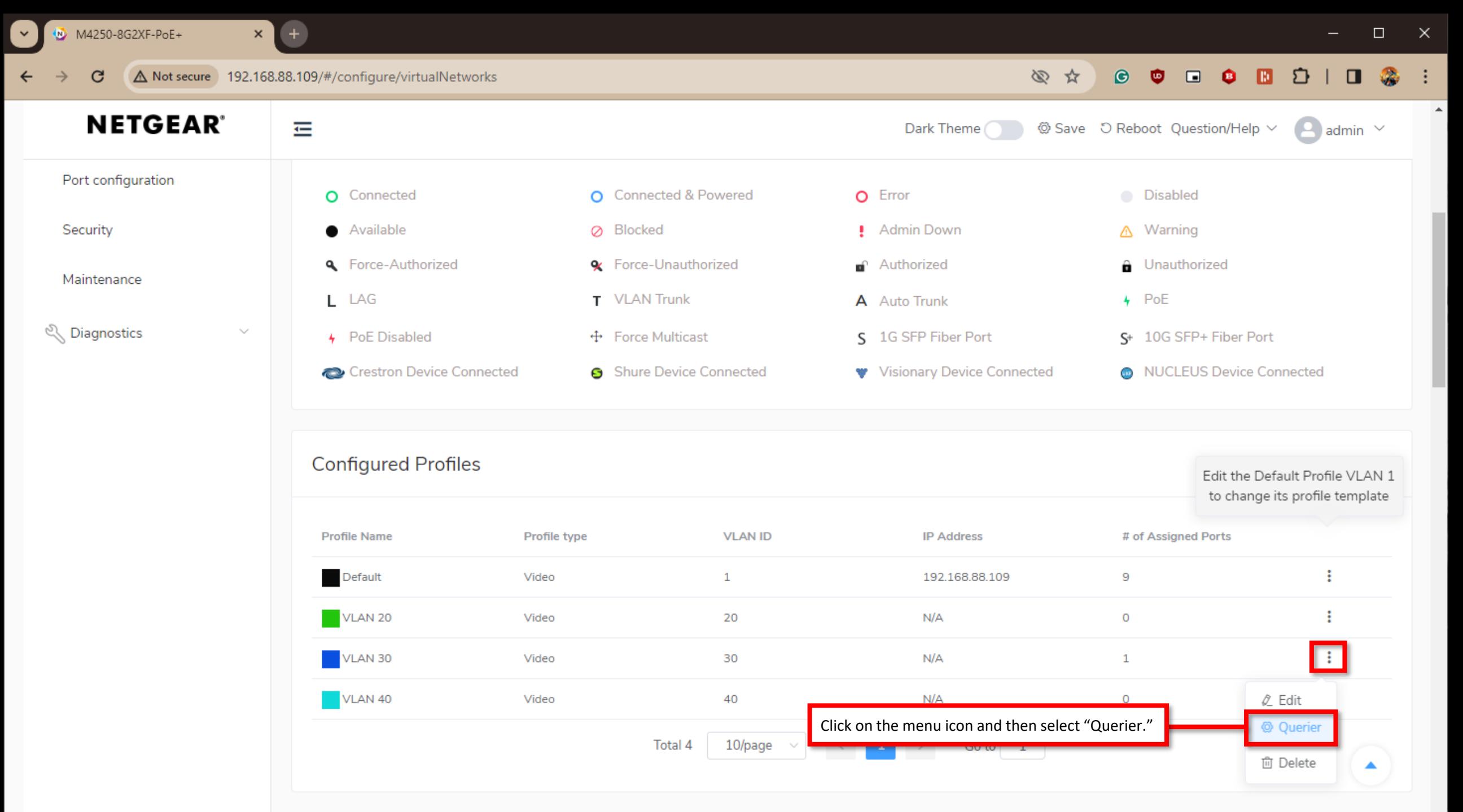

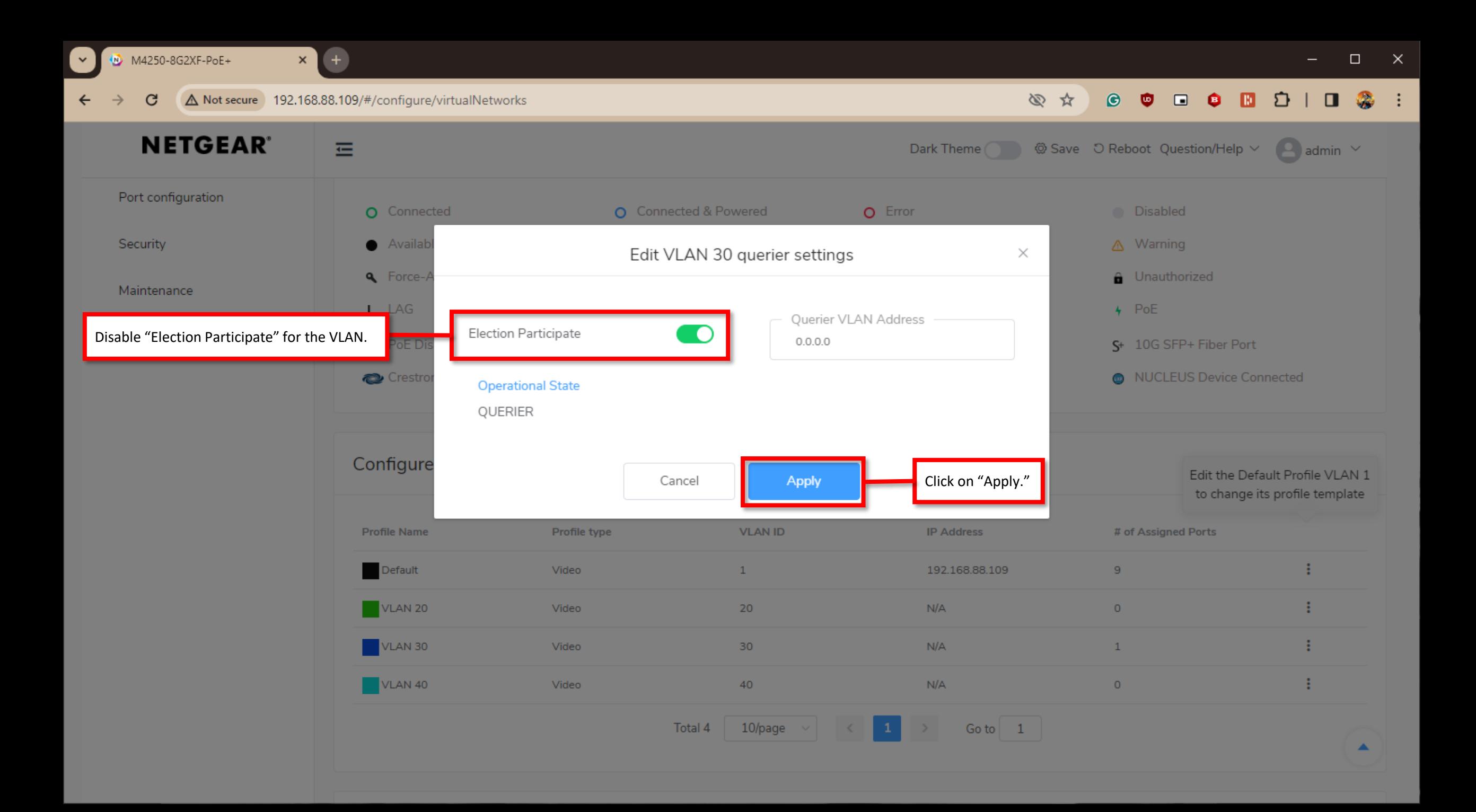

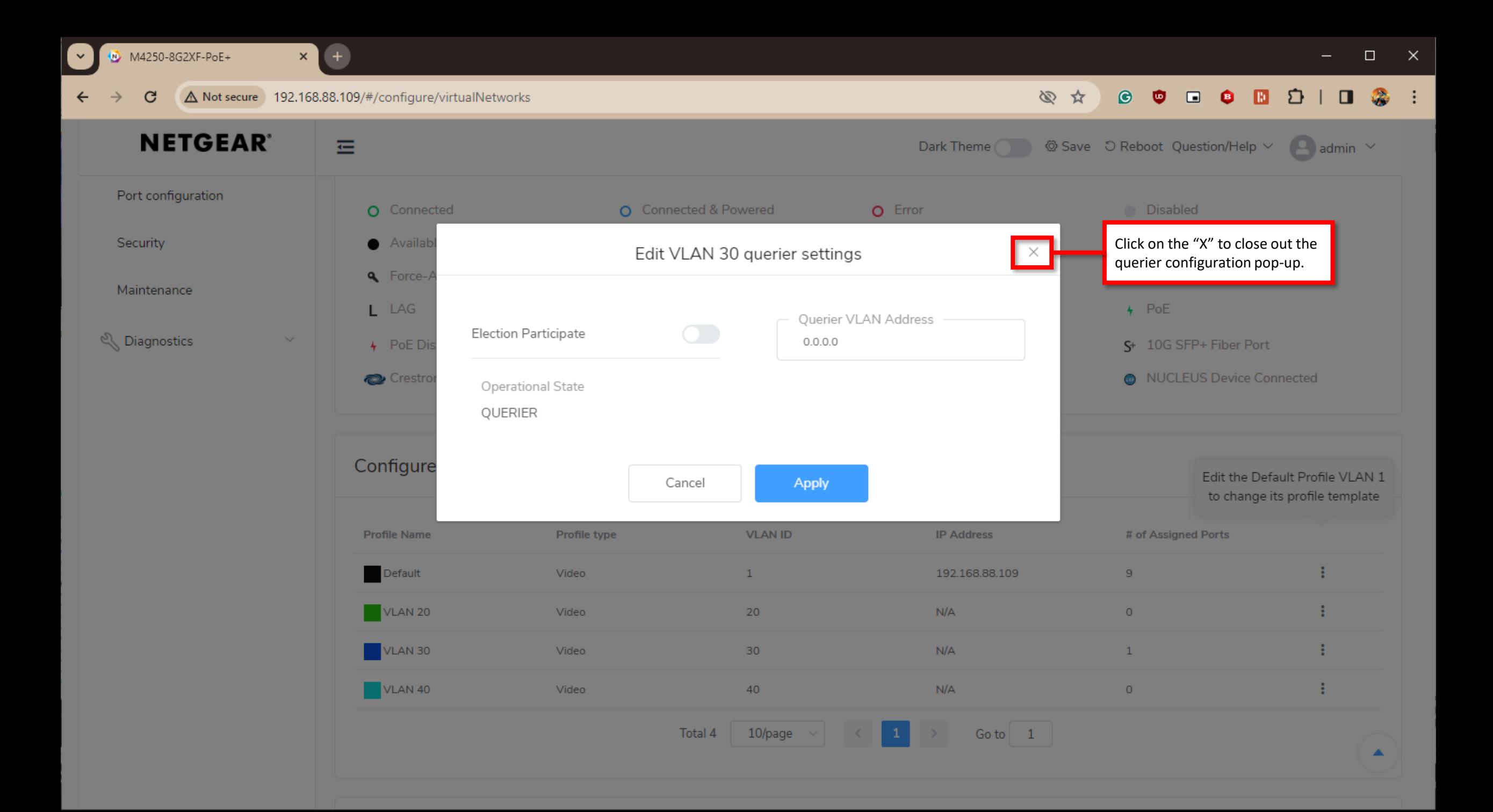

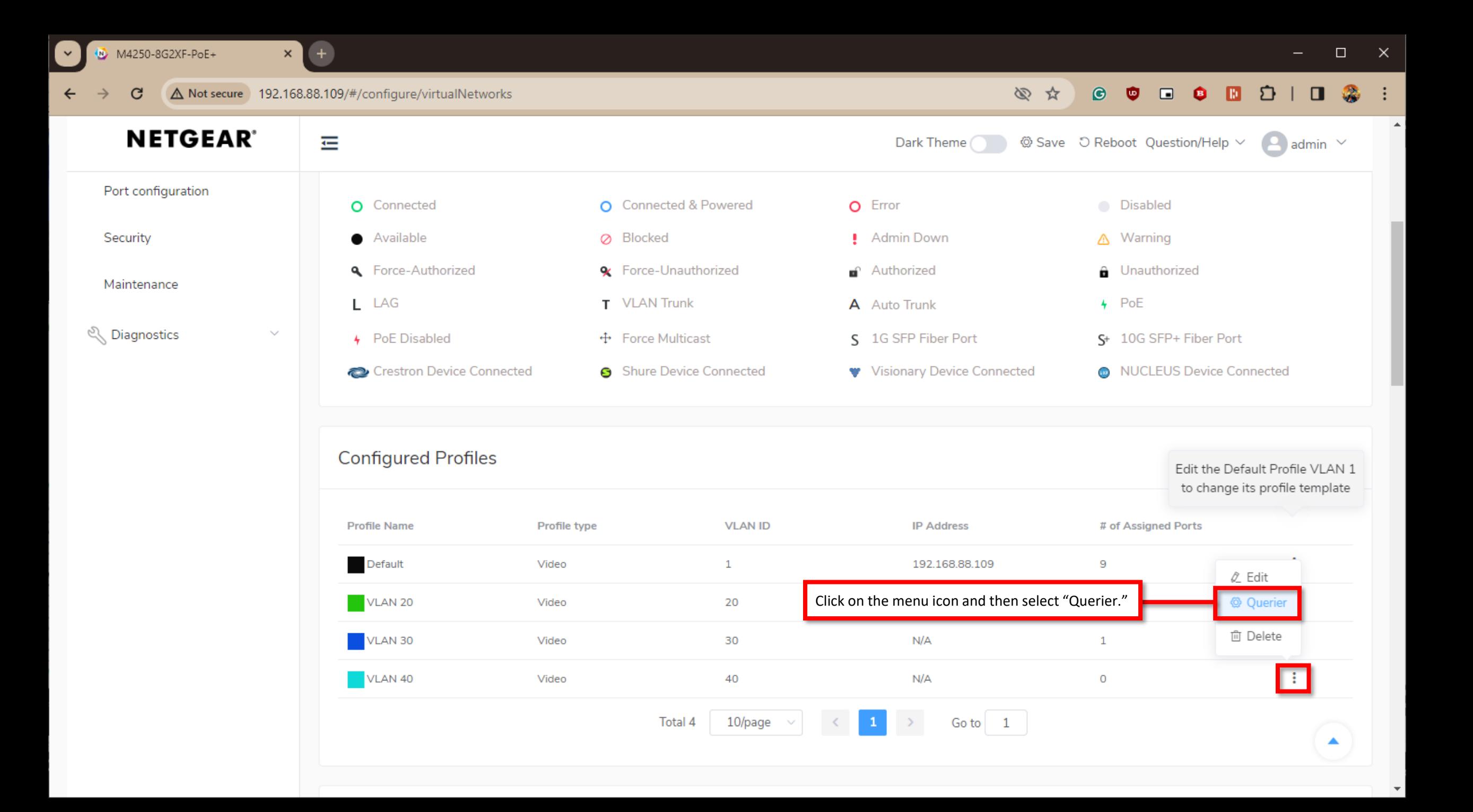

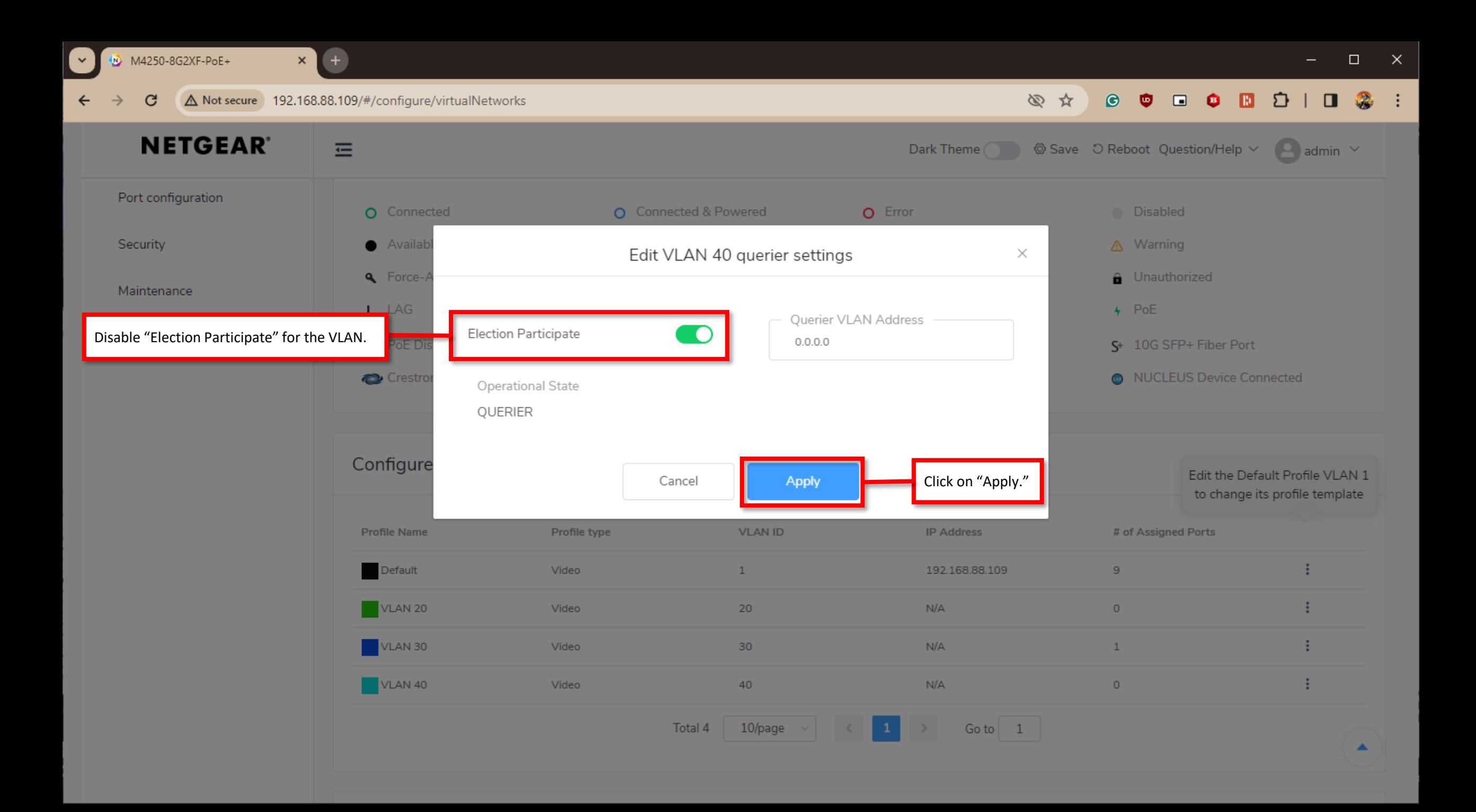

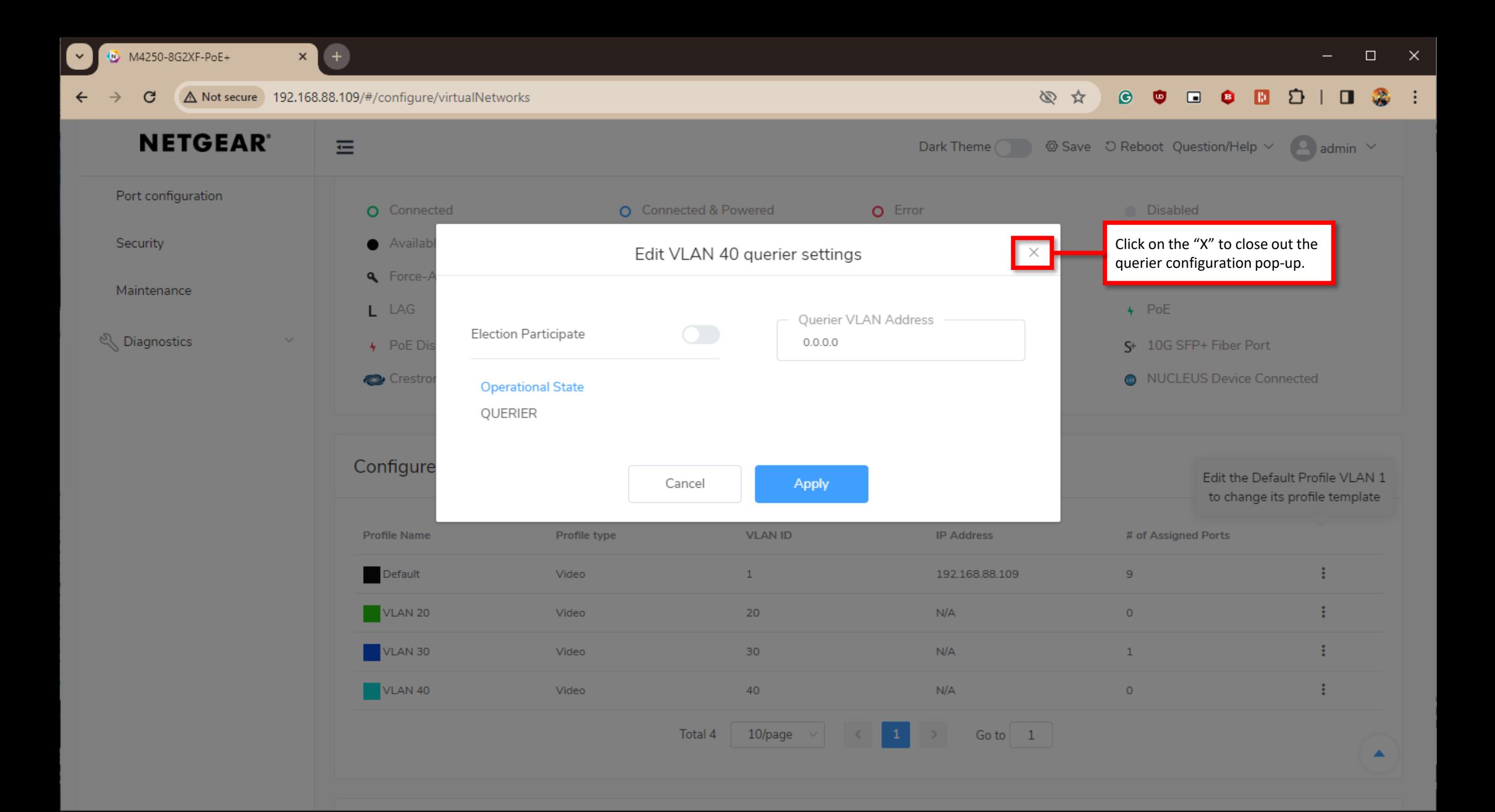
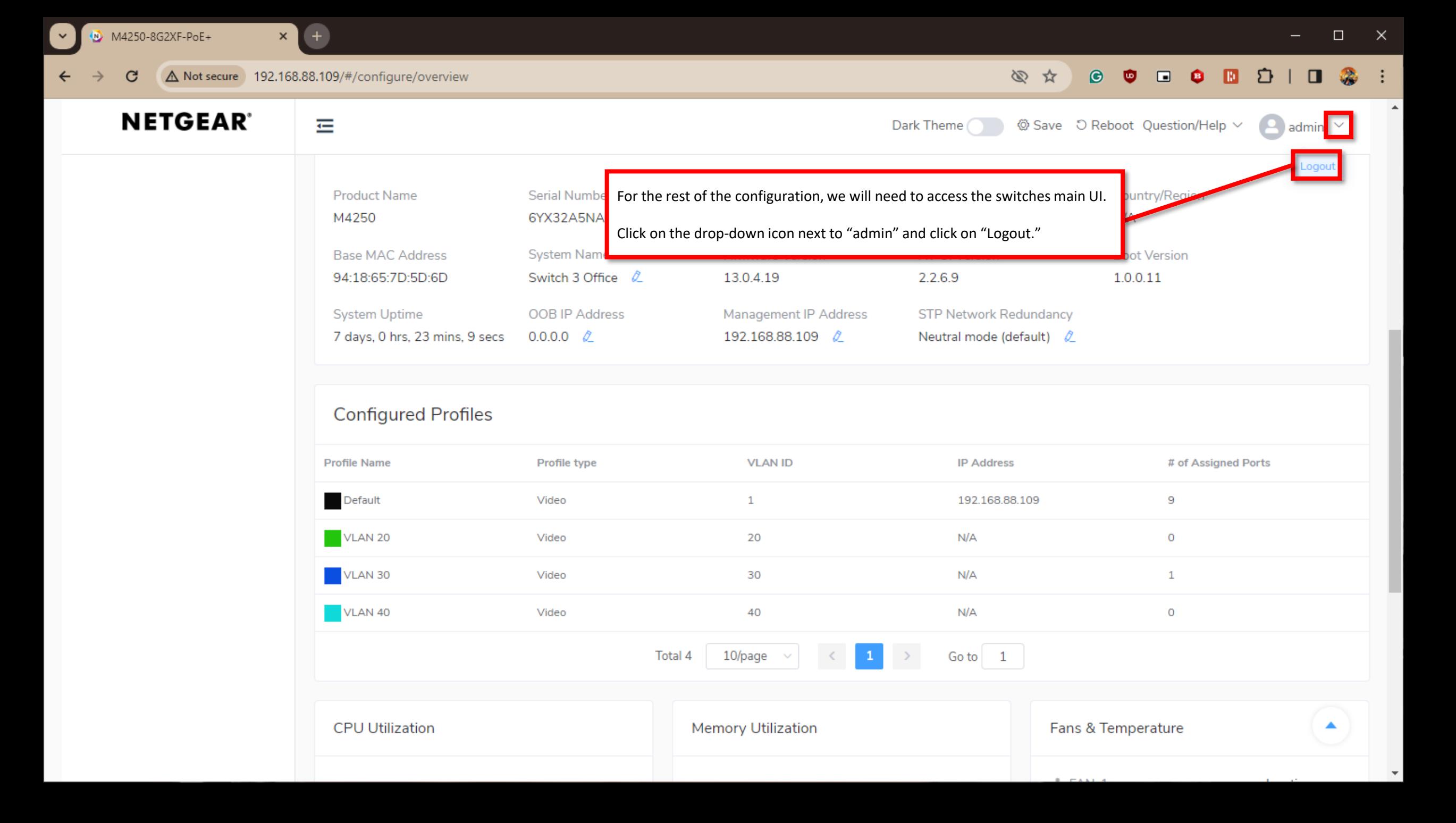

 $\checkmark$ 

 $\leftarrow$ 

## ☆  $\pm$

## **NETGEAR®**

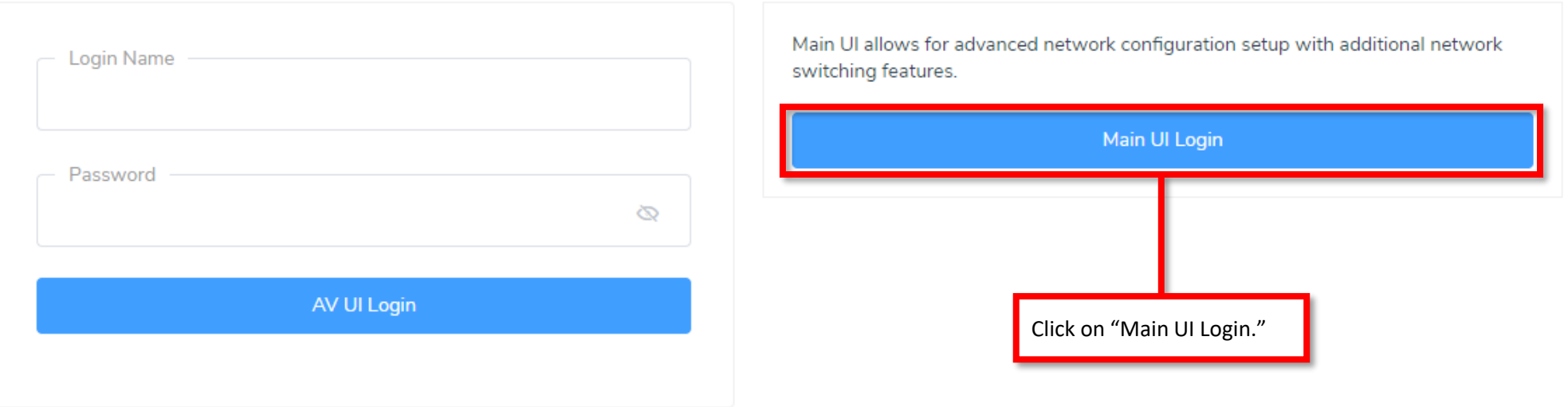

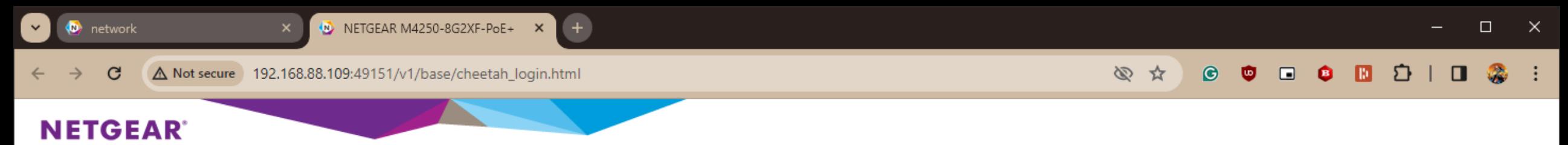

M4250-8G2XF-PoE+ 8x1G PoE+ 220W and 2xSFP+ Managed Switch

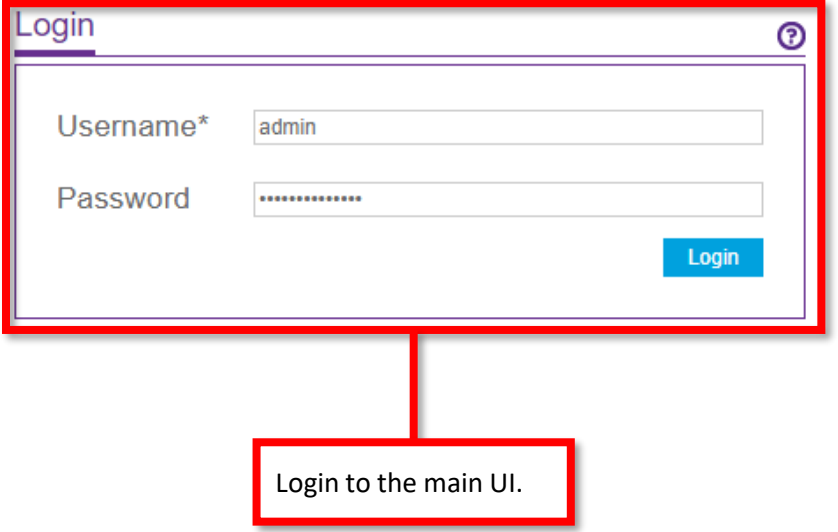

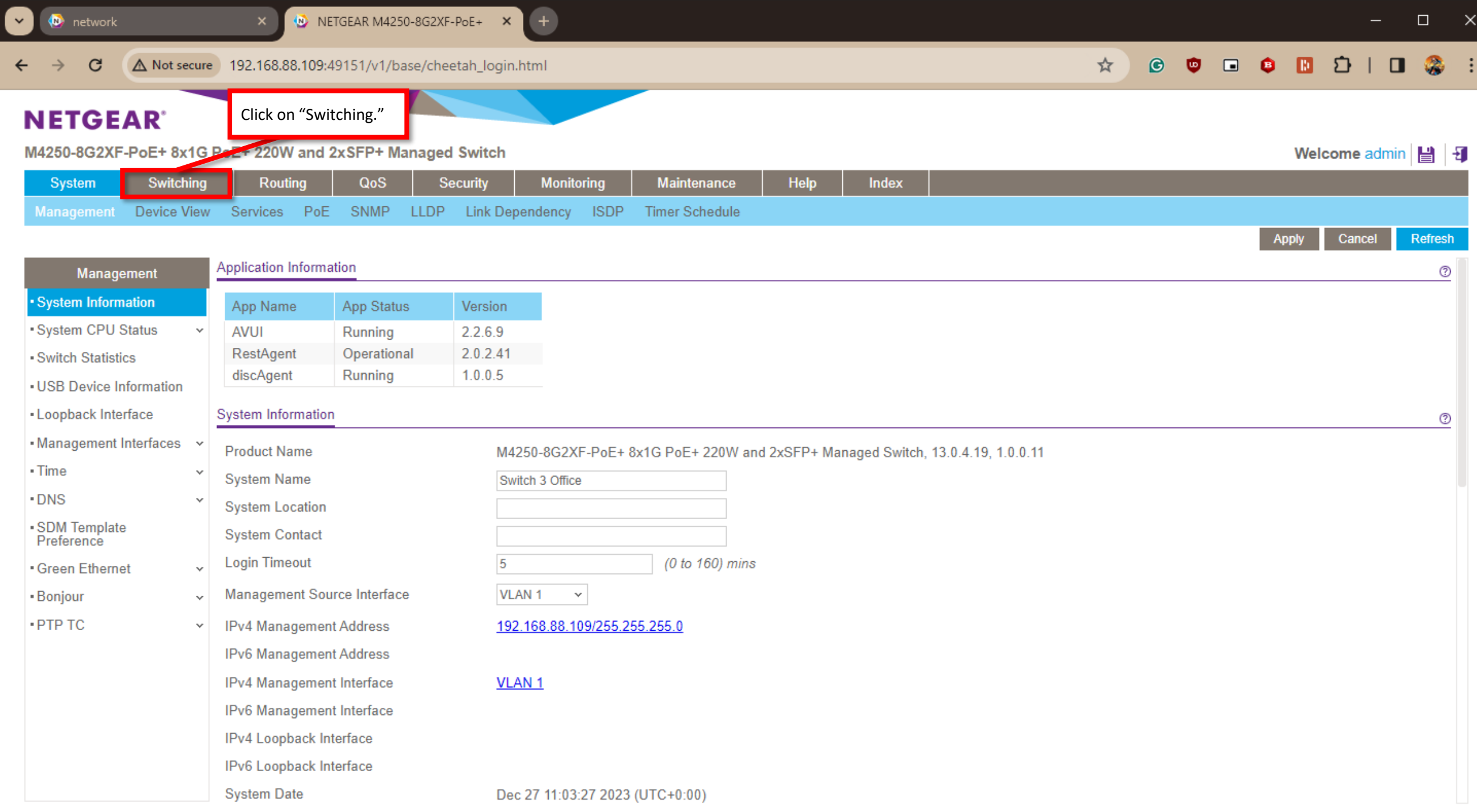

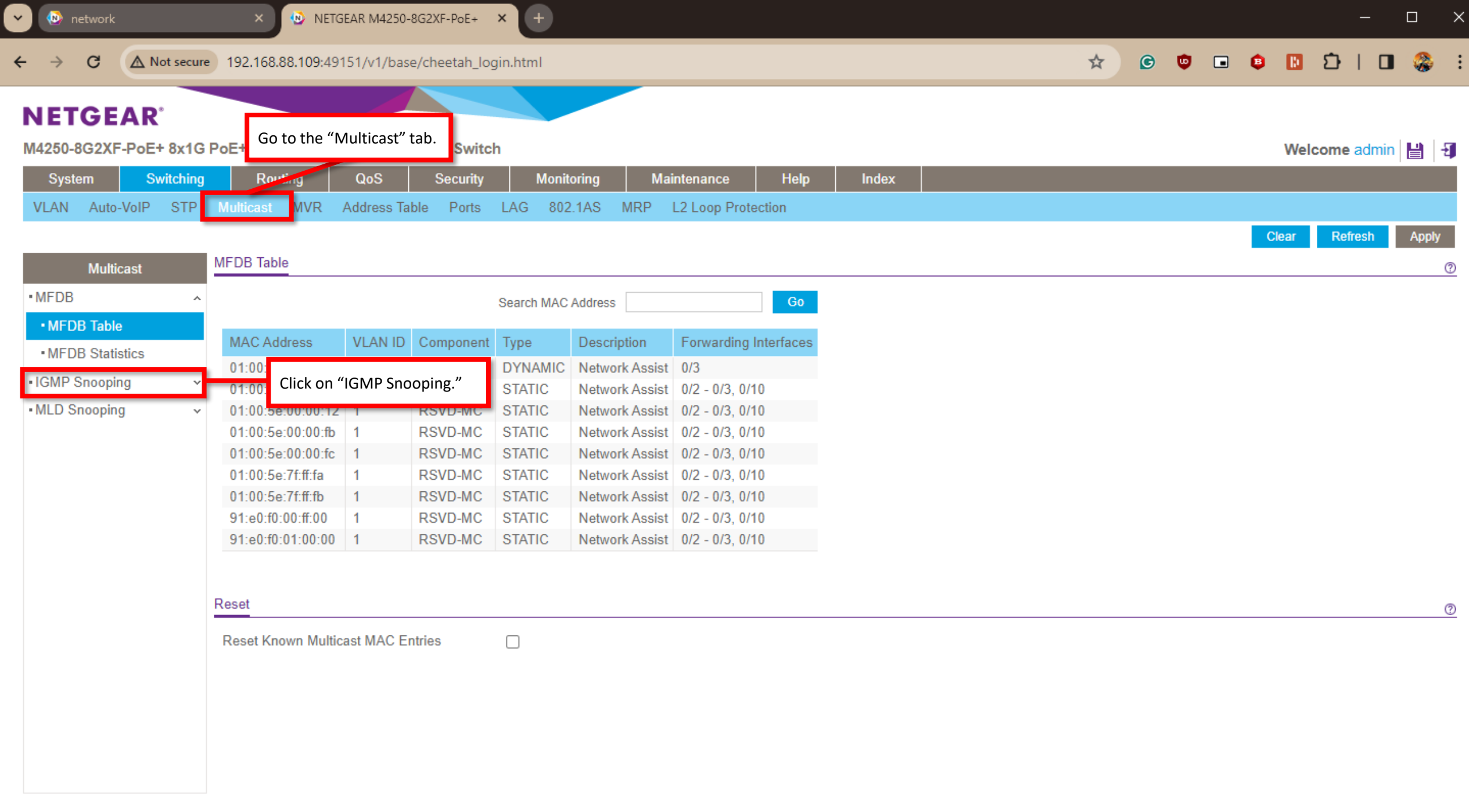

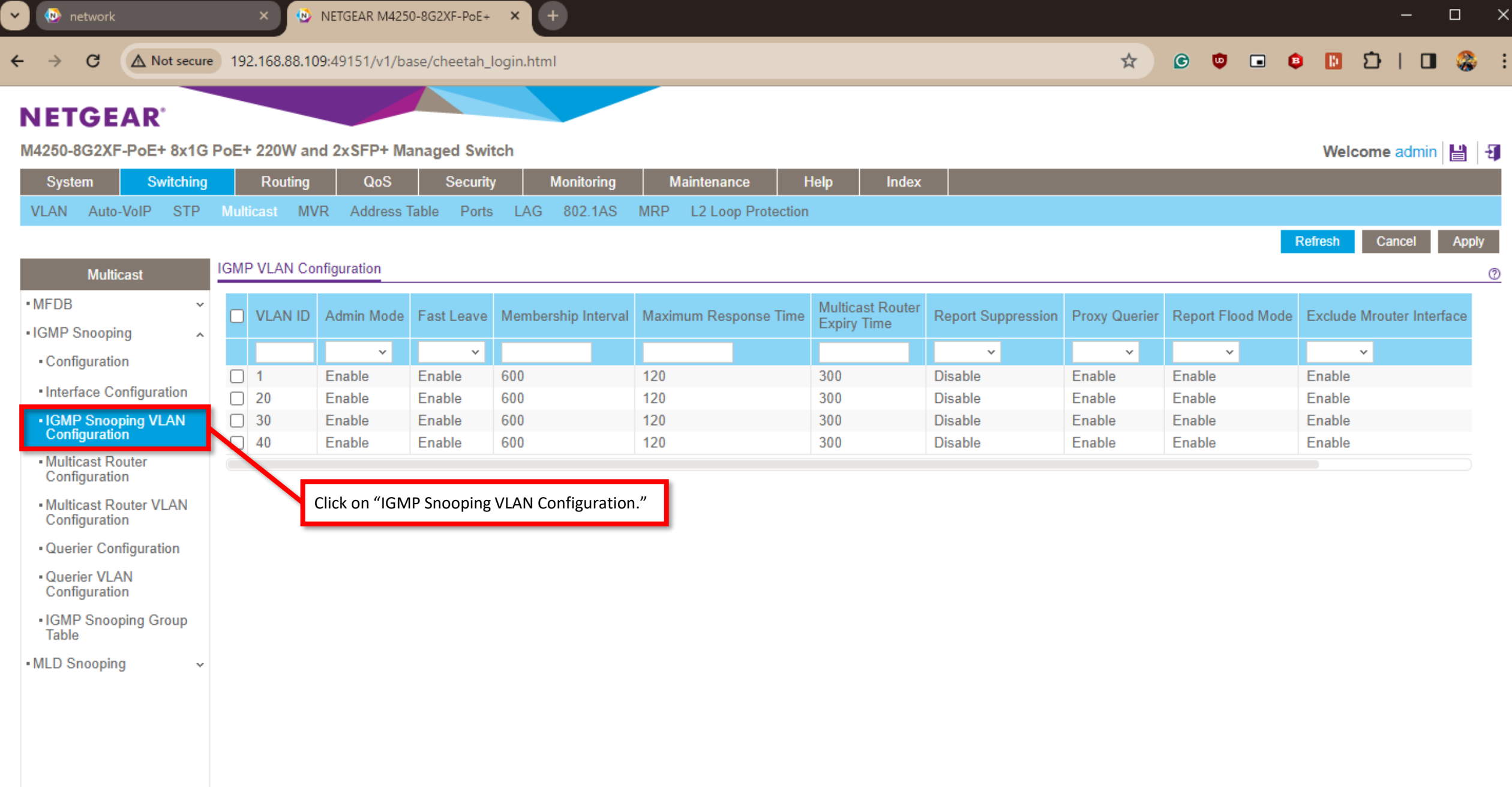

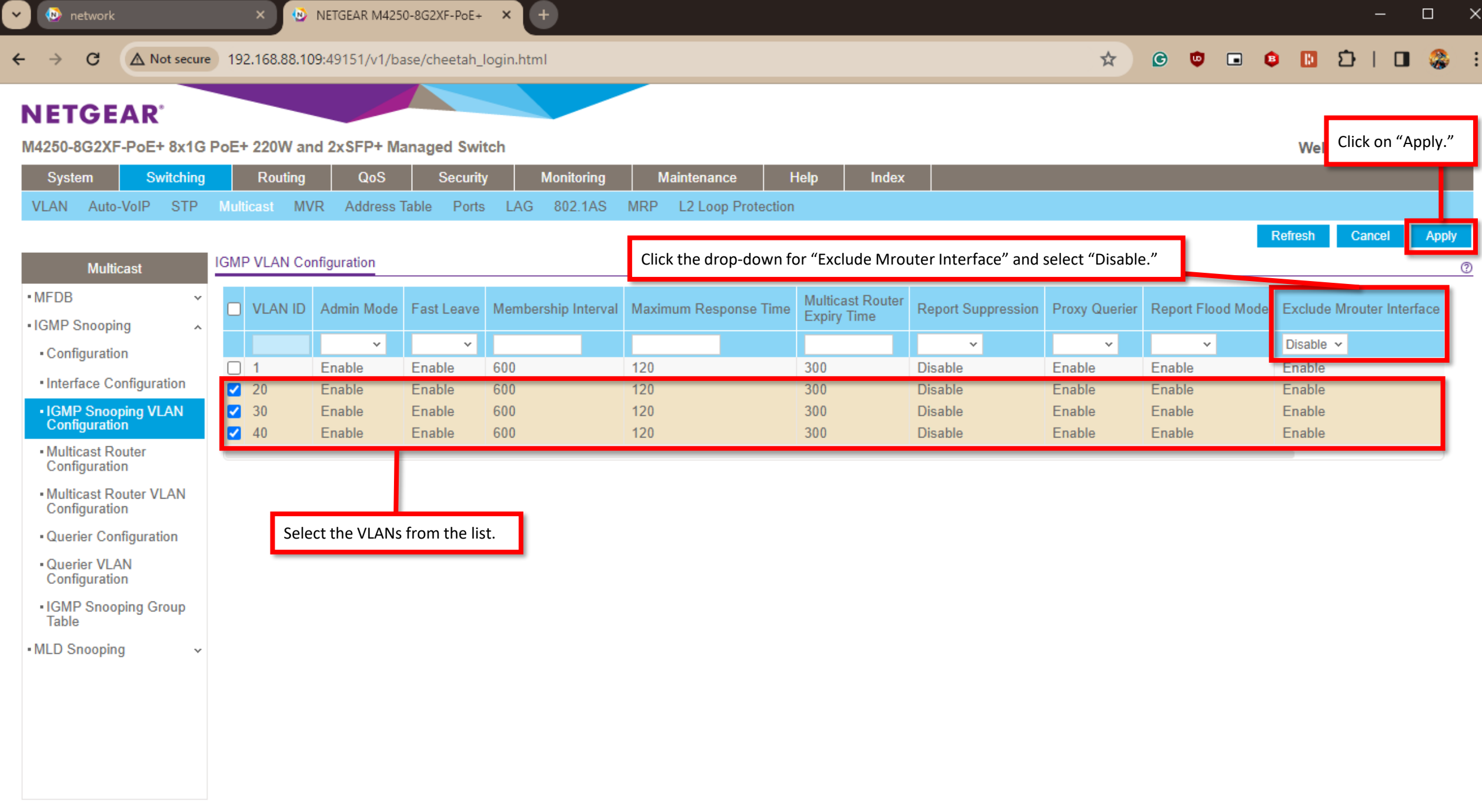

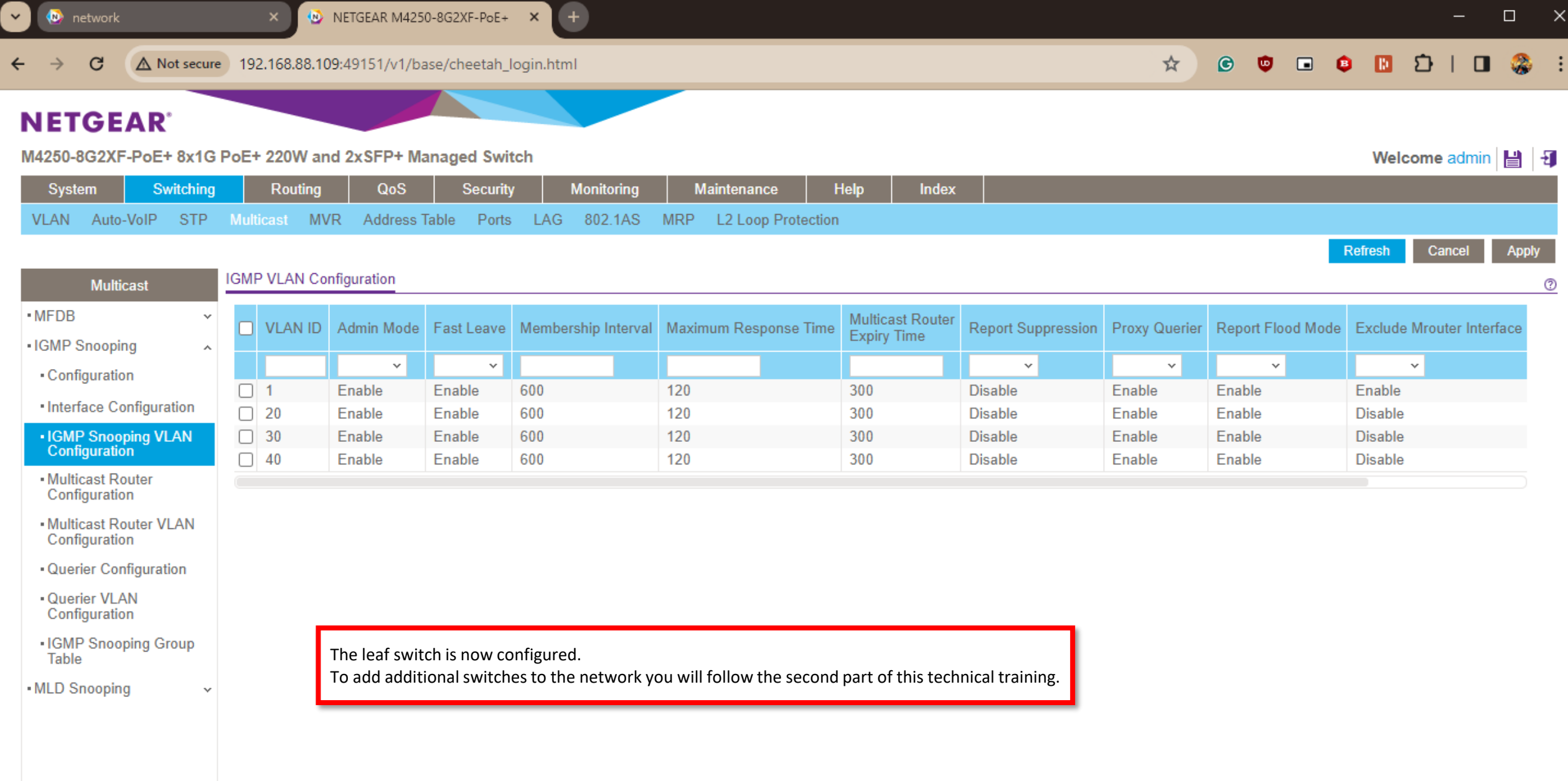

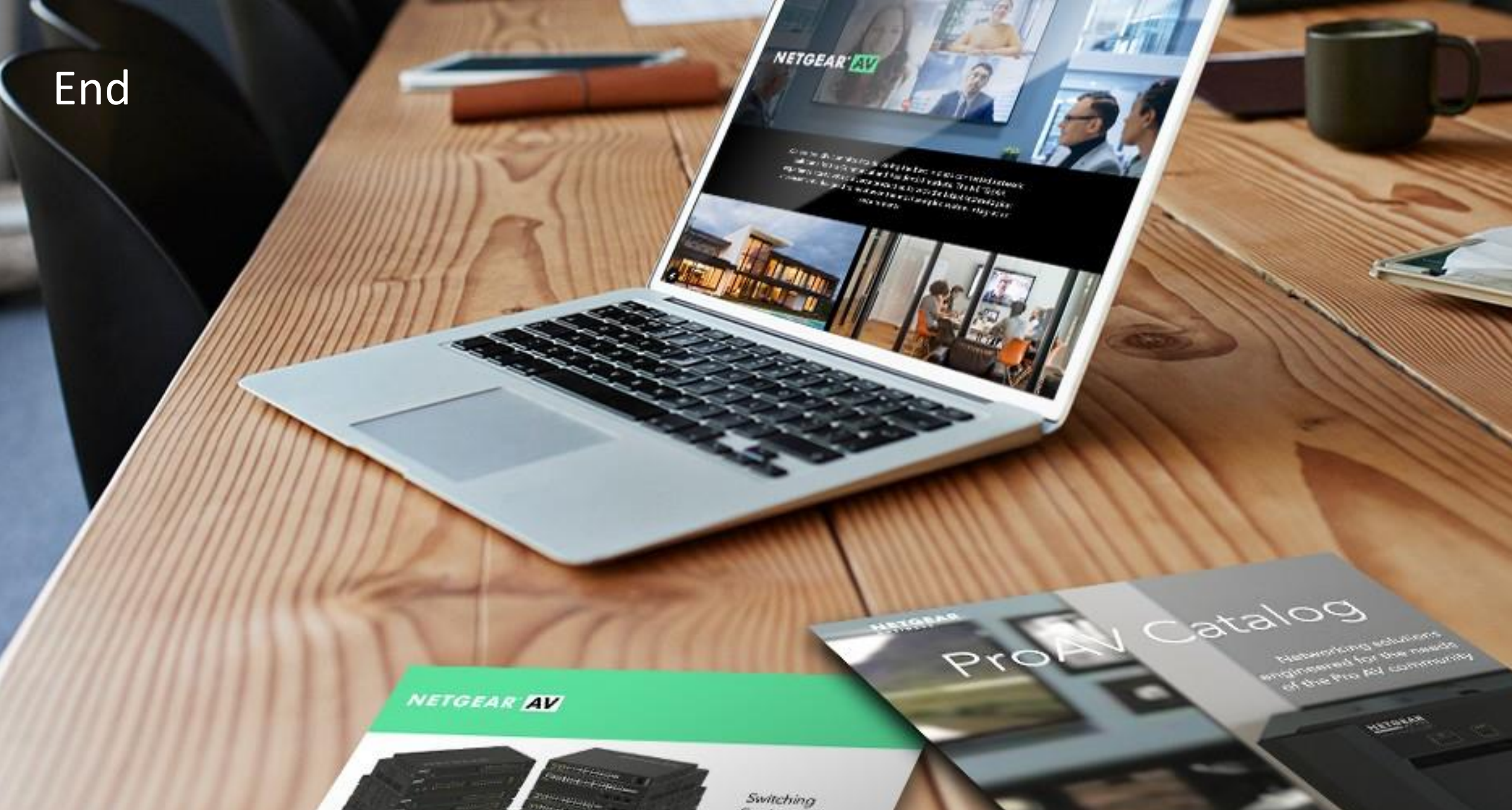

promit/see filter or littles and 

**CHANGE** 

of anticipation

Procho na the SE 1054 EAV (m)<br>of William Eastern Armhand and

Engineered for AV over IP